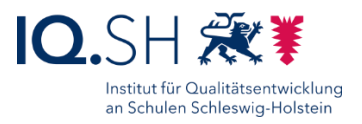

# HANDBUCH-

# **IPADS FÜR LEHRKRÄFTE**

Letzte Änderung: 15.03.2023

Änderung vom 15.03.2023:

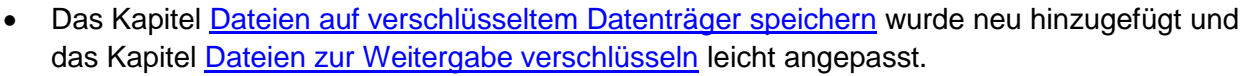

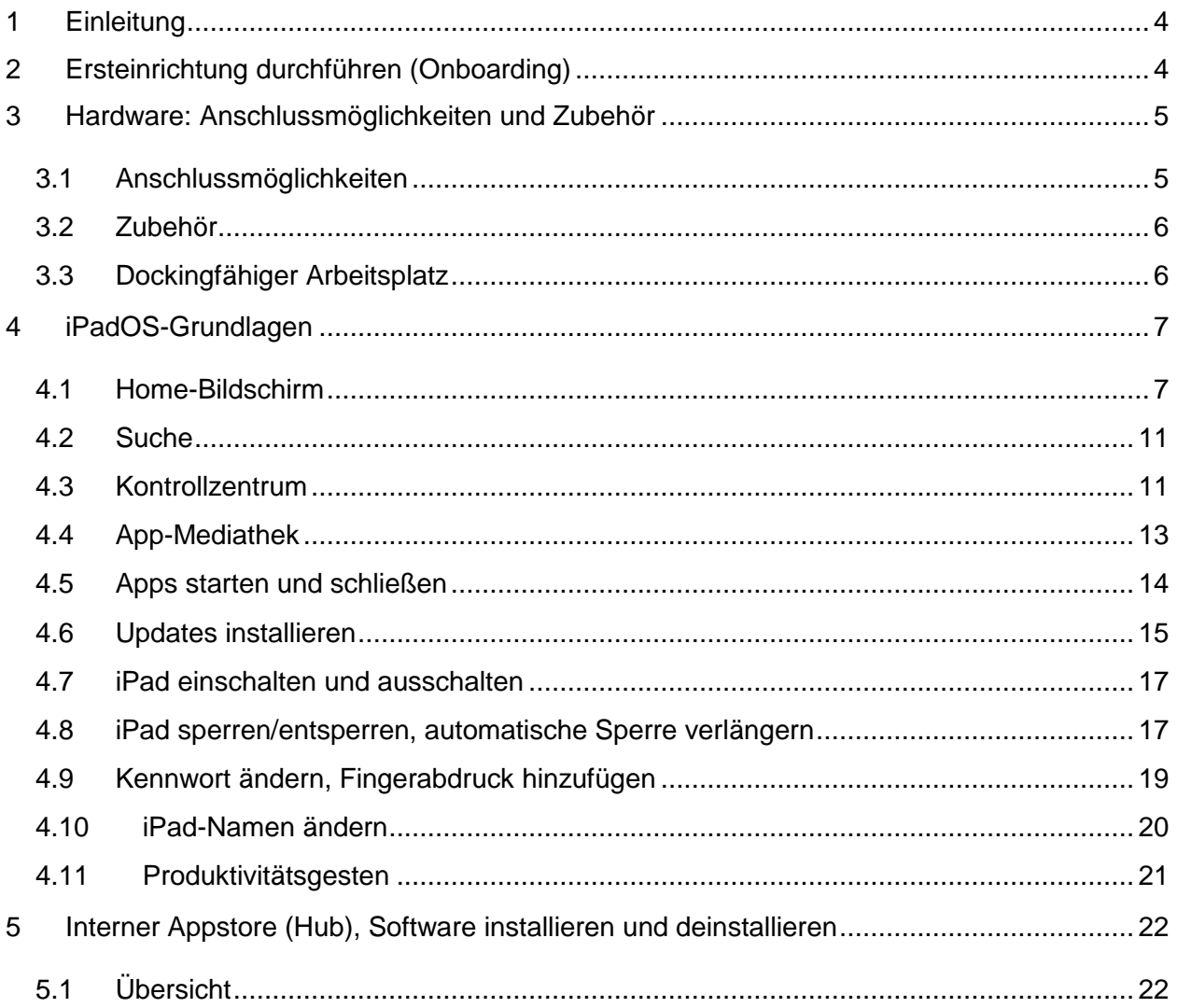

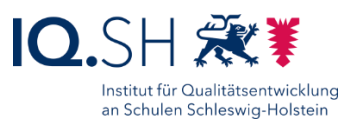

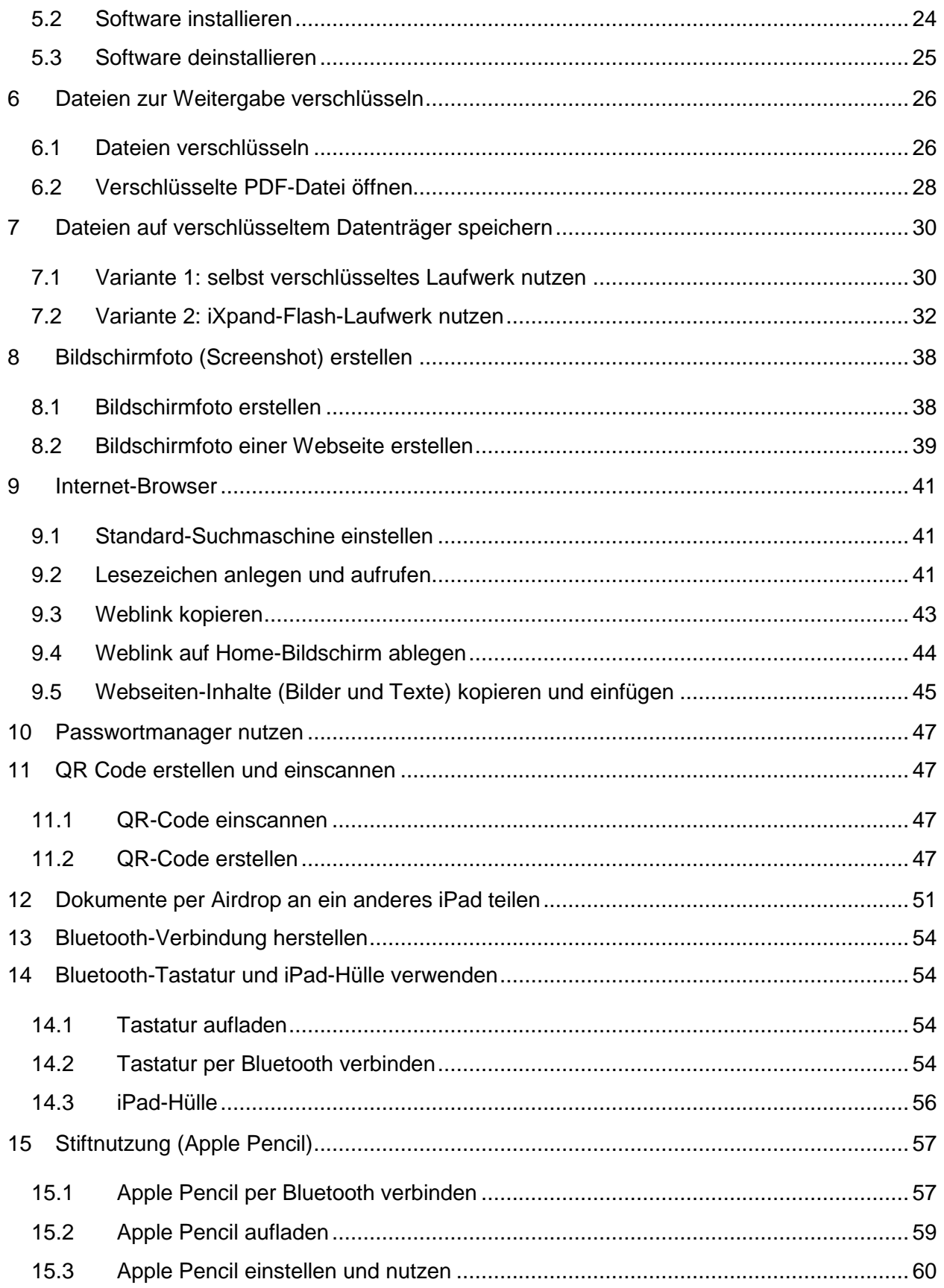

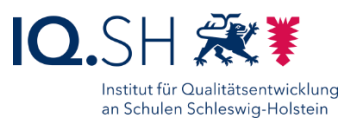

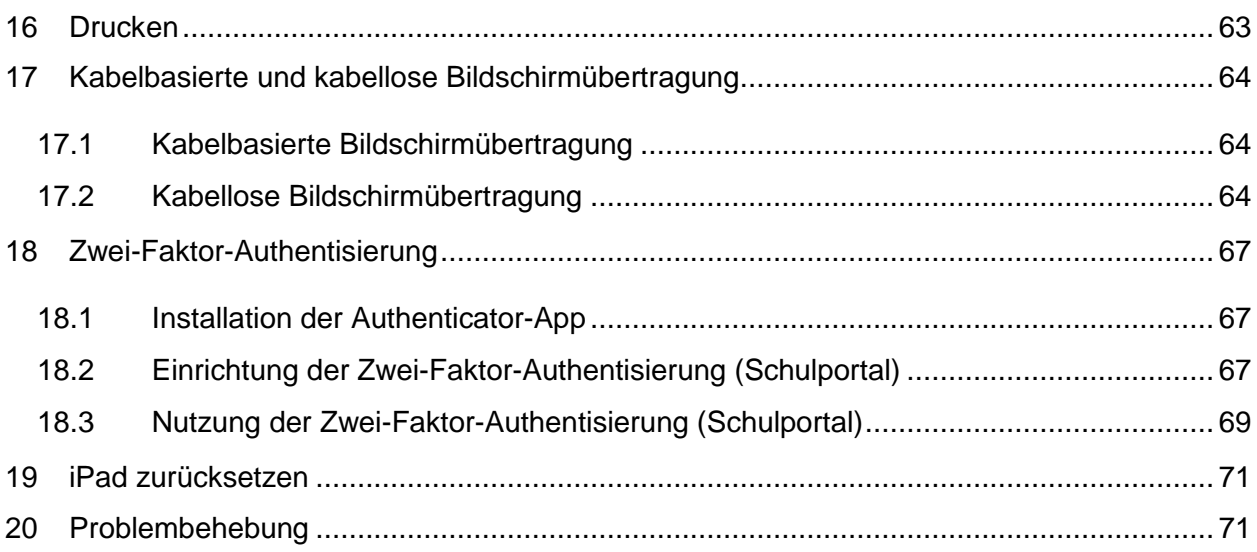

# <span id="page-3-1"></span><span id="page-3-0"></span>**1 Einleitung**

Die Lehrkräfte-Endgeräte des Landes sind in einem Unified Endpoint Management (UEM) – einer zentralen Verwaltung für Endgeräte – eingebunden. Das Land stellt darüber allen Geräten bestimmte Richtlinien sowie eine Grundausstattung an Software zur Verfügung, die entweder vorinstalliert ist oder über den internen Appstore (Hub) nachinstalliert werden kann. Der aktuelle Stand kann folgender Seite der IQSH-Medienberatung entnommen werden:

[https://medienberatung.iqsh.de/softwareliste-ipad.html.](https://medienberatung.iqsh.de/softwareliste-ipad.html)

Falls gewünscht können Schulträger bzw. durch diese beauftragte IT-Dienstleister die Administration der Lehrkräfte-Endgeräte übernehmen und zum Beispiel weitere Software über den Hub bereitstellen. Auf den Lehrkräfte-iPads lassen sich außerhalb des internen Appstores keine Anwendungen installieren. Die Nutzung einer privaten Apple-ID der Lehrkraft ist nicht möglich.

Mit den Lehrkräfte-Endgeräten ist eine pädagogisch-didaktische Nutzung, die Unterrichtsvorund nachbereitung sowie die Erledigung schulorganisatorischer Aufgaben

(z.B. Nutzung der Dienst-Email, Noteneingabe in School SH, …) möglich. Eine private Nutzung ist nicht gestattet.

Weitere Informationen finden Sie in der Dienstvereinbarung unter [https://medienberatung.iqsh.de/endgeraete-lk-s-dokumente.html.](https://medienberatung.iqsh.de/endgeraete-lk-s-dokumente.html)

Diese Anleitung bezieht sich auf das Lehrkräfte-iPad. Folgendes Modell wird dabei durch das Land Schleswig-Holstein bereitgestellt:

iPad 9.Generation (2021) 10.2" Wi-Fi 64 GB

# **2 Ersteinrichtung durchführen (Onboarding)**

Die Anmeldung und Ersteinrichtung des Endgerätes wird in der Onboarding-Anleitung von Dataport bzw. im zugehörigen IQSH-Video beschrieben: [https://medienberatung.iqsh.de/endgeraete-lk-s-anl-videos.html.](https://medienberatung.iqsh.de/endgeraete-lk-s-anl-videos.html)

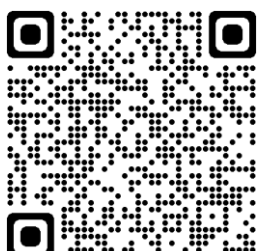

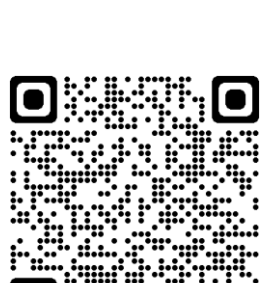

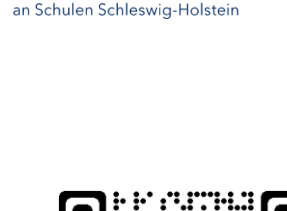

Institut für Qualitätsentwicklung

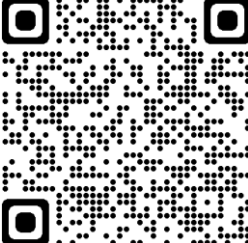

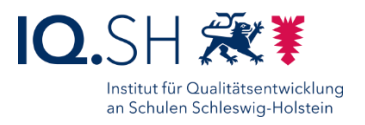

# <span id="page-4-0"></span>**3 Hardware: Anschlussmöglichkeiten und Zubehör**

#### <span id="page-4-1"></span>3.1 Anschlussmöglichkeiten

Das iPad ist mit folgenden Schnittstellen ausgestattet:

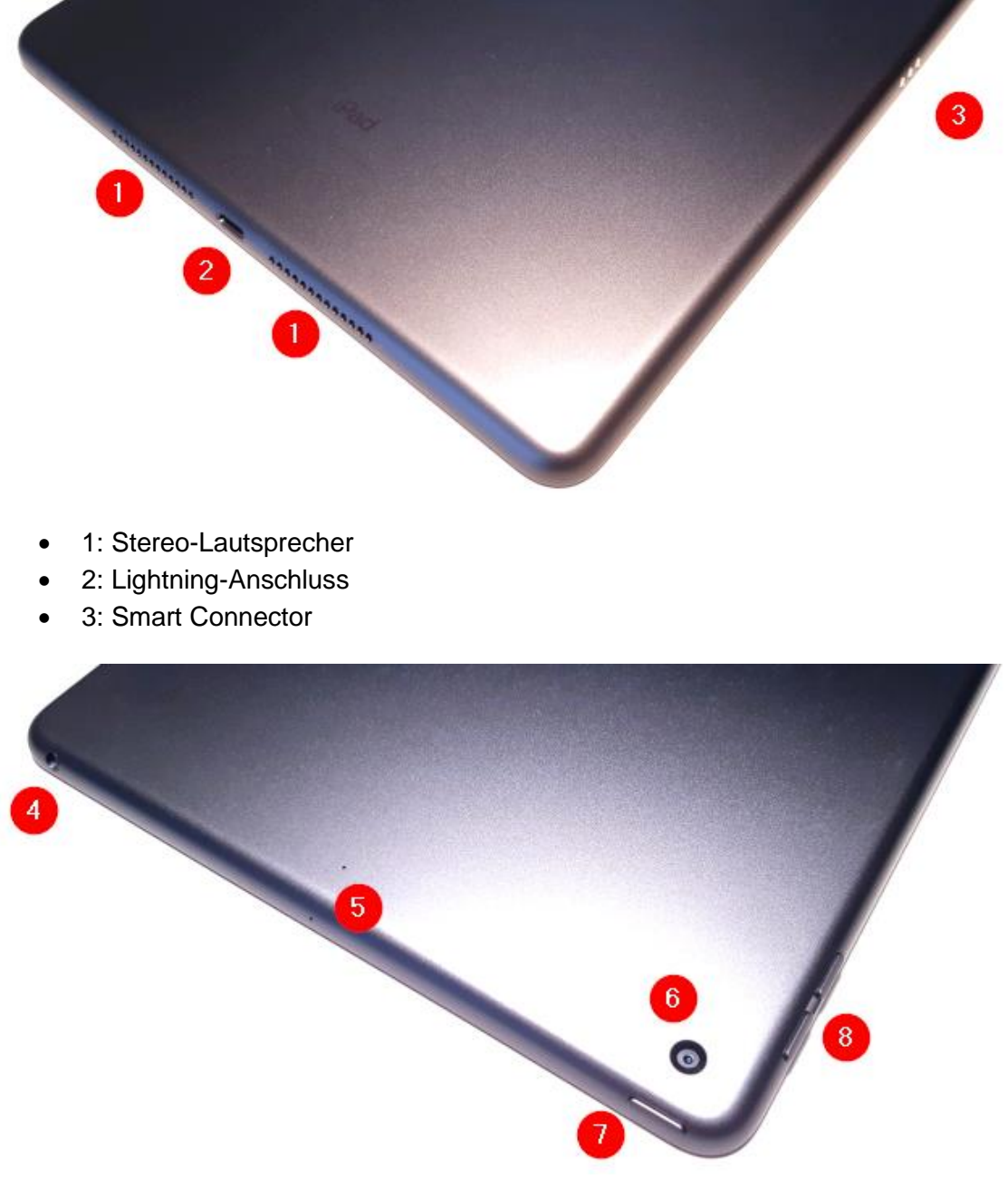

- 4: Kopfhörer-Anschluss (3,5 mm)
- 5: Mikrofone
- 6: Kamera (hinten)
- 7: Taste für Ein/Aus und Standby
- 8: Tasten zur Lautstärkeregelung

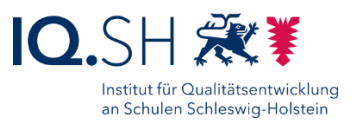

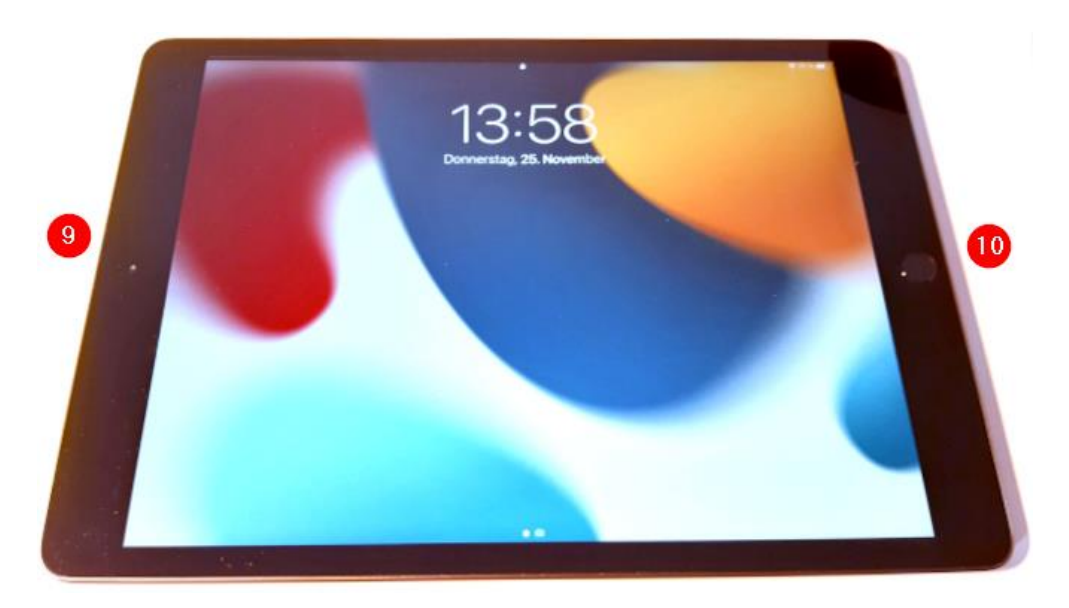

- 9: Kamera (vorne)
- 10: Home-Taste und Touch ID-Sensor (Fingerabdrucksensor)

An das iPad lassen sich u. a. folgende Geräte anschließen:

- Monitor: Verbindungsmöglichkeiten siehe Kapitel [Dockingfähiger Arbeitsplatz](#page-5-1)
- Maus, Tastatur: Verbindungsmöglichkeiten siehe Kapitel [Dockingfähiger Arbeitsplatz](#page-5-1)
- externer Datenträger (z.B. USB-Stick, USB-Festplatte etc.): Verbindung über Lightning-USB-Adapter (z. B. Apple Lightning auf USB 3 Kamera-Adapter) **Hinweis**: Häufig ist eine externe Stromquelle für den Datenträger erforderlich.
- Drucker mit Airprint-Unterstützung: kabellose Verbindung per WLAN (siehe Kapitel [Drucken\)](#page-62-0)
- Headset, Kopfhörer, Mikrofon
	- o …mit Bluetooth-Unterstützung: kabellose Verbindung über Bluetooth
	- o …mit Klinkenstecker: Verbindung über Kopfhörer-Anschluss (4)

## <span id="page-5-0"></span>3.2 Zubehör

Das Lehrkräfte-iPad wird mit folgendem Zubehör ausgeliefert:

- Bluetooth-Tastatur und iPad-Hülle: Um die Tastatur nutzen zu können, muss diese zunächst per Bluetooth mit dem iPad verbunden werden (siehe Kapitel [Bluetooth-](#page-53-1)[Tastatur und iPad-Hülle verwenden\)](#page-53-1).
- Stift (Apple Pencil): Der Stift muss vor der Verwendung zunächst mit dem iPad gekoppelt werden (siehe Kapitel Stiftnutzung).

## <span id="page-5-1"></span>3.3 Dockingfähiger Arbeitsplatz

An das iPad lässt sich bei Bedarf ein Monitor sowie eine Maus und eine Tastatur (diese Geräte werden nicht durch das Land bereitgestellt) anschließen. Dadurch erhält man einen vollwertigen PC-Arbeitsplatz.

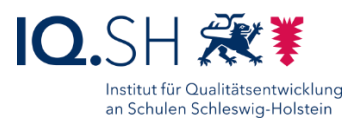

Das iPad kann dazu über den Lightning-Anschluss (1) und zum Beispiel einen Lightning-HDMI-Adapter (2) mit dem HDMI-Anschluss des Monitors verbunden werden (3). Maus und Tastatur können per Bluetooth mit dem iPad verbunden werden (4):

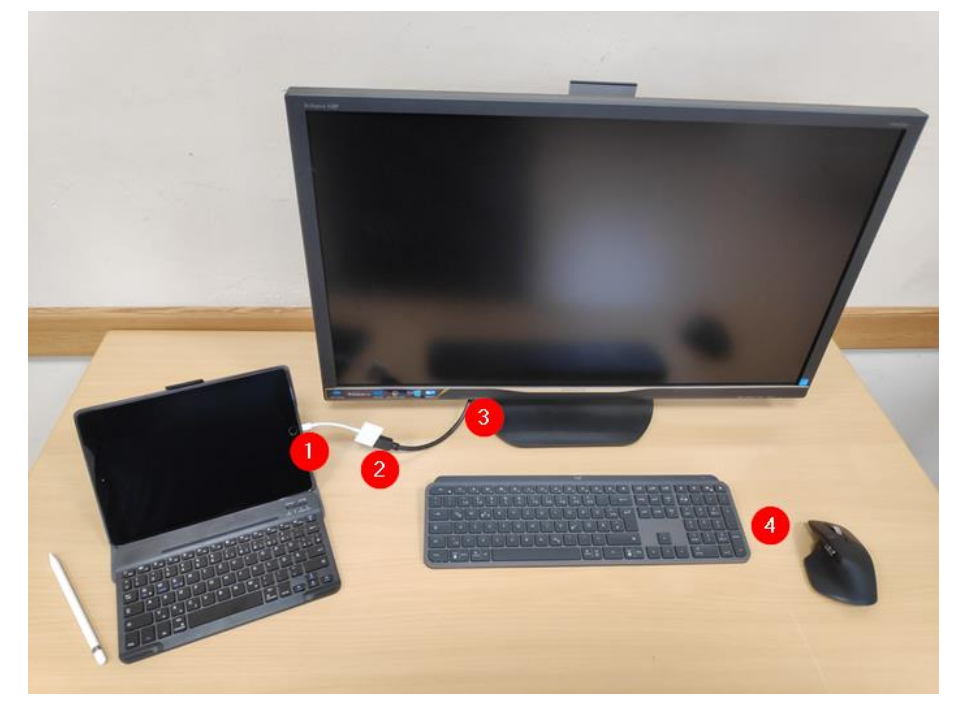

Nach Anschluss des iPads an den Monitor wird der Bildschirminhalt dupliziert auf dem Monitor angezeigt. Eine Erweiterung des Bildschirms – eine Anzeige unterschiedlicher Inhalte auf beiden Monitoren und Verschieben von Inhalte zwischen den Bildschirmen – ist nicht möglich. Einige Apps ermöglichen jedoch in Teilen die Nutzung eines erweiterten Bildschirms. So können zum Beispiel bei der App "Keynote" im Präsentationsmodus auf dem Monitor die Präsentationsfolien und auf dem iPad-Display die Folienvorschau und die Notizen angezeigt werden.

**Hinweis**: Soll ein dockingfähiger Arbeitsplatz für unterschiedliche iPads zum Beispiel im Lehrerzimmer aufgebaut werden, so empfiehlt sich anders als bei dem oben beschriebenen Szenario die Verwendung einer kabelbasierten Maus und Tastatur und eines Adapters mit einem HDMI-Anschluss und zwei USB-Anschlüssen. Dadurch entfällt dann das ständig notwendige Koppeln und Trennen der Maus und der Tastatur an den wechselnden iPads per Bluetooth.

# <span id="page-6-0"></span>**4 iPadOS-Grundlagen**

#### <span id="page-6-1"></span>4.1 Home-Bildschirm

Über die Home-Taste am iPad (siehe Nummer 10 in der Abbildung oben) und bei jedem Neustart des Gerätes gelangt man auf den Start-Bildschirm (Home-Bildschirm) des iPads. Er besteht in der Startkonfiguration aus zwei Seiten.

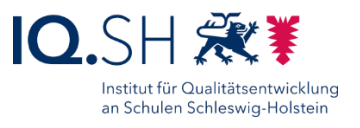

Auf der ersten Seite befinden sich einige Mini-Anzeigen (Widgets) zur Darstellung zum Beispiel der Uhrzeit, des Datums und des Wetters (1), einige System-Apps (2) und das Dock (3) mit weiteren Apps, zuletzt benutzen Anwendungen und der App-Mediathek:

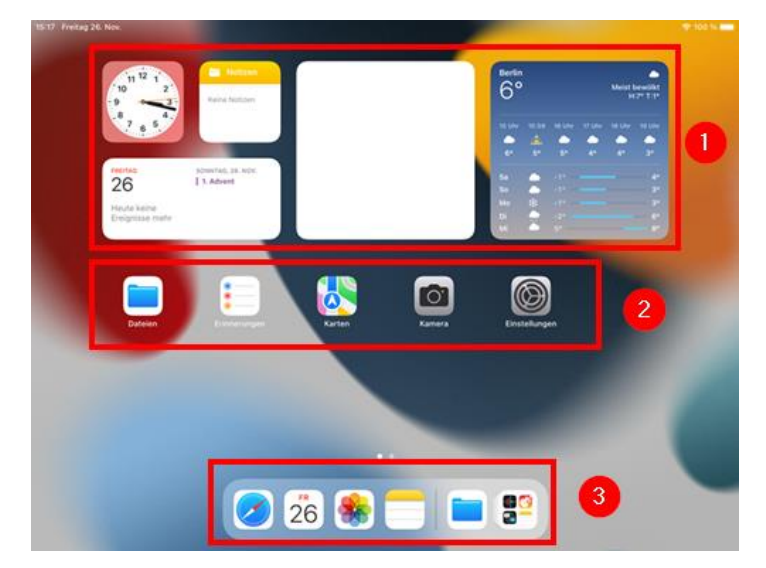

Das Dock wird auf allen Seiten des Home-Bildschirms angezeigt und dient zum schnellen Starten der sich dort befindlichen Apps. Diese können bei Bedarf geändert werden (siehe unten).

Über eine Wischbewegung von rechts nach links gelangt man auf die zweite Seite des Home-Bildschirms. Hier werden im Auslieferungszustand alle weiteren installierten Apps (1) sowie das Dock (2) angezeigt:

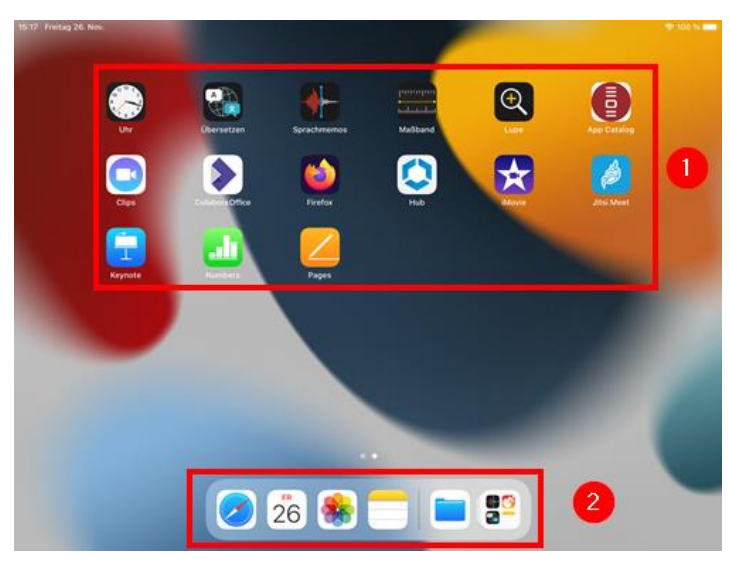

Um den Home-Bildschirm nach eigenen Vorstellungen anzupassen, legt man einen Finger länger auf ein App-Symbol (1) und wählt "Home-Bildschirm bearbeiten" (2):

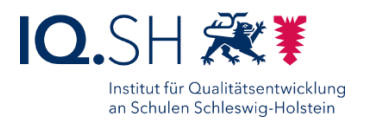

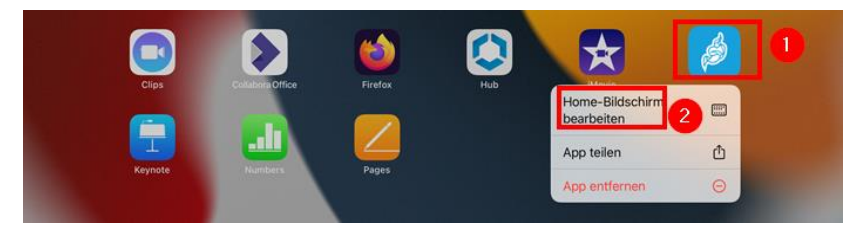

**Hinweis**: Die Apps fangen nun an zu wackeln und können bearbeitet werden.

Folgende Bearbeitungsmöglichkeiten stehen zur Verfügung\_

 **App/Widget verschieben**: Betreffende App an den linken Rand (1) bzw. rechten Rand (2) ziehen, um diese auf die erste Seite bzw. neue dritte Seite des Home-Bildschirms zu verschieben. Alternativ App auf dem aktuellen Home-Bildschirm an die richtige Position ziehen (3) oder ins Dock (4) am unteren Bildschirmrand ziehen:

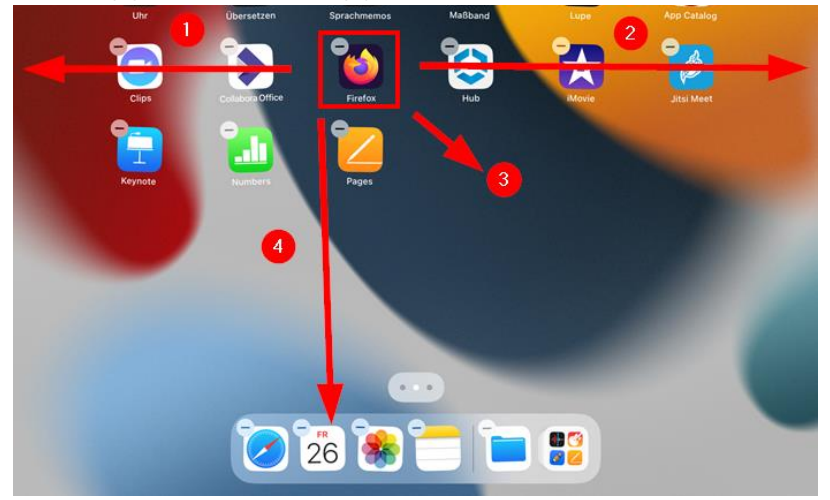

 **App/Widget vom Home-Bildschirm entfernen**: Dazu das Minus-Symbol (1) an der betreffenden App berühren und "Vom Home-Bildschirm entfernen" wählen:

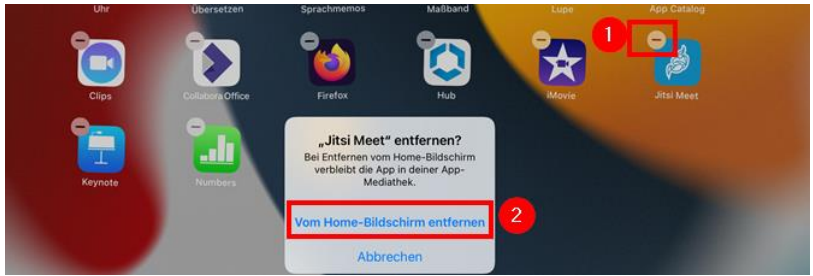

**Hinweis**: Die App wird dadurch nicht mehr auf dem Home-Bildschirm angezeigt, ist aber weiterhin auf dem iPad installiert und kann über die App-Mediathek gefunden werden.

 **Apps in Gruppen anordnen**: Eine erste App mit dem Finger auf eine zweite App ziehen. In den entstandenen Ordner ggf. weitere Apps ziehen. Zum Umbenennen des Ordners den Finger auf den Ordner (1) legen und "Umbenennen" (2) wählen:

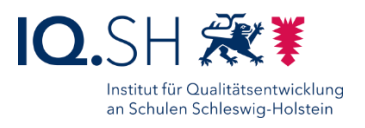

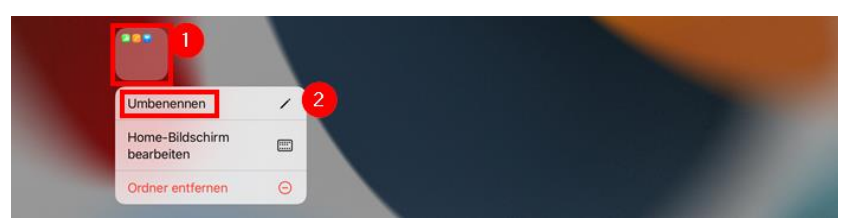

 **App aus einem Ordner auf den Home-Bildschirm verschieben**: Auf den Ordner tippen und im Anschluss die betreffende App aus dem Ordner auf den Home-Bildschirm ziehen:

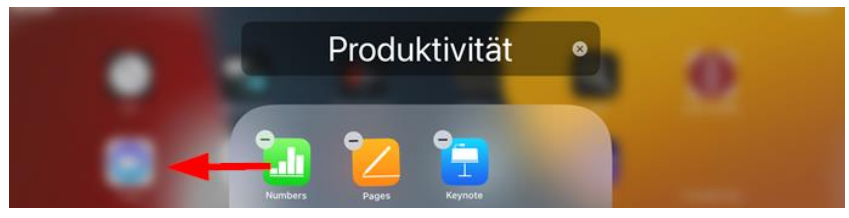

Das **ursprüngliche Layout** der Auslieferung lässt sich bei Bedarf in den Einstellungen **wiederherstellen**. Dazu die Einstellungen öffnen:

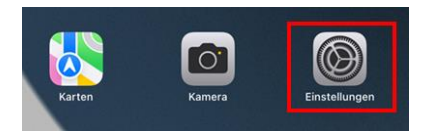

Dort "Allgemein" (1) – "iPad übertragen/zurücksetzen" (2) – "Zurücksetzen" (3) – "Home-Bildschirm (4) wählen:

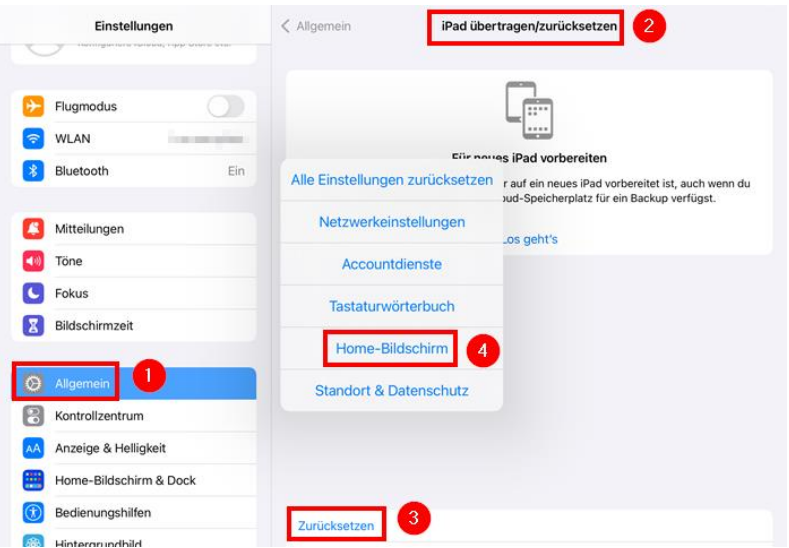

**Hinweis**: Es werden dabei alle selbst erstellten Ordner entfernt, die System-Apps in ursprüngliche Reihenfolge angeordnet und die zusätzlich installierten Apps in eine alphabetische Reihenfolge gebracht.

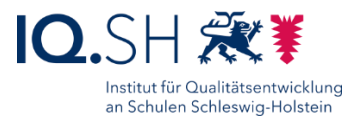

## <span id="page-10-0"></span>4.2 Suche

Die iPad-Suchfunktion öffnet man, durch eine Streichbewegung von der Mitte des Home-Bildschirms nach unten:

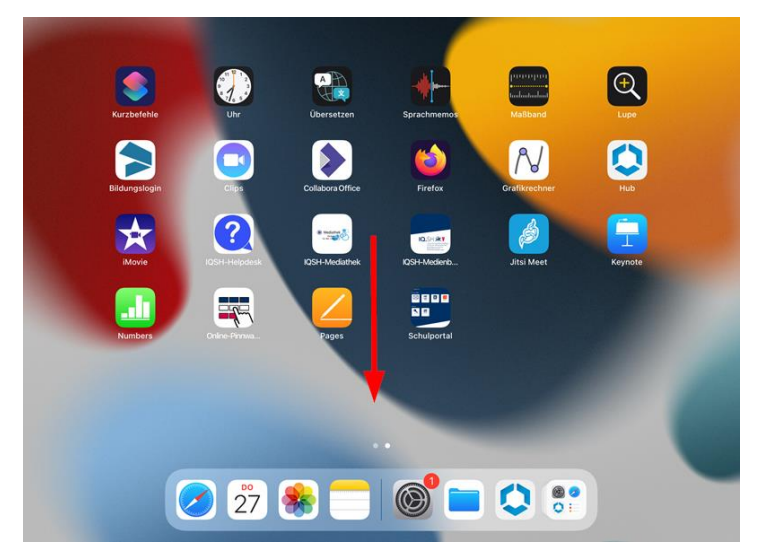

Anschließend den Suchbegriff in das Suchfeld eingeben (1) und bei Bedarf die Tastatur ausblenden (2), um alle Ergebnisse sehen zu können (3). Über das x-Symbol (4) kann der Suchbegriff gelöscht und ein neuer Begriff eingegeben werden:

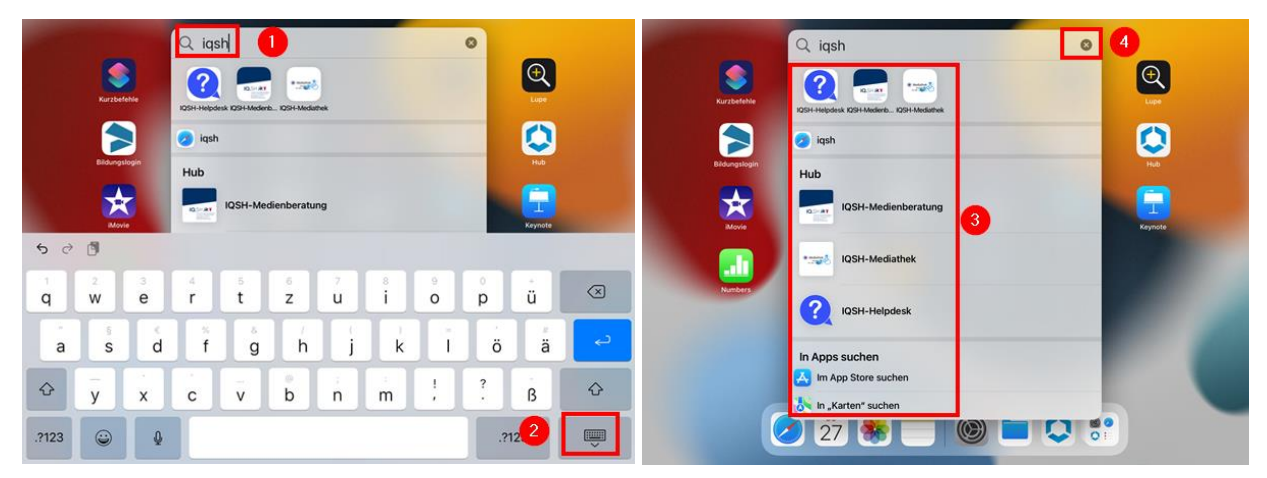

**Hinweis**: Über die Suche lassen sich u. a. Apps, Dokumente, Fotos und Begriffe (Apple- und Duden-Lexikon) finden. Auch das Lösen von Rechenaufgaben, das Umwandeln von Einheiten und Währungen sowie die Eingabe einer Webseite und das direkte Öffnen über Safari ist möglich.

## <span id="page-10-1"></span>4.3 Kontrollzentrum

Über das Kontrollzentrum erhält man einen schnellen Zugriff auf bestimmte Funktionen, die man häufig benutzt (z. B. WLAN/Bluetooth/Flugmodus ein- und ausschalten, Lautstärke/Helligkeit regeln, Verbindung mit dem Apple TV herstellen, Notiz erstellen, Kamera öffnen).

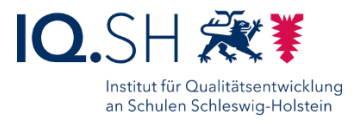

Über eine Wischbewegung vom oberen rechten Displayrand nach unten öffnet man das Kontrollzentrum:

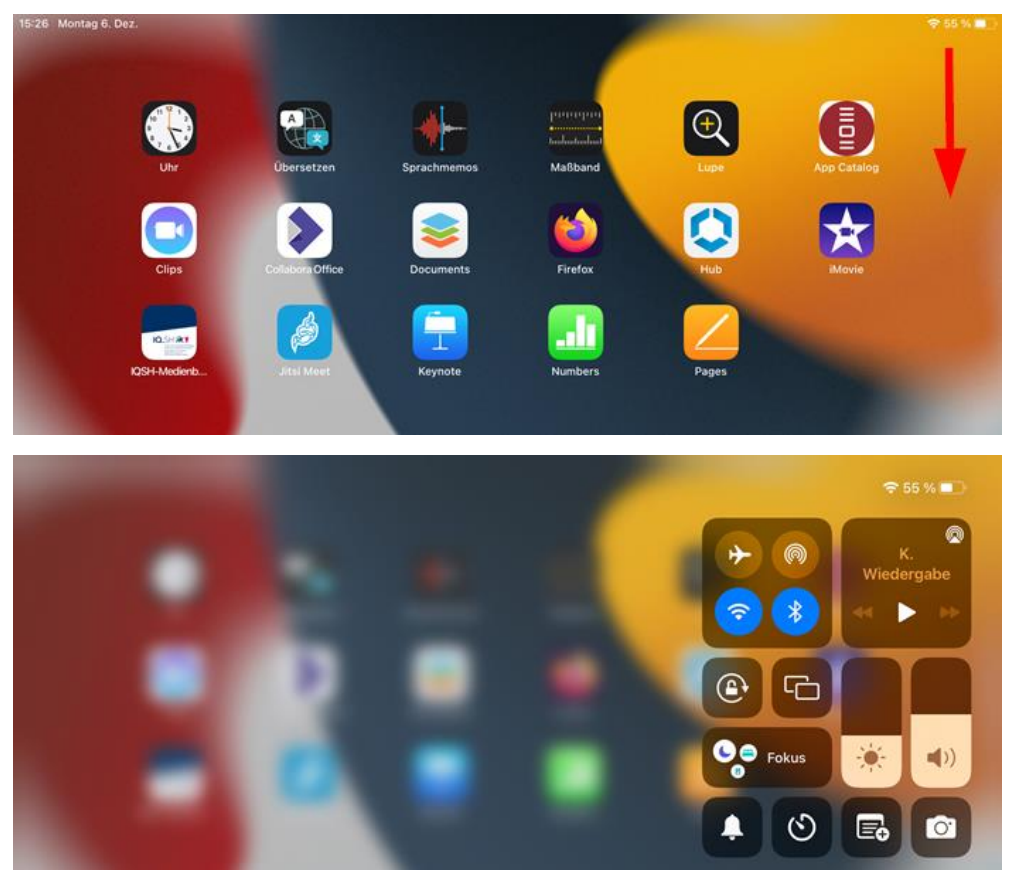

**Hinweis**: Über eine Wischbewegung von unten rechts nach oben bzw. über das Tippen auf eine beliebige Stelle auf dem Display schließt man das Kontrollzentrum wieder.

Bei Bedarf kann das Kontrollzentrum nach eigenen Vorstellungen angepasst werden. Dazu die Einstellungen öffnen:

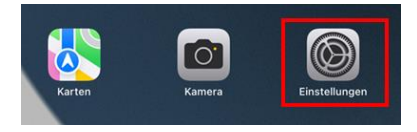

Dort "Kontrollzentrum" (1) wählen und mit dem Minus-Symbol (2) bestimmte Steuerelemente entfernen bzw. mit dem Plus-Symbol (3) dem Kontrollzentrum hinzufügen:

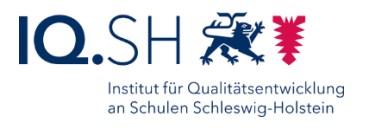

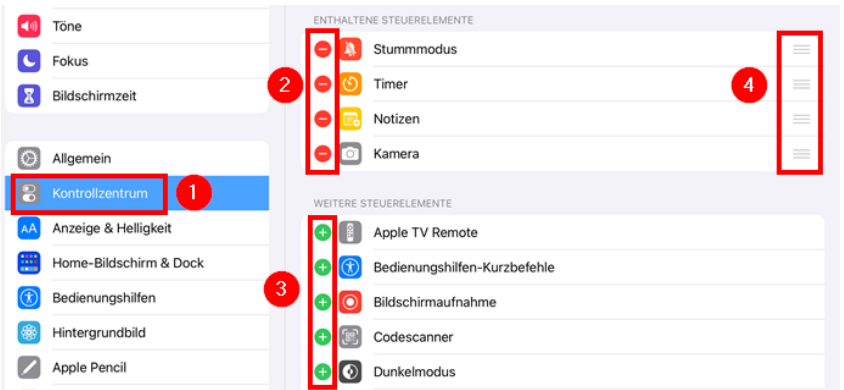

**Hinweis**: Die Position vorhandener Steuerelemente kann verändert werden, indem man den Finger auf das Drei-Strichsymbol (4) des betreffenden Elements hält und dieses nach oben/unten verschiebt.

#### <span id="page-12-0"></span>4.4 App-Mediathek

In der App-Mediathek erhält man eine Übersicht aller auf dem Gerät befindlichen Apps nach Kategorien sortiert. Hier findet man auch Apps wieder, die man vom Home-Bildschirm entfernt hat.

Die Mediathek ruft man auf, indem man auf dem Home-Bildschirm mit dem Finger solange nach links streicht bis die App-Mediathek erscheint. Alternativ wählt man im Dock am unteren Bildschirmrand das Symbol der App-Mediathek:

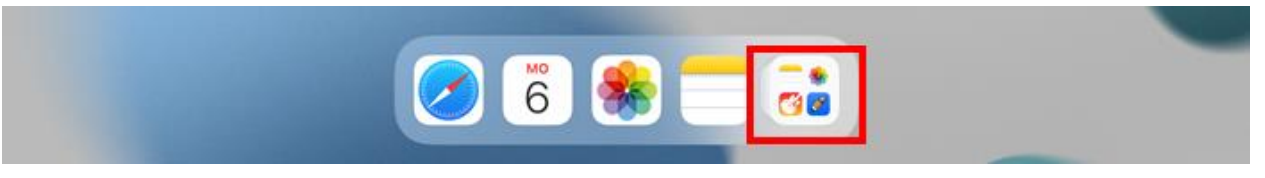

Apps, die häufig verwendet werden, werden als große Symbole angezeigt (1). Diese lassen sich per Berührung direkt öffnen. Um sich alle Apps einer Kategorie anzeigen zu lassen, tippt man auf die Gruppe kleinerer App-Symbole (2) der jeweiligen Kategorie:

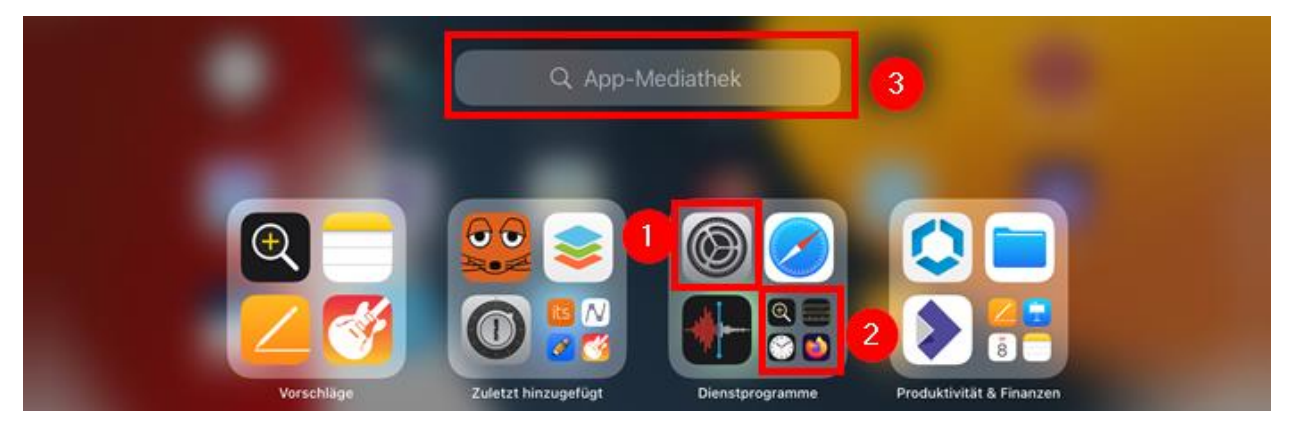

Dann erhält man eine Kategorie-Übersicht angezeigt:

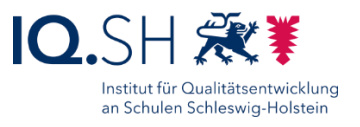

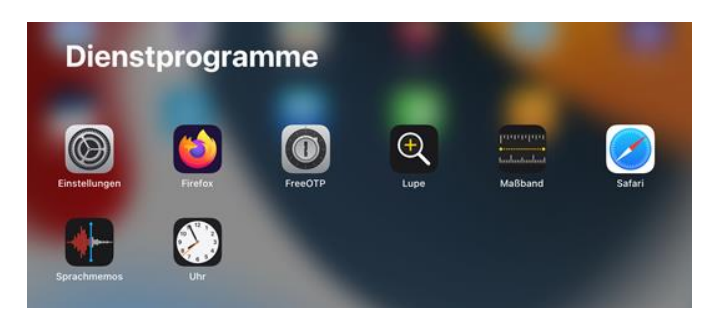

Über die Suchfunktion (3) bekommt man zunächst eine Liste aller auf dem Gerät befindlichen Apps angezeigt und kann diese über die Eingabe des Anfangsbuchstabens der gesuchten App einschränken:

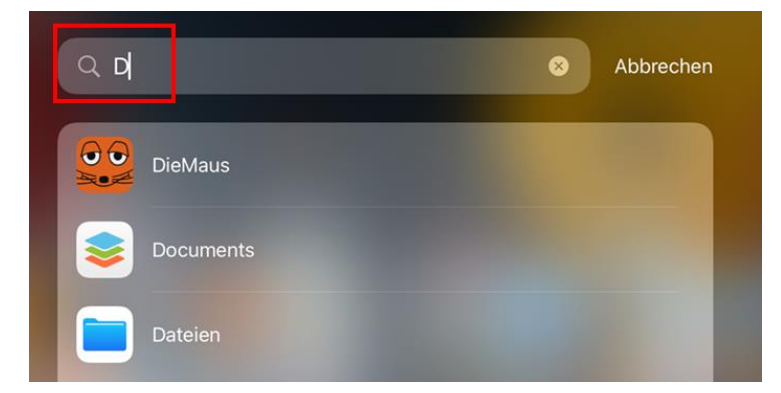

#### <span id="page-13-0"></span>4.5 Apps starten und schließen

Über das Tippen auf ein App-Symbol auf dem Home-Bildschirm oder in der App-Mediathek wird die Anwendung geöffnet.

Über das einmalige Drücken der Home-Taste (1) am Bildschirmrand des iPads gelangt man zurück zum Home-Bildschirm:

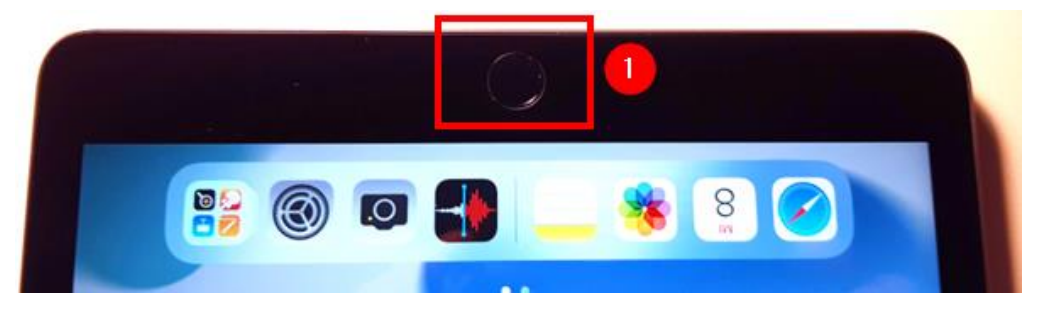

**Hinweis**: Die App bleibt dabei im Hintergrund geöffnet.

Über das schnelle zweifache Drücken der Home-Taste erhält man eine Übersicht (App-Umschalter) aller geöffneten Apps und kann per Tipp auf die entsprechende Anwendung wieder direkt in diese App wechseln:

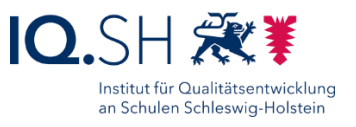

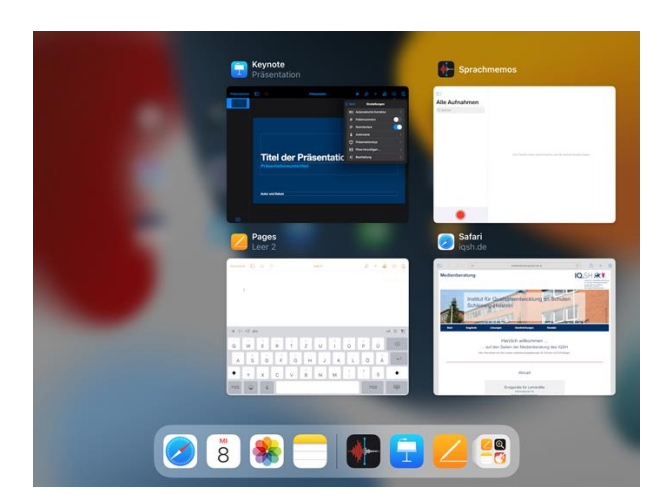

Sollen eine oder mehrere Apps – zum Beispiel aufgrund eines Problems – geschlossen werden, so können in der Übersicht die betreffenden Anwendungen nach oben weggeschoben werden:

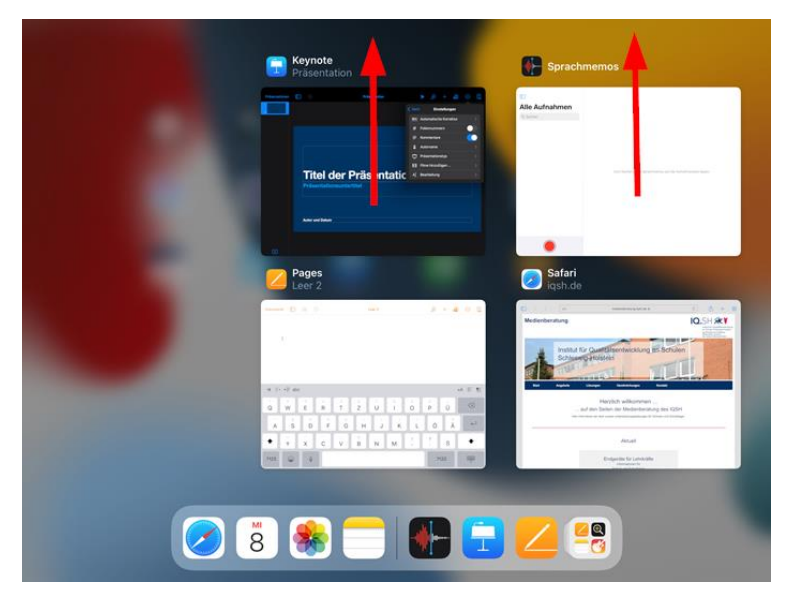

#### <span id="page-14-0"></span>4.6 Updates installieren

**Hinweis**: Damit automatische Updates auf das iPad heruntergeladen und eingespielt werden können, muss dieses regelmäßig (einmal pro Woche außerhalb der Urlaubs- und Ferienzeiten) mit dem Internet verbunden werden. Anfragen des Betriebssystems oder von installierter Software zur Installation von Updates sind grundsätzlich innerhalb weniger Tage zu bestätigen.

Einen Überblick über anstehende Updates erhält man in den iPad-Einstellungen. Dazu die Einstellungen öffnen:

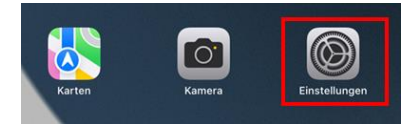

Dort den Menüpunkt "Allgemein" (1) – "Softwareupdate" (2) wählen und ggf. über "Laden und installieren" (3) das angebotene Update installieren:

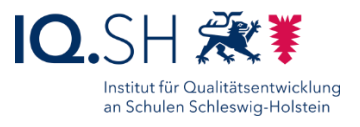

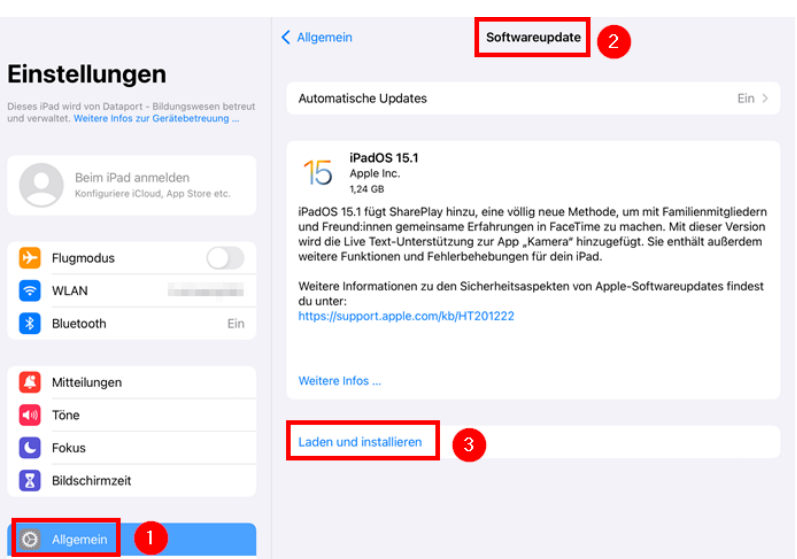

**Wichtig**: Damit ein Update installiert werden kann, muss das iPad an die Stromversorgung angeschlossen werden bzw. mindestens 50% Akkukapazität besitzen.

Im Anschluss mit Eingabe Ihres Kennworts bestätigen:

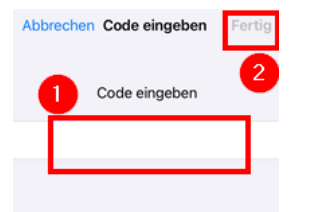

Nach dem Download, der Installation des Updates und ggf. einem Neustart des Gerätes erneut die Einstellungen öffnen und unter "Allgemein" (1) – "Softwareupdate" (2) überprüfen, ob das Gerät auf dem neuesten Stand ist (3):

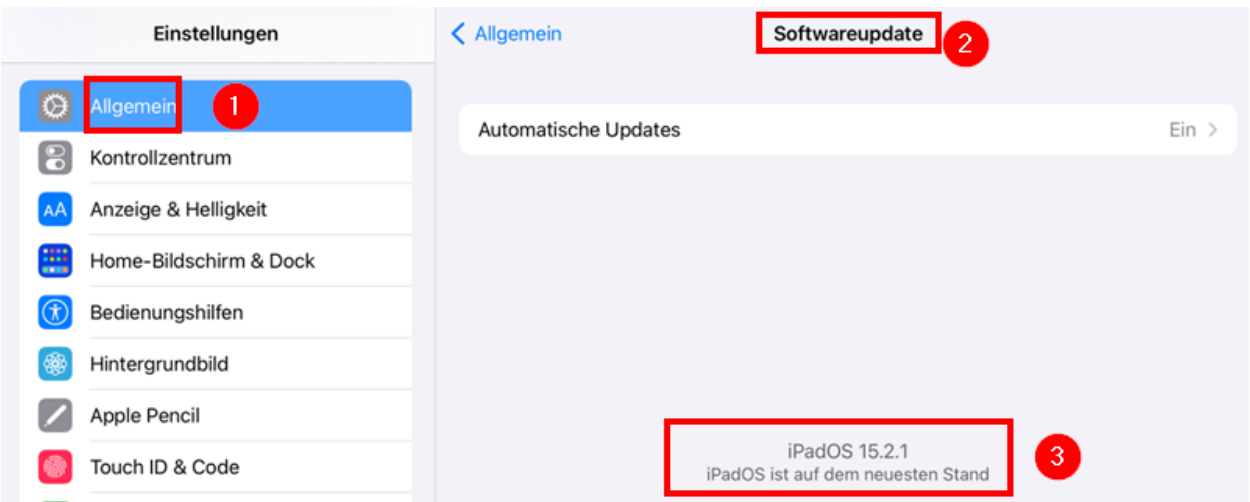

**Hinweis**: Die Durchführung eines Updates kann je nach Größe des Updates und vorhandener Internetverbindung bis zu einer halben Stunde und länger dauern.

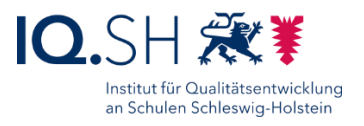

#### <span id="page-16-0"></span>4.7 iPad einschalten und ausschalten

Um das iPad einzuschalten, hält man die Taste (1) am oberen Geräterand solange gedrückt bis das "Apple-Symbol" auf dem Display erscheint:

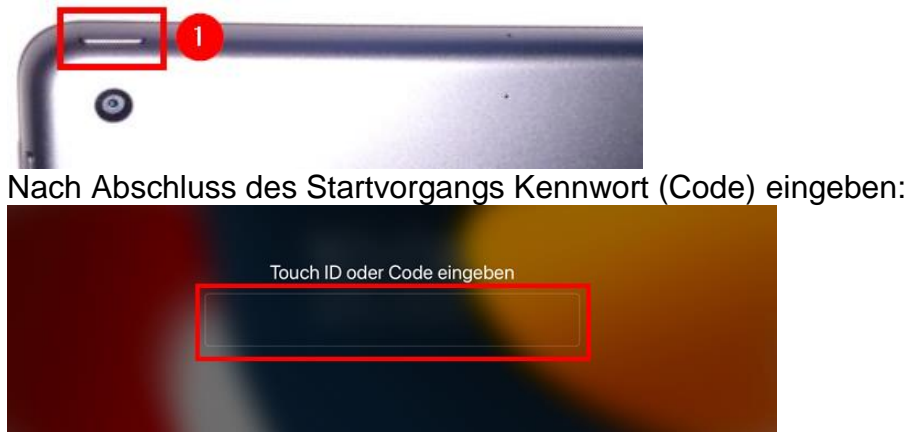

**Hinweis**: Bei einem Neustart ist einmalig die Eingabe des Geräte-Codes anstatt der ggf. eingerichteten Touch ID (Login per Fingerabdruck) notwendig.

Um das iPad auszuschalten, hält man die Taste am oberen Geräterand gedrückt bis "Ausschalten" auf dem Display erscheint. Im Anschluss schiebt man den Schieberegler nach rechts:

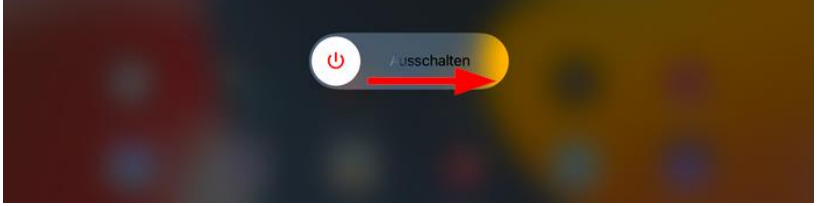

**Hinweis**: Das iPad muss im Normalfall nicht ausgeschaltet werden und wechselt nach Inaktivität in den Sperr- und Stromsparmodus. Das Aus- und Einschalten des Gerätes ist nur bei einem Problemfall notwendig.

#### <span id="page-16-1"></span>4.8 iPad sperren/entsperren, automatische Sperre verlängern

**Hinweis**: Nach zwei Minuten Inaktivität wechselt das iPad automatisch in den Stromspar- und Sperrmodus. Das Display ist dann ausgeschaltet und das Gerät gesperrt. Durch das Drücken der Home-Taste und das Eingeben des Geräte-Codes bzw. der Touch ID kann die Sperre wieder aufgehoben werden.

Beim Verlassen des Arbeitsplatzes − auch bei kurzfristiger Abwesenheit – muss das iPad direkt gesperrt werden, da die automatische Sperre erst nach zwei Minuten startet. Dazu die Taste (1) am oberen Geräterand kurz drücken:

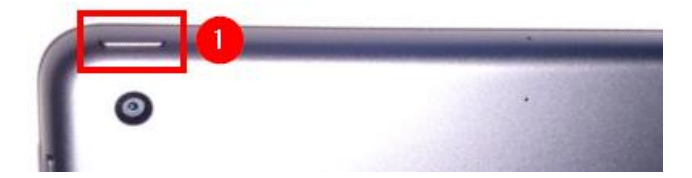

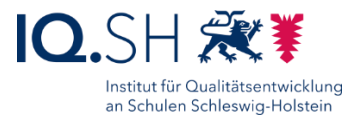

Drückt man im gesperrten Zustand die Home-Taste (1) zwei Mal erscheint die Login-Aufforderung (2):

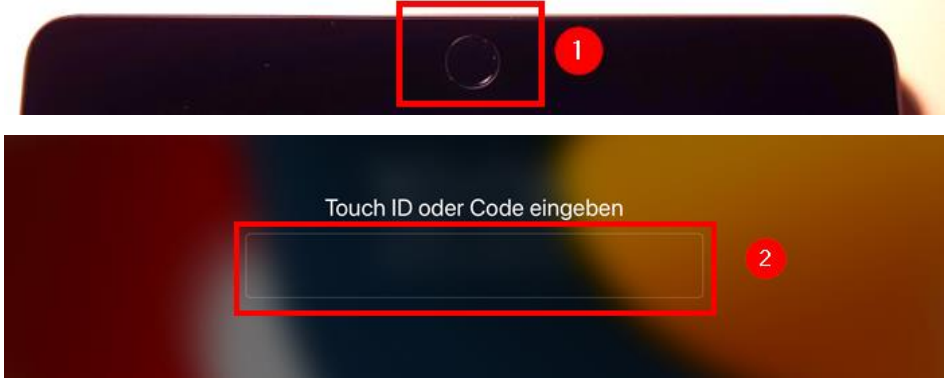

Nach Eingabe des Codes bzw. der Touch ID (Fingerabdruck) ist das Gerät wieder entsperrt. Bei Bedarf kann die automatische Sperrzeit auf max. 15 Minuten verlängert werden. Dazu die Einstellungen öffnen:

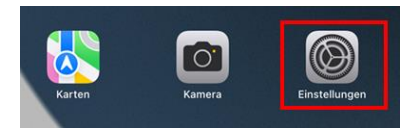

Im Menü "Anzeige & Helligkeit" wählen (1) und auf "Automatische Sperre" tippen (2):

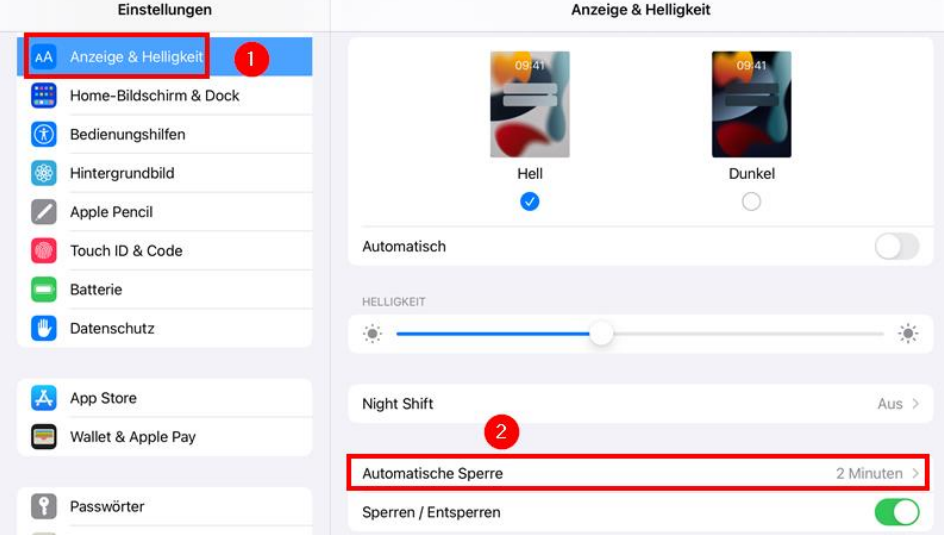

Abschließend die gewünschte automatische Sperrzeit einstellen:

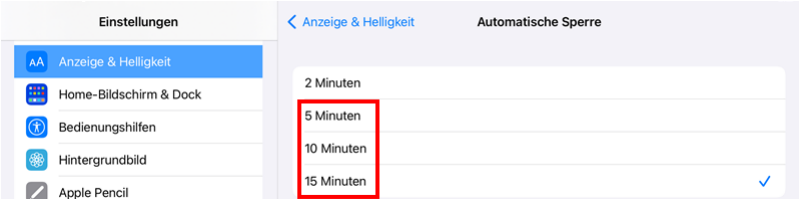

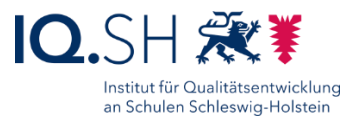

## <span id="page-18-0"></span>4.9 Kennwort ändern, Fingerabdruck hinzufügen

Das von Ihnen eingerichtete Kennwort (Code) lässt sich bei Bedarf ändern. Dazu die Einstellungen öffnen:

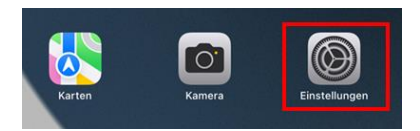

Im Menü "Touch ID & Code" (1) wählen, das aktive Kennwort (2) eingeben und mit "Fertig" (3) bestätigen:

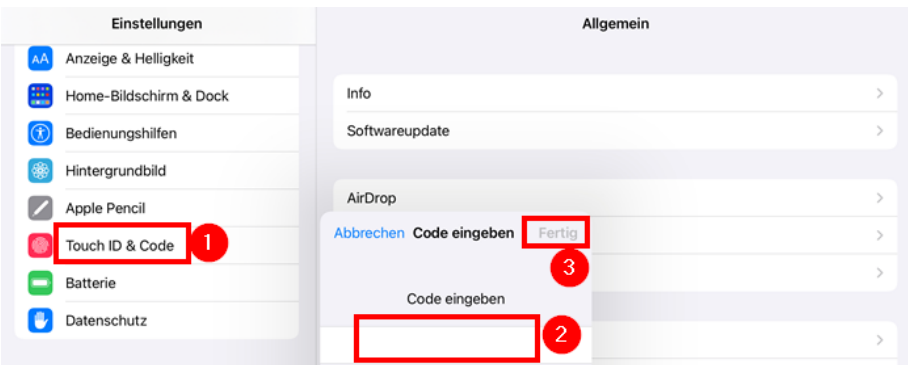

#### Nun den Menüpunkt "Code ändern" wählen:

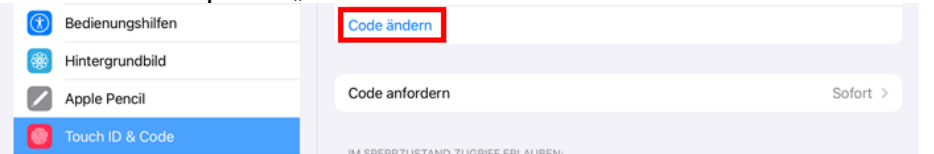

Altes Kennwort, im Anschluss zwei Mal das neue Kennwort eingeben und mit "Fertig" bestätigen:

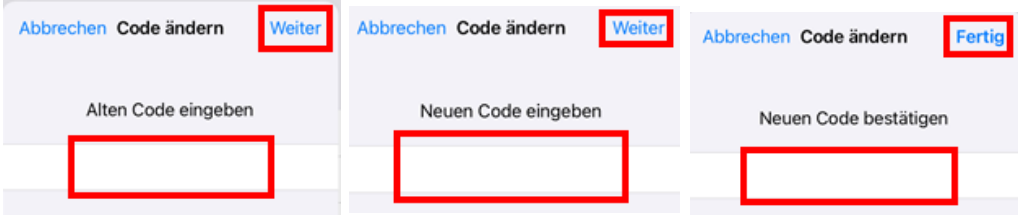

Bei Bedarf kann als weitere Login-Methode ein Fingerabdruck (Touch ID) hinzugefügt werden. Über den in der Home-Taste befindlichen Fingerabdrucksensor kann dann ohne Eingabe des Kennworts dann zum Beispiel das Gerät entsperrt werden.

Zum Hinzufügen eines Fingerabdrucks in den Einstellungen "Touch ID & Code" (1) sowie "Fingerabdruck hinzufügen" (2) wählen:

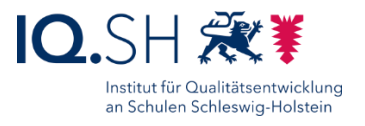

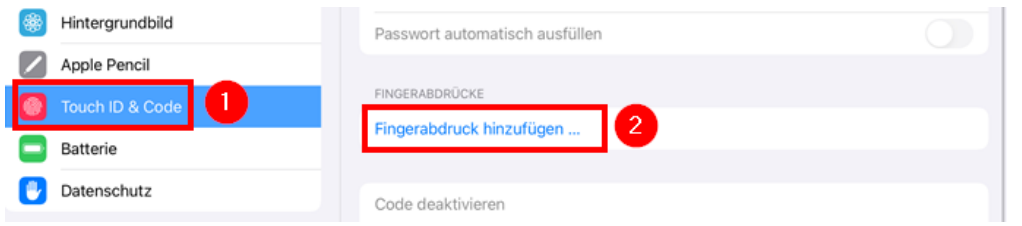

Im Anschluss den gewünschten Finger auf die Home-Taste legen und den Anweisungen des Assistenten zur Einrichtung des Fingerabdrucks folgen.

**Hinweis**: Bei Bedarf können auch mehrere Fingerabdrücke gespeichert werden.

#### <span id="page-19-0"></span>4.10iPad-Namen ändern

Damit zum Beispiel für das Teilen von Dokumenten über Airdrop das eigene iPad eindeutig zugeordnet werden kann, sollte der Gerätename angepasst werden.

Dazu die Einstellungen öffnen:

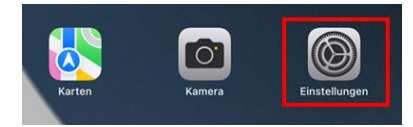

Unter dem Menüpunkt "Allgemein" (1) die Einstellung "Name" öffnen:

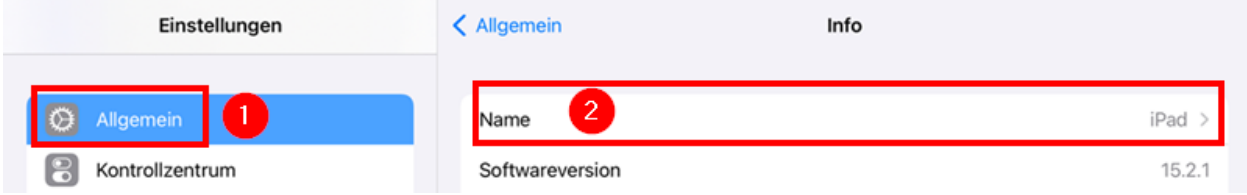

Den voreingestellten Namen "iPad" durch einen eigenen Namen (z. B. Vor- und Zuname) ändern:

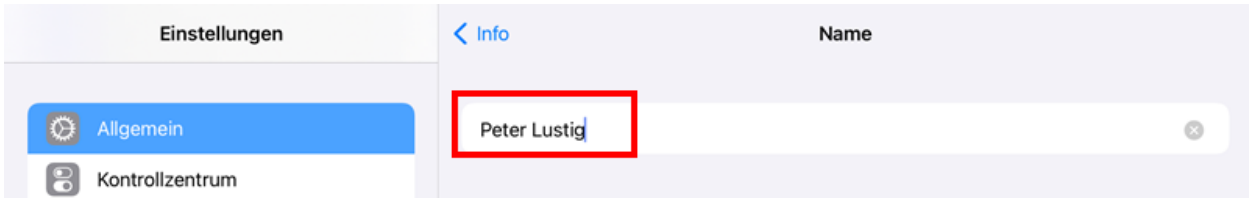

**Hinweis**: Die Änderung wird sofort ohne Bestätigung aktiv.

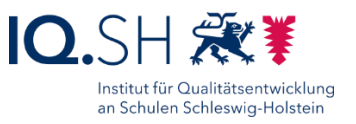

#### <span id="page-20-0"></span>4.11Produktivitätsgesten

Durch das Anwenden von Gesten (Tippen, Auflegen, Streichen, Scrollen und Zoomen) wird die Bedienung des iPads erleichtert. Die wichtigsten Gesten finden Sie auf den folgenden Internetseiten im iPad-Benutzerhandbuch:

- grundlegende Gesten: [https://support.apple.com/de](https://support.apple.com/de-de/guide/ipad/ipad2c09c4d4/ipados)[de/guide/ipad/ipad2c09c4d4/ipados](https://support.apple.com/de-de/guide/ipad/ipad2c09c4d4/ipados)
- erweiterte Gesten: [https://support.apple.com/de](https://support.apple.com/de-de/guide/ipad/ipadab6772b8/ipados)[de/guide/ipad/ipadab6772b8/ipados](https://support.apple.com/de-de/guide/ipad/ipadab6772b8/ipados)

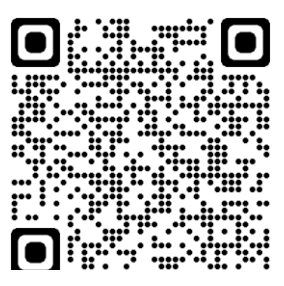

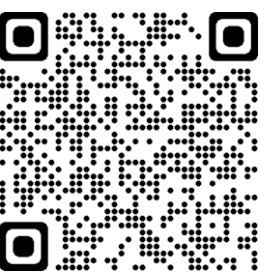

## <span id="page-21-0"></span>**5 Interner Appstore (Hub), Software installieren und deinstallieren**

Über den internen App-Store (Workspace ONE Intelligent Hub) kann bei Bedarf weitere Software, die dort vorhanden ist, selbstständig nachinstalliert werden. Diese besteht aus landesseitig bereitgestellter Software und ggf. weiteren durch den Schulträger eingestellten Apps. Die aktuelle Liste, der vom Land bereitgestellten Software finden Sie auf folgender Seite: [https://medienberatung.iqsh.de/softwareliste-ipad.html.](https://medienberatung.iqsh.de/softwareliste-ipad.html)

Die Nutzung des Apple App Stores ist nicht möglich.

## <span id="page-21-1"></span>5.1 Übersicht

Auf dem Home-Bildschirm zunächst den Hub starten:

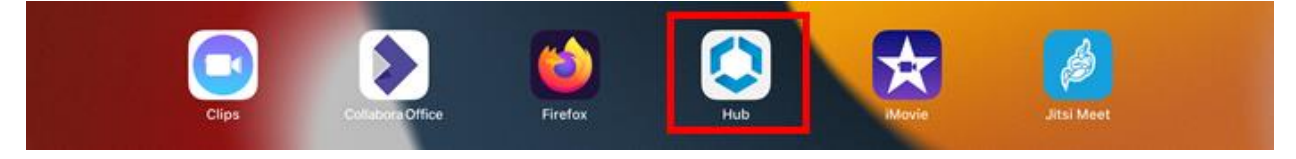

Unter dem Menüpunkt "Apps" (1) kann man über die Appsuche (2) bestimmte Software im Hub direkt suchen bzw. sich über die Kategorie-Auswahl (3) eine App-Übersicht aller Apps bzw. nur zu bestimmten Kategorien anzeigen lassen:

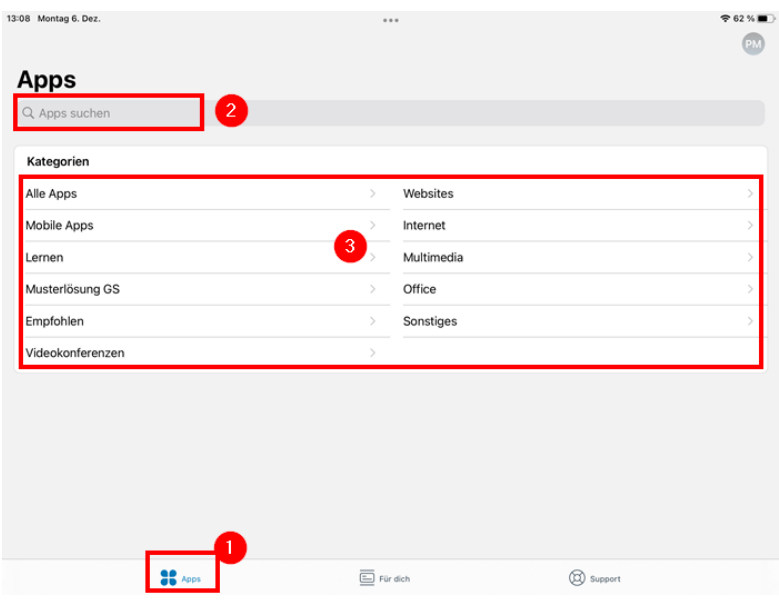

Hinweis: Die Kategorie "Empfohlen" zeigt die auf dem Gerät vorinstallierte Software an.

Nach Wahl einer Kategorie wird eine Übersicht aller zur Kategorie gehörigen Apps angezeigt:

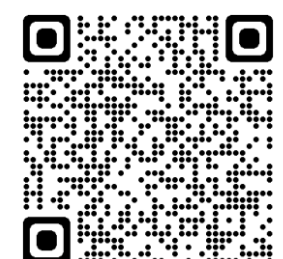

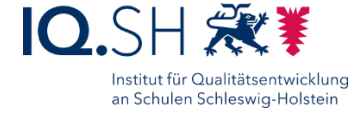

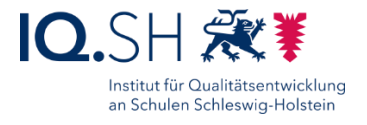

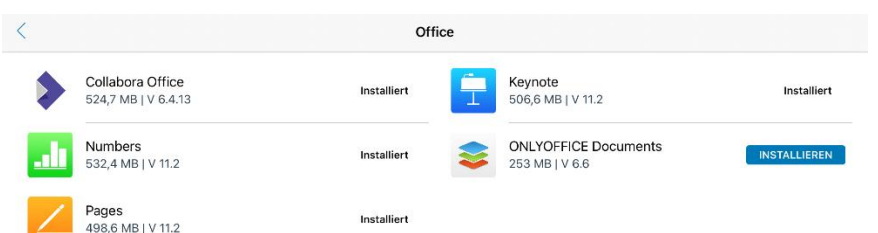

In der Übersicht wird bereits angezeigt, welche Apps installiert sind und welche nicht.

Wählt man eine App aus, bekommt man eine detaillierte Ansicht mit der App-Beschreibung angezeigt:

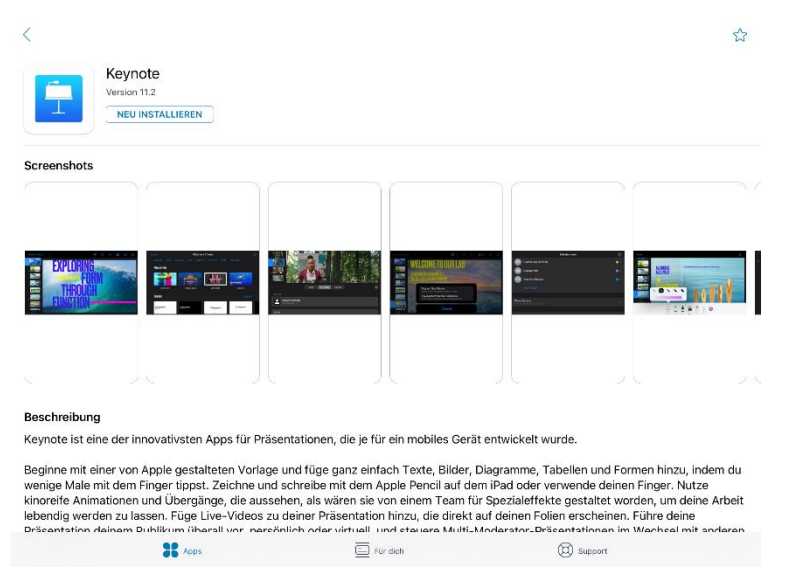

Unter dem Menüpunkt "Für dich" (1) finden Sie ggf. ausstehende Aktionen und Nachrichten (2) von Administratoren bzw. Administratorinnen, die Ihr Endgerät betreuen. Über den Menüpunkt "Verlauf" lassen sich ältere Nachrichten und Aktionen aufrufen (3):

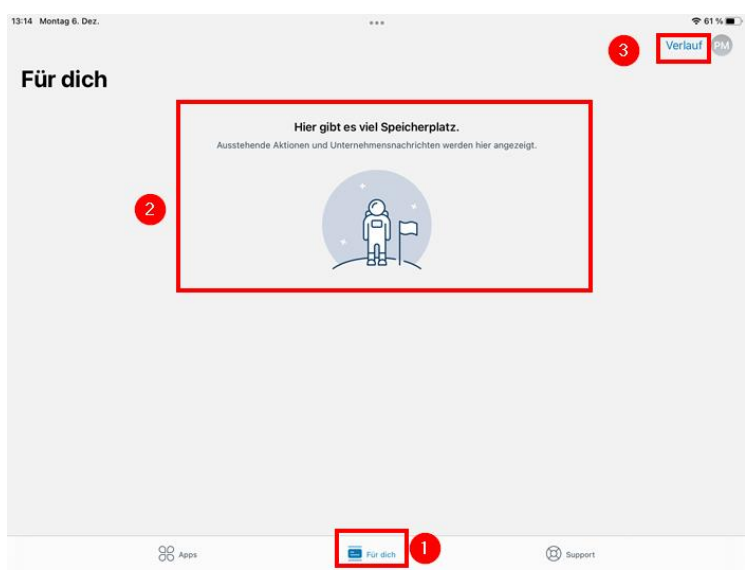

Seite 23 von 73

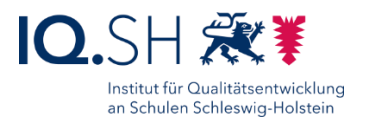

Unter dem Menüpunkt "Support" (1) im Hub kann man das Gerät mit der Geräteverwaltung synchronisieren (2), die Seriennummer erhalten (3) und Informationen über den Gerätestatus, installierte Profile und Nachrichten (4) bekommen:

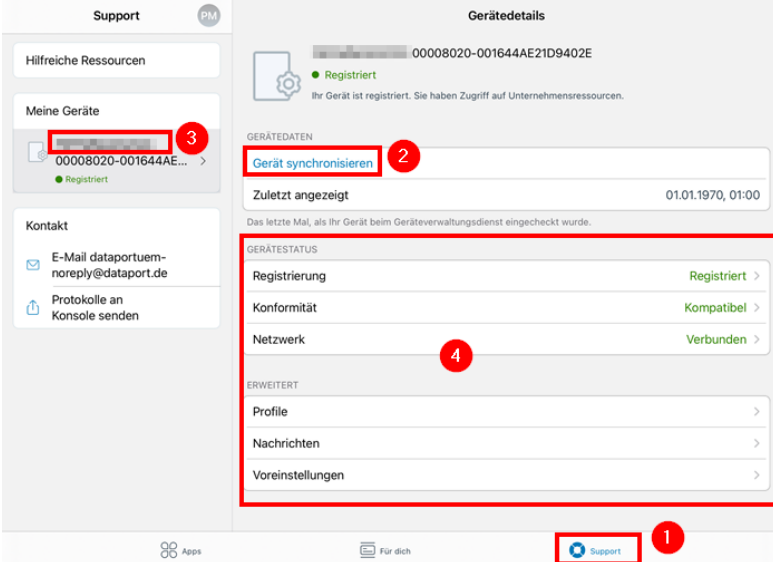

**Hinweis**: Das manuelle Anstoßen der Synchronisierung ist im Normalfall nicht notwendig, da das Gerät automatisch in regelmäßigen Abständen mit der Geräteverwaltung synchronisiert wird. Im Falle einer Problembehebung per Telefon kann die manuelle Synchronisierung jedoch hilfreich sein.

## <span id="page-23-0"></span>5.2 Software installieren

Im Hub den Menüpunkt "Apps" öffnen, eine passende Kategorie (z. B. "Office") wählen und an der betreffenden App den Button "Installieren" wählen:

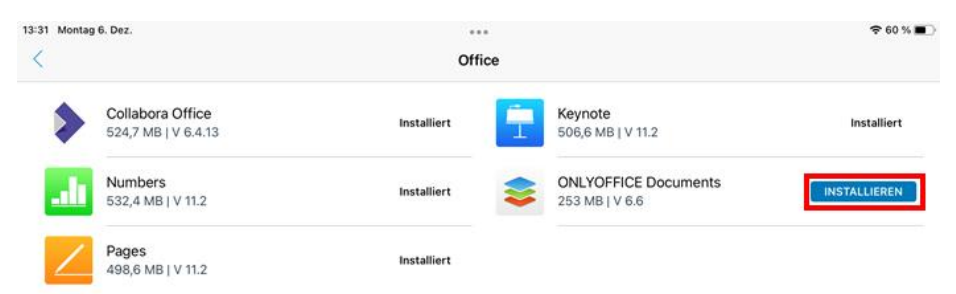

Nach Abschluss der Installation taucht die App auf dem Home-Bildschirm auf:

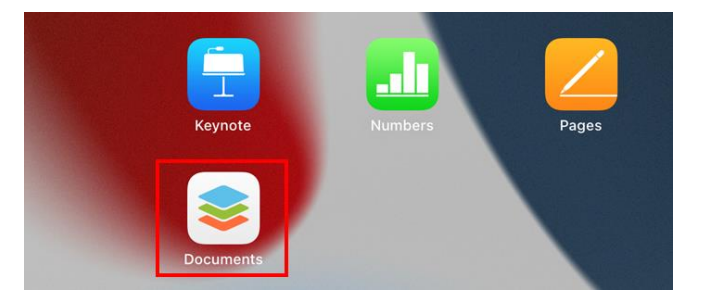

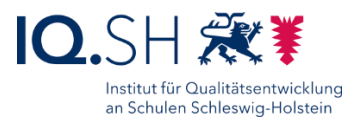

**Hinweis**: Dies kann je nach App-Größe und Internetanbindung mehrere Minuten dauern. Im Hub wechselt die Statusinfo zur App erst nach einem Neustart der Hub-App von "Wird installiert" auf "Installiert":

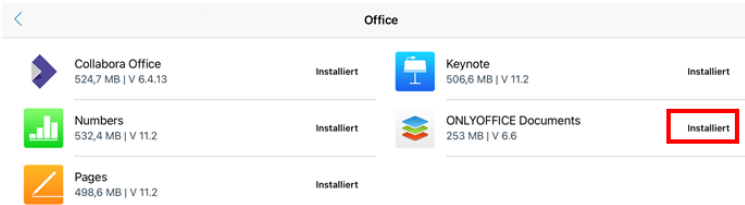

#### <span id="page-24-0"></span>5.3 Software deinstallieren

**Hinweis**: Die Deinstallation einer Anwendung kann nicht direkt über den Hub, sondern nur über die Deinstallationsfunktion von Apple vorgenommen werden.

Die betreffende App auf dem Home-Bildschirm länger mit dem Finger berühren (1) bis Kontextmenü erscheint. Hier den Menüpunkt "App entfernen" (2) wählen:

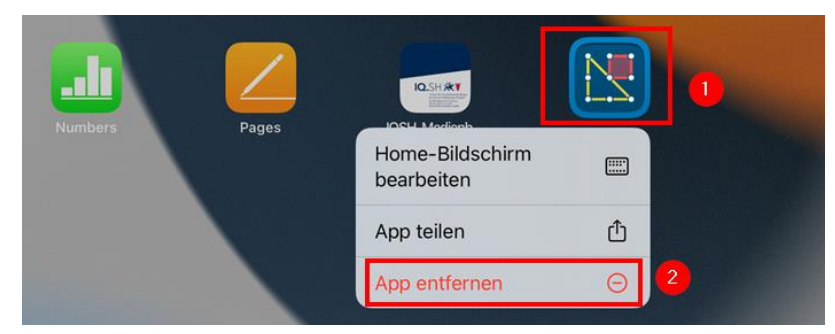

Im nächsten Schritt "App löschen" wählen:

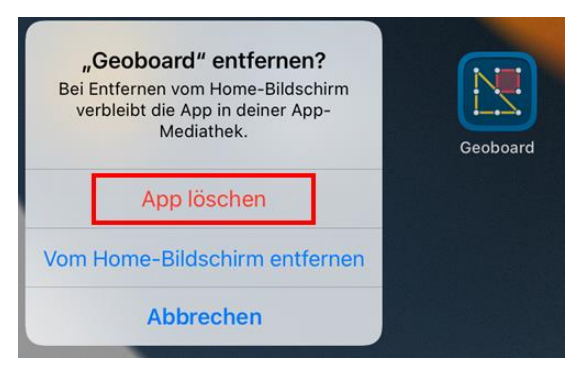

#### Mit "Löschen" bestätigen:

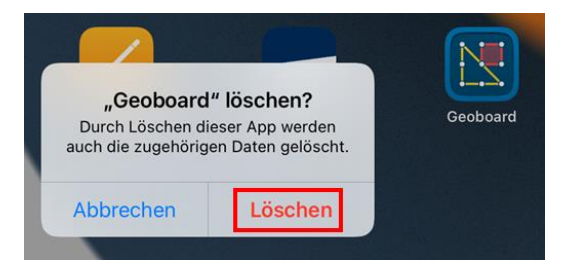

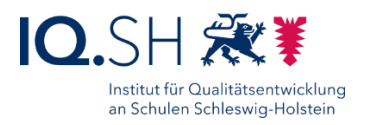

# <span id="page-25-0"></span>**6 Dateien zur Weitergabe verschlüsseln**

**Hinweis**: Dateien, die sensible personenbezogene Daten (z. B. Leistungsbeurteilungen) oder besonders schützenswerte Daten (z. B. Gesundheitsdaten) enthalten, müssen verschlüsselt werden, wenn sie zum Beispiel auf einem externen Datenträger gespeichert oder per E-Mail an Empfänger ohne dienstliche Mailadresse (eine Mailadresse mit der Endung @schule-sh.de oder eine Landesnetz-Mailadresse) versendet werden sollen.

Dies kann mit Hilfe der App "Z1 Crypt Now" vorgenommen werden. Dazu erstellt die Anwendung ein passwortgeschütztes PDF-Dokument und legt die betreffenden Dateien in den Anhang. Empfänger des PDF-Dokumentes können das Dokument mit Hilfe des zugesandten Passwortes und einer App zur PDF-Anzeige öffnen. Vom App-Hersteller wird hierfür die Nutzung der App "Adobe Acrobat Reader" empfohlen, da diese auch PDF-Anhänge unterstützt.

#### <span id="page-25-1"></span>6.1 Dateien verschlüsseln

Zunächst die beiden Apps "Z1 Crypt Now" und "Adobe Acrobat Reader" aus dem internen Appstore (Hub) installieren (Anleitung siehe Kapitel [Software installieren\)](#page-23-0).

Die App "Z1 Crypt Now" öffnen:

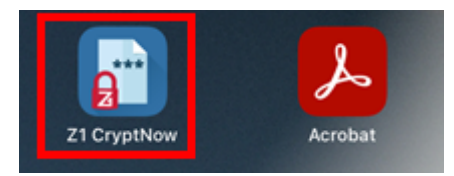

In der App "Dateien hinzufügen" (1) wählen und erneut "Dateien hinzufügen" wählen (2):

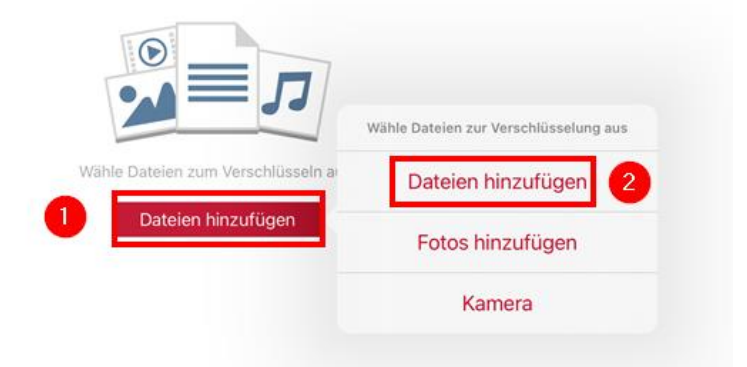

**Hinweis**: Falls mit der App bereits vorher Dateien verschlüsselt wurden, muss ggf. vorher der Menüpunkt "Neu beginnen" gewählt werden.

Ggf. zunächst einen Unterordner öffnen (1) und im Anschluss die zu verschlüsselnde Datei antippen (2):

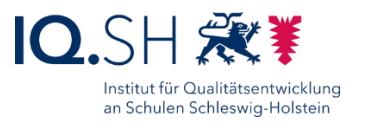

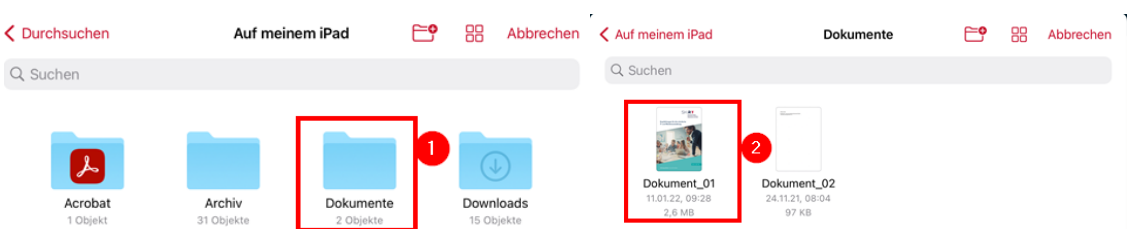

Im Anschluss bei Bedarf mit "+" (2) weitere Dateien hinzufügen und mit "Weiter" bestätigen (2):

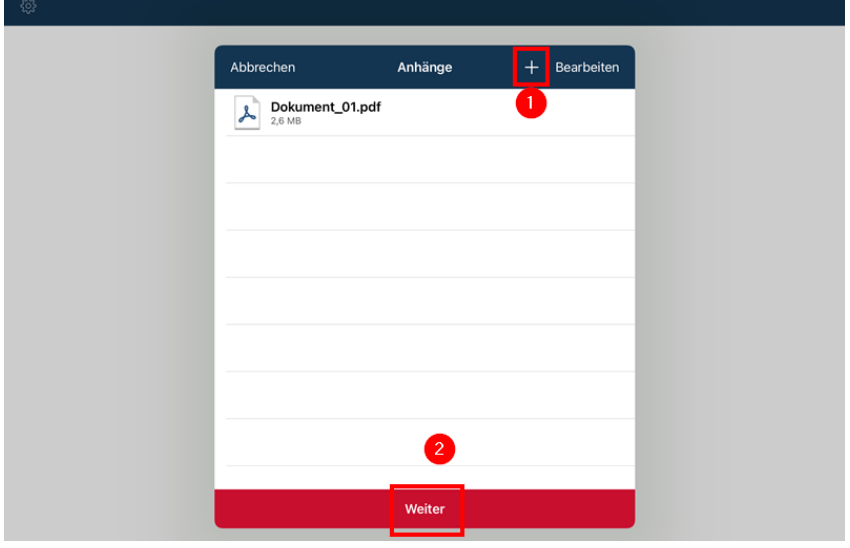

Ein sicheres Kennwort (siehe Passwortrichtlinie in der [Anleitung zur](https://medienberatung.iqsh.de/files/Inhalte/content50/dok/Ersteinrichtung_iPad.pdf)  [Ersteinrichtung des Lehrkräfte-iPads\)](https://medienberatung.iqsh.de/files/Inhalte/content50/dok/Ersteinrichtung_iPad.pdf) vergeben (1) und an einem sicheren Ort notieren. Sobald die Vorgaben für ein sicheres Passwort erreicht werden, wechselt die Anzeige (2) auf grün. Am Ende mit "Verschlüsseln" bestätigen (3):

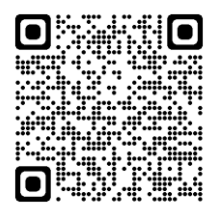

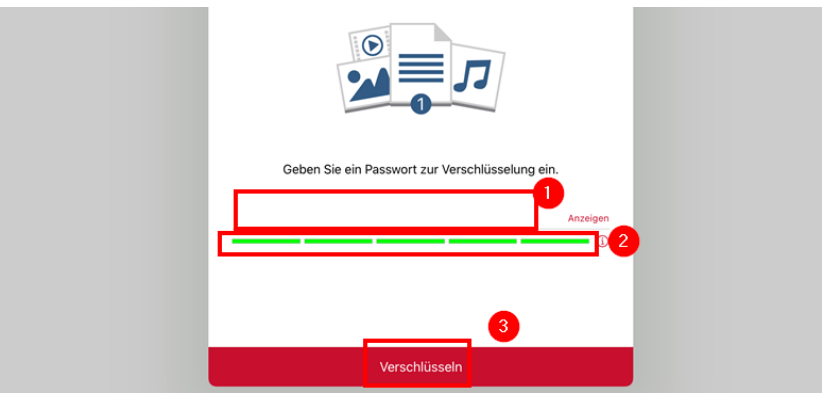

Nach der Verschlüsselung "Teilen" (1) und "In Dateien sichern" (2) wählen:

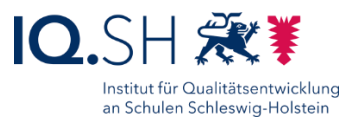

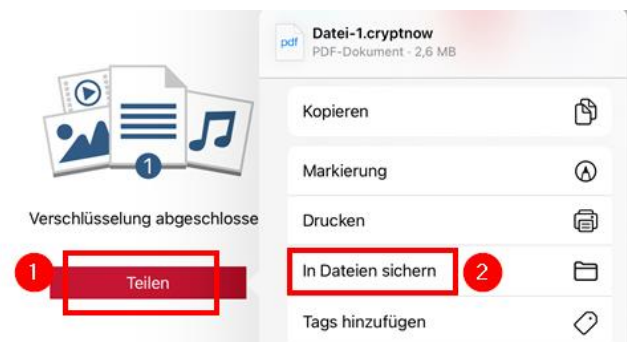

Im Anschluss die Datei bei Bedarf per Tipp auf den Dateinamen (1) umbenennen, bei Bedarf einen passenden Unterordner auf dem iPad auswählen (2) und mit "Sichern" (3) bestätigen:

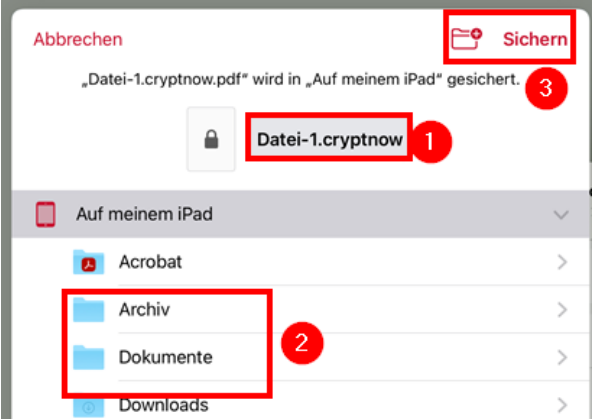

**Hinweis**: Die Datei kann später über die Dateien-App wieder aufgerufen werden und von dort zum Beispiel in eine E-Mail eingefügt bzw. auf einen externen Datenträger kopiert werden.

Abschließend prüfen, ob das PDF-Dokument korrekt verschlüsselt wurde. Dazu die Schritte des nachfolgenden Kapitels durchführen.

#### <span id="page-27-0"></span>6.2 Verschlüsselte PDF-Datei öffnen

Die Dateien-App aufrufen:

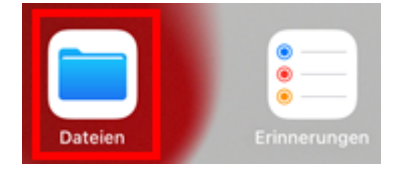

In der Dateien-App den richtigen Ablageordner des verschlüsselten PDF-Dokuments öffnen und auf die betreffende PDF-Datei tippen:

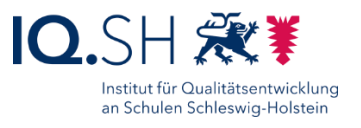

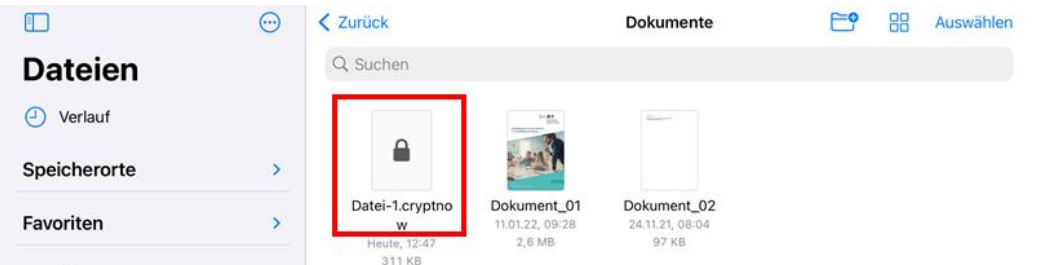

Es öffnet sich die Standard-PDF-Anwendung von Apple. Da diese jedoch keine Anhänge anzeigen kann, muss an dieser Stelle "In Acrobat öffnen" gewählt werden:

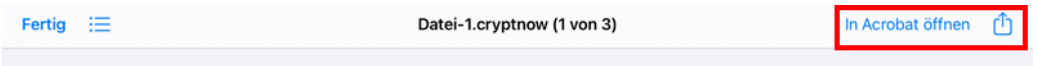

**Hinweis**: Der Menüpunkt taucht nur auf, wenn wie oben beschrieben die App "Adobe Acrobat Reader" installiert wurde.

In der nun geöffneten App "Adobe Acrobat Reader" das Passwort des PDF-Dokuments eingeben (1) und mit "Öffnen" bestätigen (2):

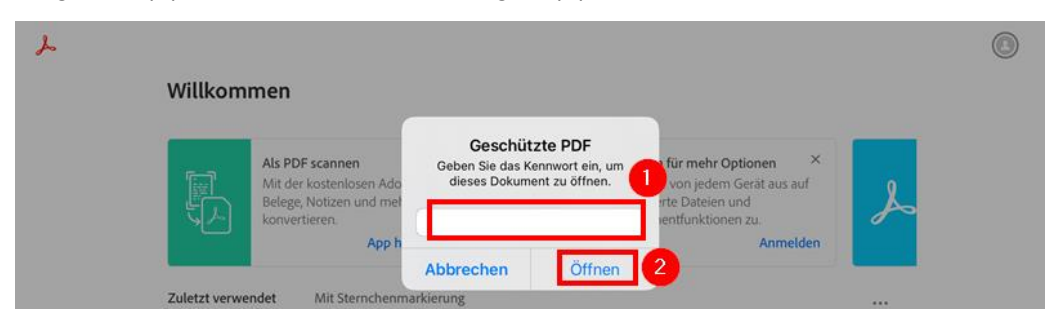

Es wird nun das PDF-Dokument mit den enthaltenen Anhängen (1) angezeigt. Um sich die Inhalte der Anhänge anzusehen, das Drei-Punkt-Menü öffnen (2) und "Anlagen" wählen (3):

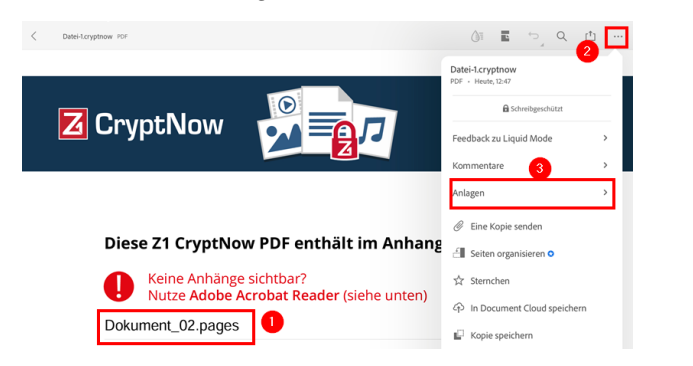

Anschließend auf den entsprechenden Anhang tippen:

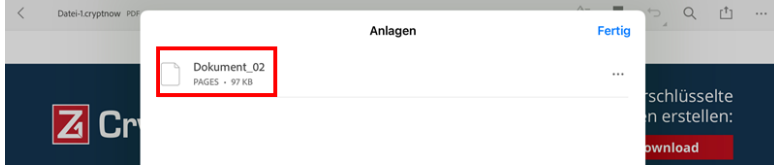

Der Inhalt des Anhangs wird nun angezeigt.

# <span id="page-29-0"></span>**7 Dateien auf verschlüsseltem Datenträger speichern**

Die Sicherung von Daten und Dokumenten obliegt in der Verantwortung der jeweiligen Lehrkraft und sollte regelmäßig auf einem externen Datenträger mit ausreichendem Speicherplatz durchgeführt werden. Damit ein Missbrauch der gesicherten Daten verhindert werden kann, müssen der externe Datenträger oder die zur Sicherung verwendeten Verzeichnisse verschlüsselt sein.

Grundsätzlich gibt es dafür zwei Optionen: Externe Datenträger (z. B. ein USB-Stick) lassen sich mit Hilfe eines MacOS-Gerätes für die Nutzung auf einem iPad komplett verschlüsseln (siehe Variante 1). Alternativ können Datenträger verwendet werden, die vom Hersteller bereits beim Kauf eine Verschlüsselungsmöglichkeit enthalten (siehe Variante 2)

#### <span id="page-29-1"></span>7.1 Variante 1: selbst verschlüsseltes Laufwerk nutzen

Der externe Datenträger muss vor der Verwendung am iPad zunächst an einem Endgerät mit aktuellem MacOS-Betriebssystem im Format "APFS (verschlüsselt)" verschlüsselt werden. Die dafür notwendigen Schritte werden hier beschrieben: [https://support.apple.com/de-de/guide/disk-utility/dskutl35612/mac.](https://support.apple.com/de-de/guide/disk-utility/dskutl35612/mac)

**Hinweis:** Geben Sie dem Laufwerk einen passenden Namen, so dass es bei der Verwendung am iPad sicher als externer Datenträger erkannt wird.

Im Anschluss kann der externe Datenträger über den Lightning-Anschluss (1) (ggf. mit einem Adapter) an das Lehrkräfte-iPad angeschlossen werden.

**Hinweis**: Bei vielen USB-Sticks reicht ein einfacher USB-auf-Lightning-Adapter nicht aus. Stattdessen muss ein Lightning-USB-Adapter mit Stromanschluss (2) – z.B. der Apple Lightning auf USB 3 Kamera-Adapter – verwendet werden und dieser über ein externes Netzteil mit Strom versorgt werden (3):

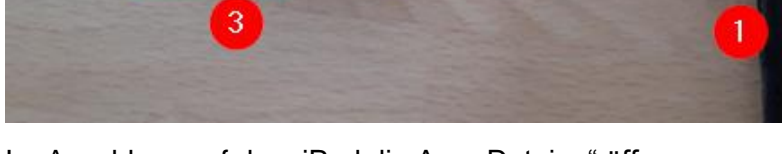

Im Anschluss auf dem iPad die App "Dateien" öffnen:

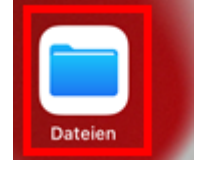

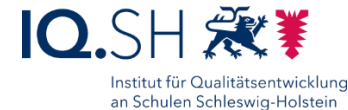

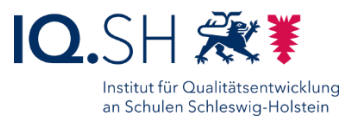

Dort den externen Datenträger unter Speicherorte auswählen (1) und "Entsperren" antippen (2):

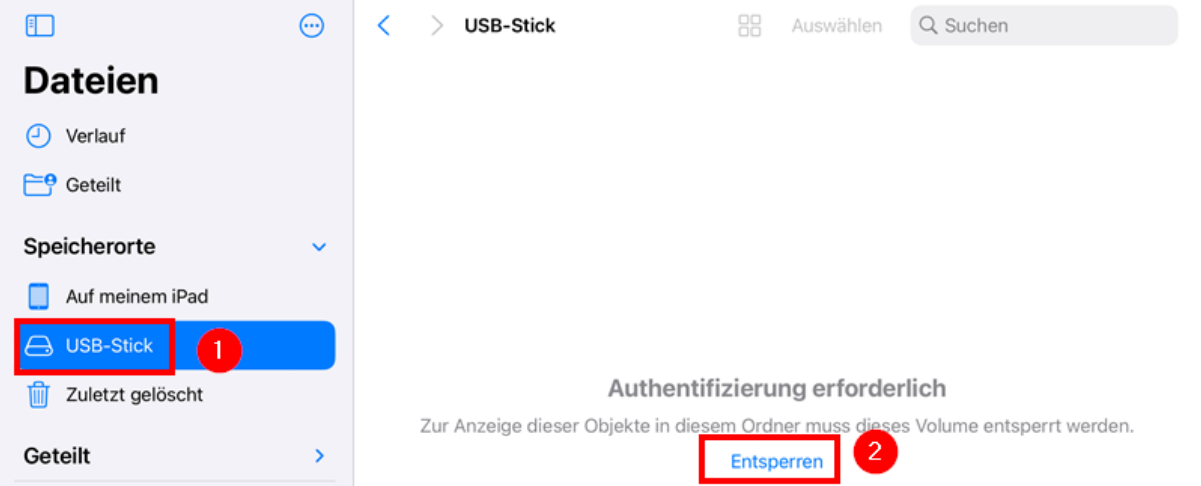

Das Passwort, das zum Verschlüsseln des Datenträgers verwendet wurde, eingeben (1) und mit "Entsperren" bestätigen (2):

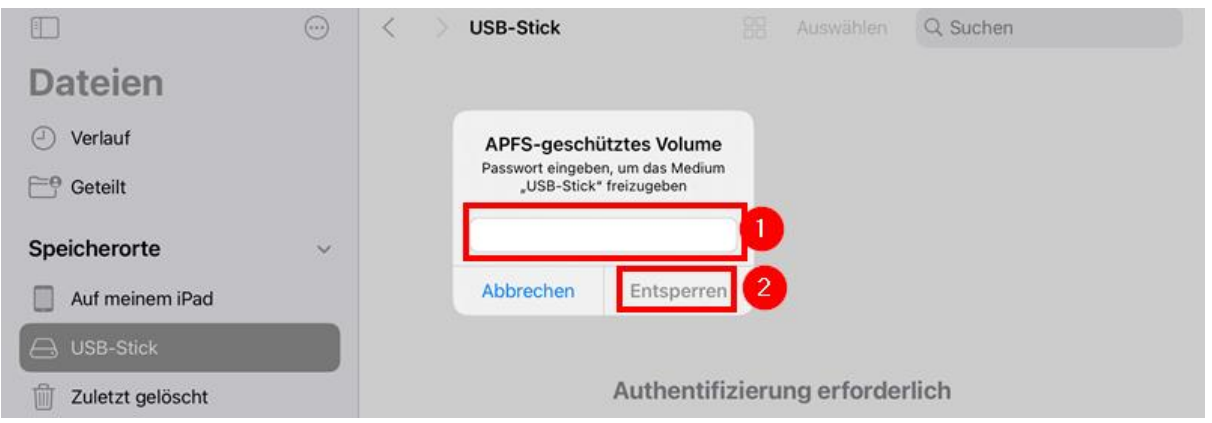

Die auf dem Datenträger befindlichen Dateien lassen sich danach wie gewohnt Öffnen, Bearbeiten und Kopieren.

Der Datenträger bleibt entsperrt, solange er mit dem iPad verbunden ist. Um die **Verschlüsselung wieder zu aktivieren** und die Daten zu schützen, trennen Sie den Datenträger nach der Verwendung vom iPad.

**Hinweis**: Wird der Datenträger vom iPad getrennt bevor er entsperrt wurde, lässt er sich nach erneutem Verbinden mit dem iPad nicht mehr wie oben beschrieben entsperren. Um den Stick nun entsperren zu können, muss zunächst das iPad neu gestartet werden.

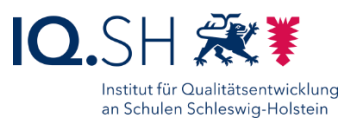

# <span id="page-31-0"></span>7.2 Variante 2: iXpand-Flash-Laufwerk nutzen

Einige Hersteller bieten externe Datenträger für iPads an, auf denen sich mit einer auf dem Stick bereitgestellten App ein verschlüsselter Container erstellen lässt. In diesem Kapitel wird exemplarisch die Nutzung des iXpand-Flash-Laufwerkes von SanDisk (siehe [hier\)](https://www.westerndigital.com/de-de/products/usb-flash-drives/sandisk-ixpand-go-usb-3-0) und der zugehörigen App "iXpand Drive" (im Hub verfügbar) beschrieben.

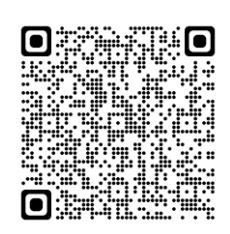

**Hinweis**: Andere Hersteller bieten ähnliche Lösungen mit einer eigenen App an.

Der Hersteller [Kingston](https://www.kingston.com/de/blog/mobile-lifestyle/using-encrypted-usb-with-an-ipad-or-iphone) bietet zudem einen externen Datenträger an, der sich ohne zusätzliche App nutzen lässt.

#### 7.2.1 App-Installation und Laufwerk-Einrichtung

Zunächst die App "iXpand Drive" aus dem internen App Store (Hub) installieren (Anleitung siehe Kapitel Software [installieren\)](#page-23-0):

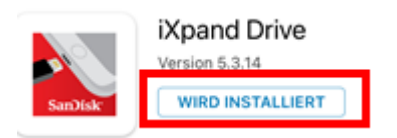

iXpand-Flash-Laufwerk an den Lightning-Anschluss des iPads anschließen. Im Anschluss taucht ein Hinweis zur Kommunikation zwischen App und Laufwerk auf. Diesen mit "Erlauben" bestätigen:

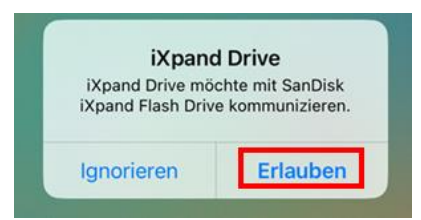

Im Anschluss startet die App "iXpand Drive" automatisch. Wenn nicht lässt sich diese auch über den Home-Bildschirm öffnen:

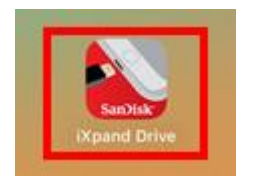

In der App das Zahnrad-Symbol für die Einstellungen oben rechts in der Menüleiste wählen:

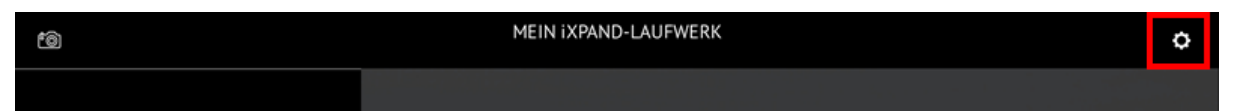

Den Menüpunkt "Sicherheit" wählen:

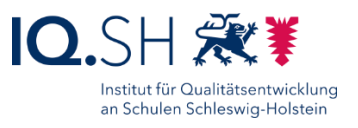

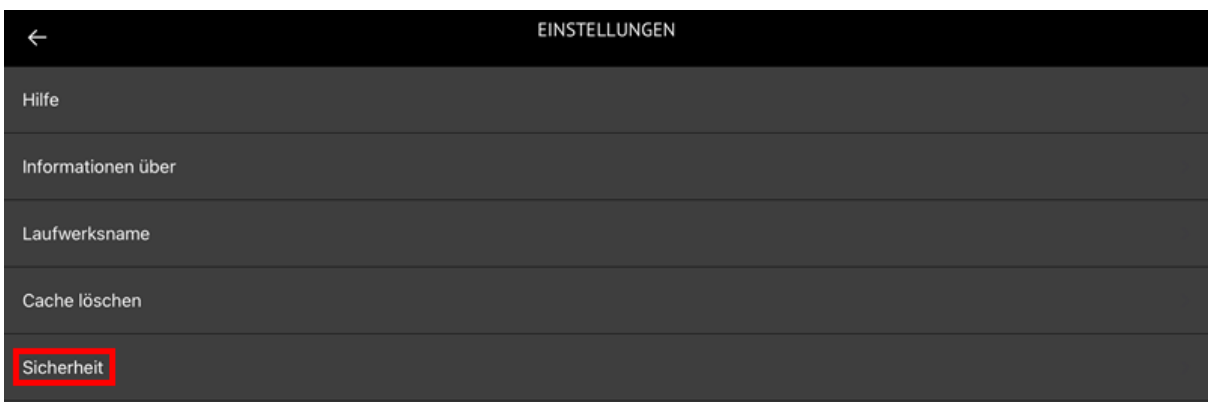

#### Die Sicherheits-Option aktivieren:

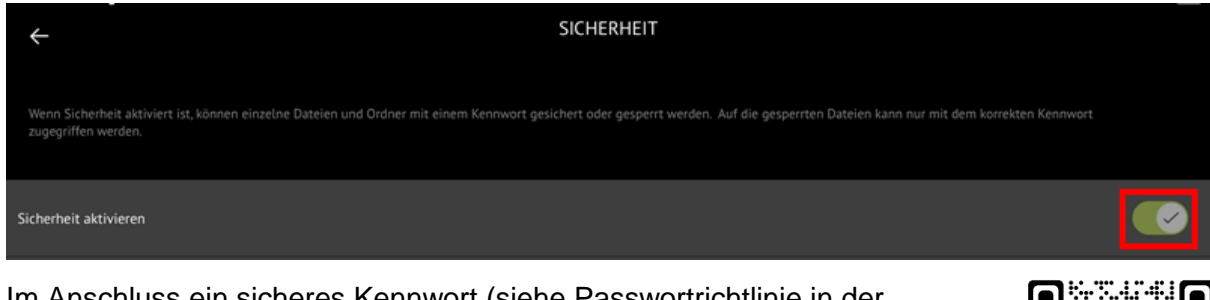

Im Anschluss ein sicheres Kennwort (siehe Passwortrichtlinie in der [Anleitung zur Ersteinrichtung des Lehrkräfte-iPads\)](https://medienberatung.iqsh.de/files/Inhalte/content50/dok/Ersteinrichtung_iPad.pdf) vergeben und einen Kennworthinweis festlegen.

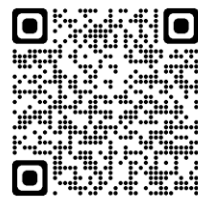

Ergänzend kann – sofern eingerichtet – auch die Verwendung der Touch-ID aktiviert werden:

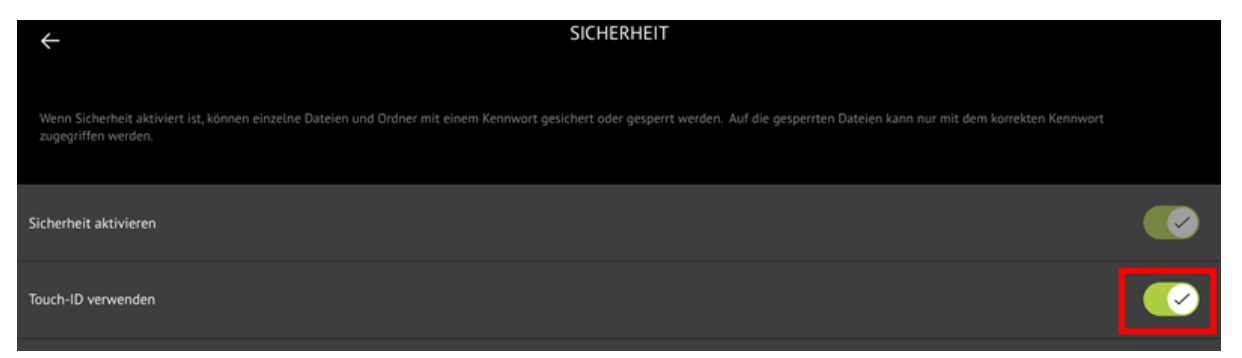

#### 7.2.2 Dateien im verschlüsselten Bereich speichern

Im Anschluss die App "Dateien" öffnen:

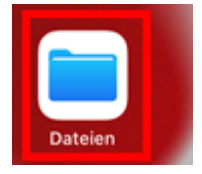

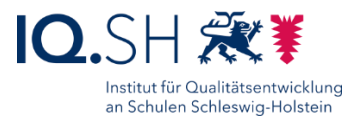

Dateien, die auf dem Flash-Laufwerk abgelegt werden sollen, auswählen. Dazu den aktuellen Speicherort der Dateien wählen (1), ggf. in einen Ordner wechseln und "Auswählen" (2) antippen:

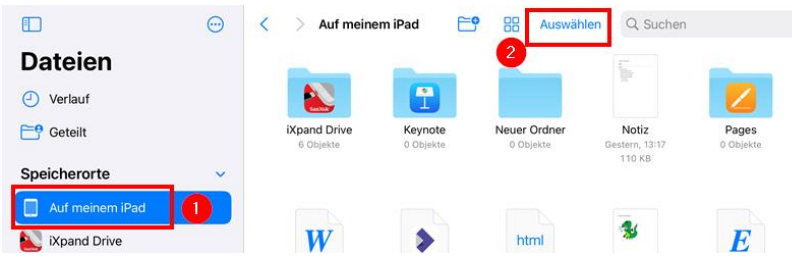

Dateien auswählen (1) und mit "Teilen" (2) bestätigen:

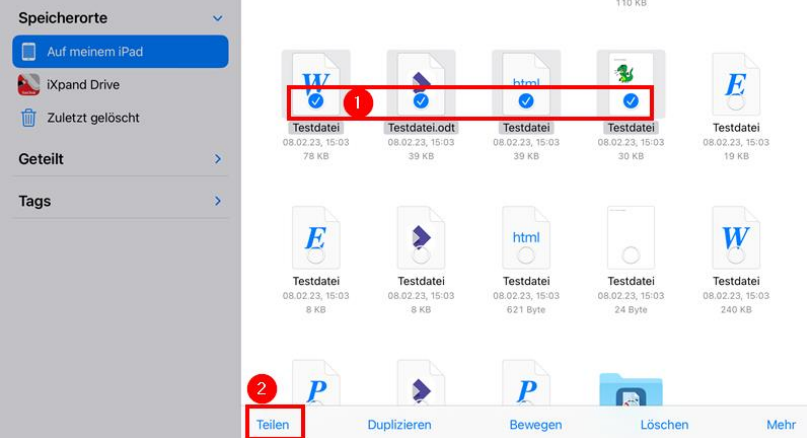

Hinweis: Alternativ können die Dateien auch mit "Bewegen" in den Ordner "Auf meinem iPad" -"iXpand Drive" – "Downloads" kopiert und innerhalb der App "iXpand Drive" auf das Laufwerk verschoben werden.

Im Teilen-Menü "iXpand Drive" auswählen:

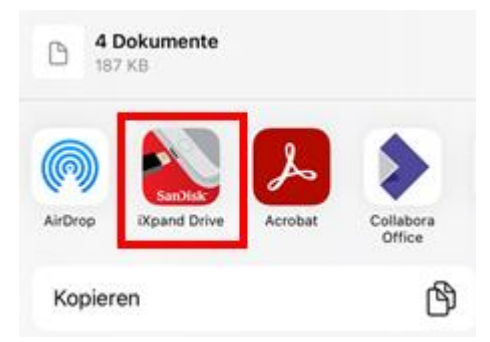

Dort bei Bedarf einen neuen Ordner erstellen (1) bzw. einen vorhandenen Ordner auswählen und mit "Hier speichern" bestätigen.

**Hinweis**: Die Dateien befinden sich nun auf dem Flash-Laufwerk. Um sie in den verschlüsselten Bereich in den Ordner zu verschieben, muss die App "iXpand Drive" genutzt werden (siehe nachfolgende Schritte).

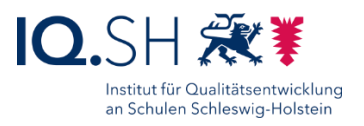

#### App "iXpand Drive" öffnen:

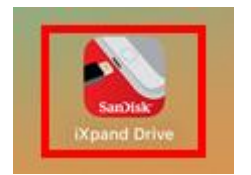

In den Bereich "Dateien anzeigen" wechseln:

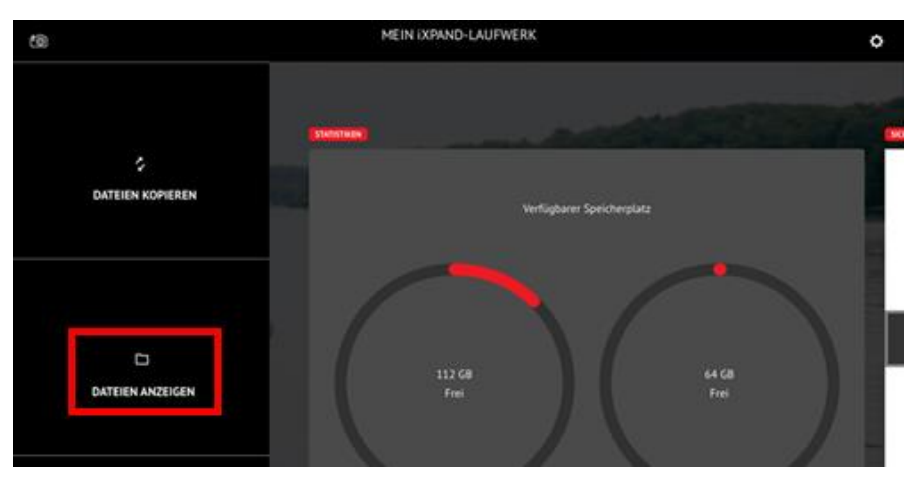

Im Reiter "iXPAND" (1) den betreffenden Ordner auswählen und den Menüpunkt "Auswählen" (2) antippen:

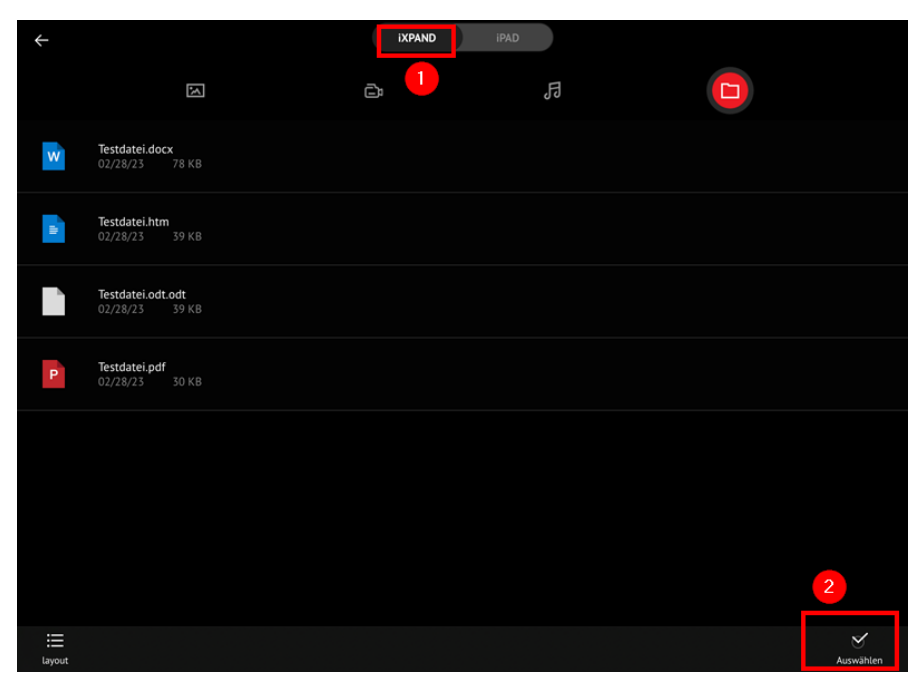

Dateien, die in den verschlüsselten Bereich verschoben werden sollen, markieren (1) und mit "Sichern" (2) bestätigen:

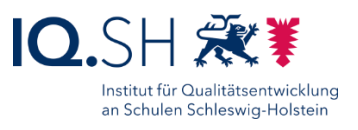

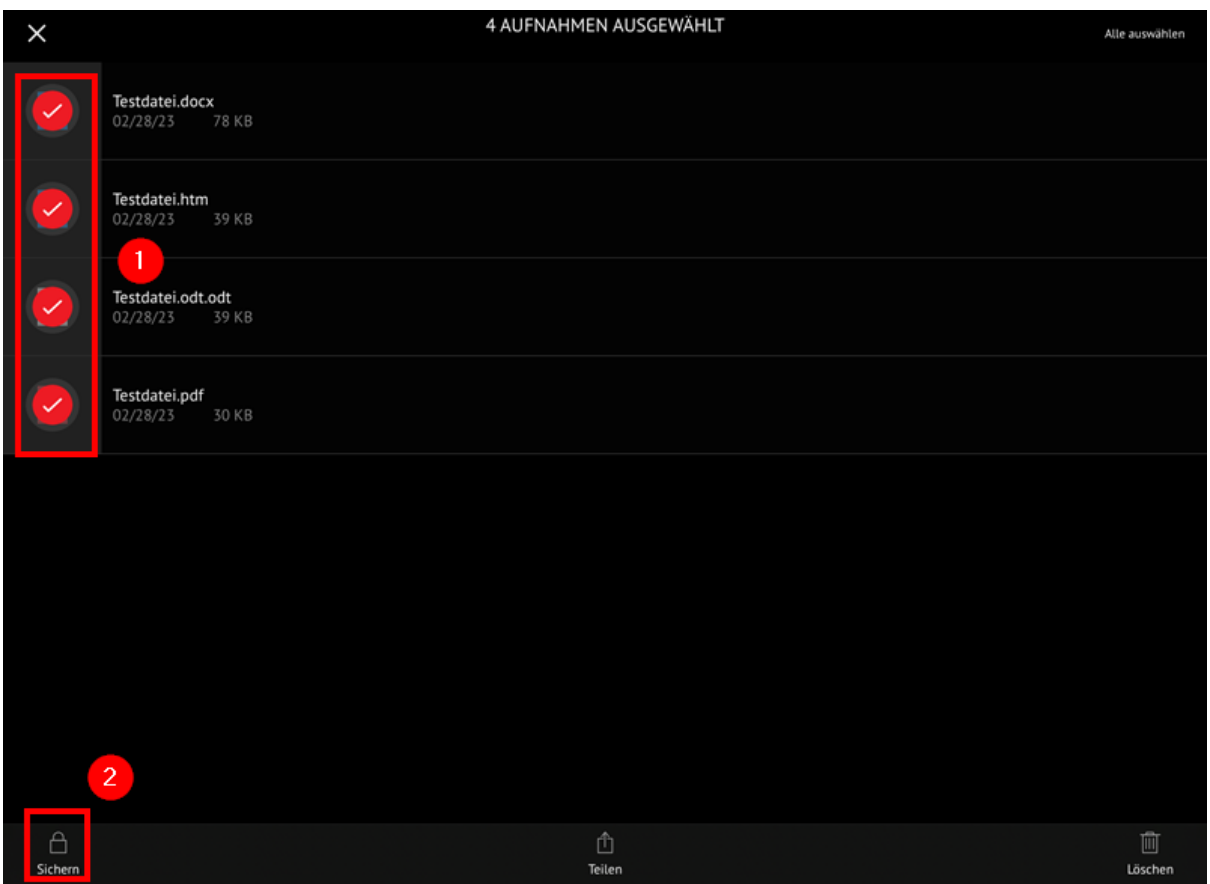

Tresor über festgelegtes Kennwort (1) bzw. Touch-ID (2) entsperren:

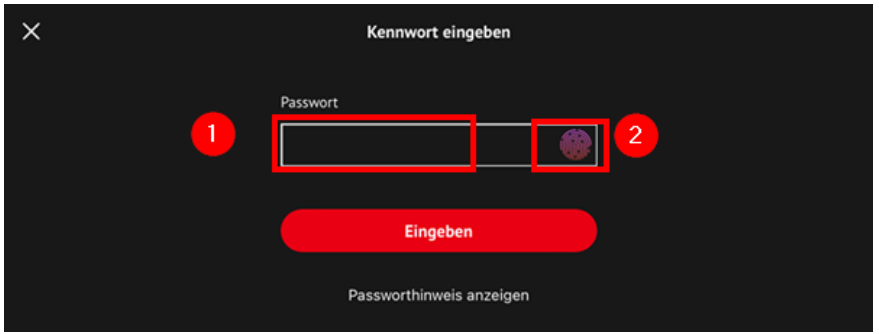

Die Dateien werden nun in den verschlüsselten Ordner "PrivateAccess Vault" auf dem Flash-Laufwerk verschoben.

#### 7.2.3 Verschlüsselte Dateien anzeigen

App "iXpand Drive" öffnen:

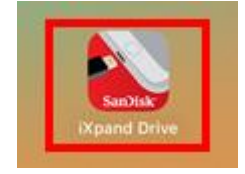
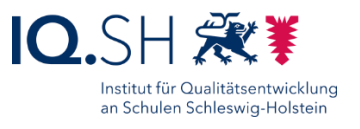

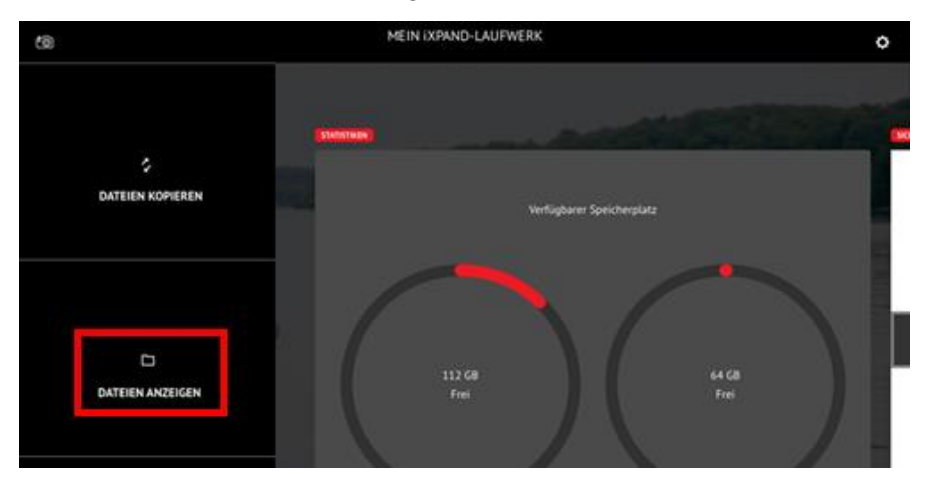

In den Bereich "Dateien anzeigen" wechseln:

Den Ordner "PrivateAcess Vaul" antippen:

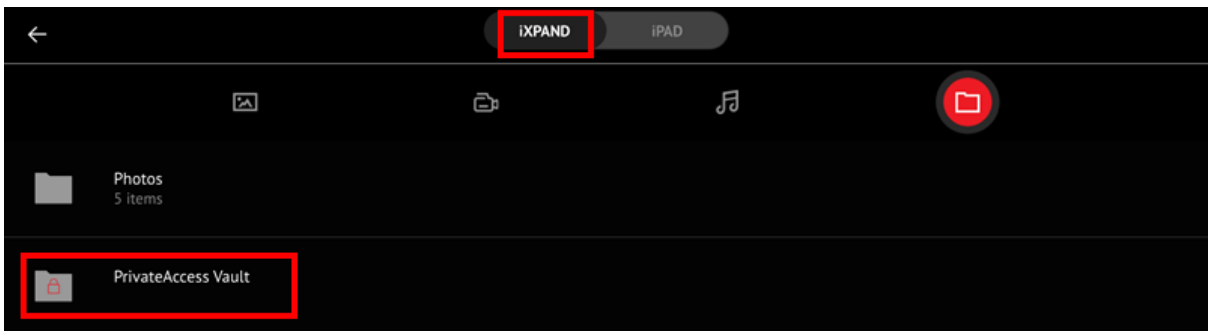

Tresor über festgelegtes Kennwort (1) bzw. Touch-ID (2) entsperren:

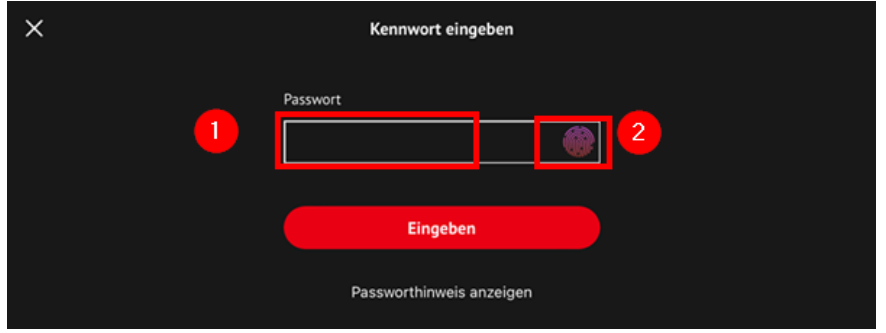

**Hinweis:** Der verschlüsselte Container lässt sich über eine auf dem Stick mitgelieferten App auch auf einem Windows-Endgerät öffnen.

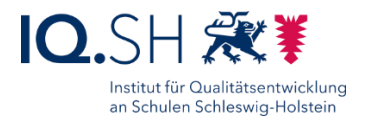

# **8 Bildschirmfoto (Screenshot) erstellen**

#### 8.1 Bildschirmfoto erstellen

Mit Hilfe der in iPadOS integrierten Screenshot-Funktion lässt sich der aktuell angezeigte Bildschirminhalt (zum Beispiel eine angezeigte Fehlermeldung) festhalten und in einer Bilddatei abspeichern.

Für das Abfotografieren des aktuellen Bildschirminhalts gleichzeitig die obere Taste am iPad und die Home-Taste drücken. Alternativ lässt sich dies auch mit einer Stiftbewegung durchführen (siehe Kapitel [Apple Pencil einstellen und nutzen\)](#page-59-0).

In der unteren linken Ecke erscheint kurz darauf eine Vorschau des erstellten Bildschirmfotos. Tippt man auf die Vorschau gelangt man zur Bearbeitungsübersicht des Fotos. Dort sind verschiedene Optionen wählbar (siehe Grafik).

**Hinweis**: Sollte die Vorschau bereits verschwunden sein, findet man das automatisch abgespeicherte Bild auch in der App "Fotos".

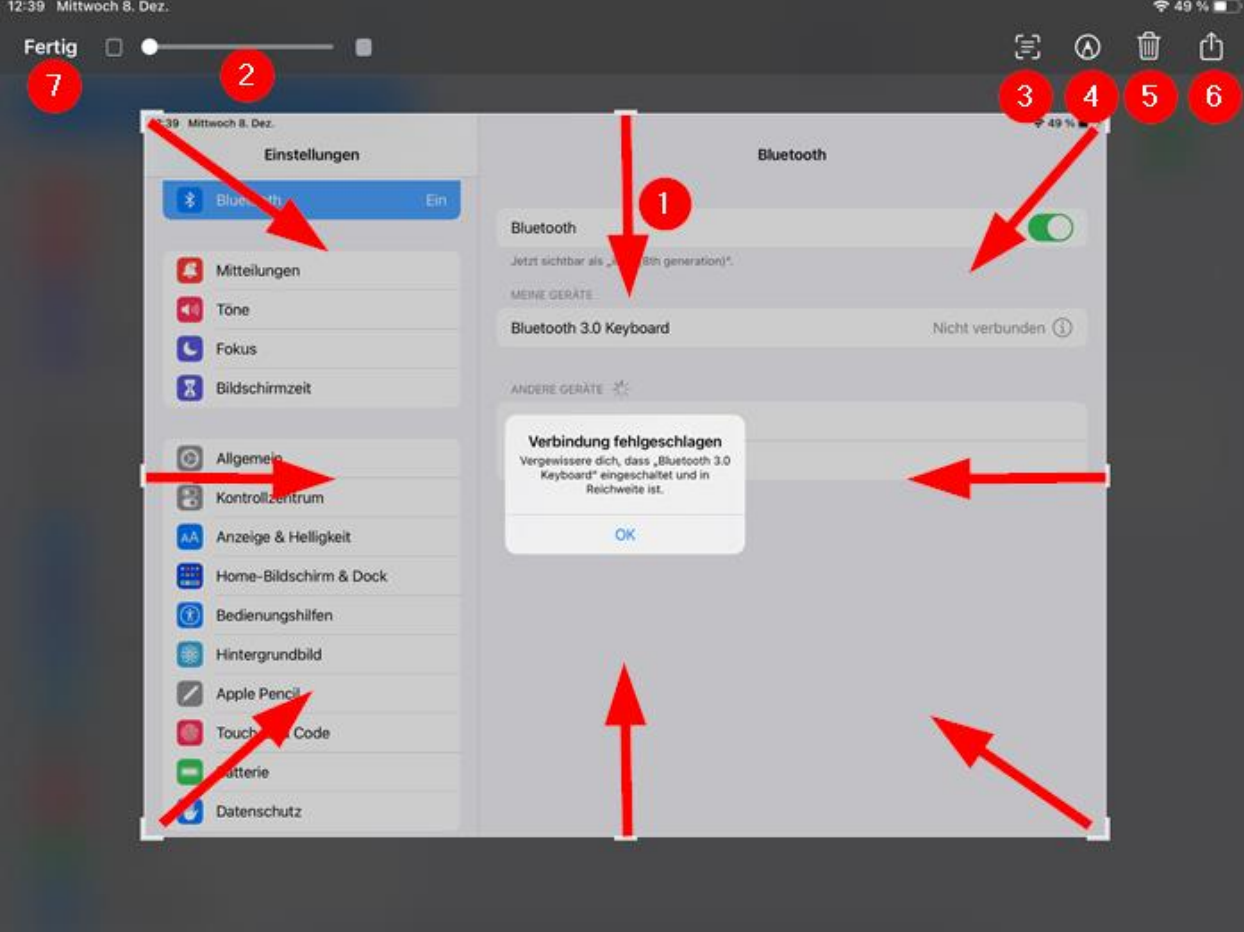

- 1: Durch das Verschieben der Markierungen an den Seiten und Ecken in Richtung Mitte lässt sich das Bild bei Bedarf passend zuschneiden.
- 2: Mit dem Regler lässt sich die Helligkeit des Bildes verändern.

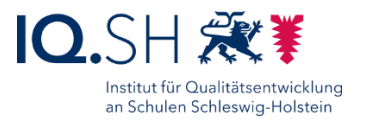

- 3: Mit der Texterkennungsfunktion wird der Textinhalt aus einem Bildabschnitt markiert und kann dann kopiert und weiterverwendet werden.
- 4: Über die Stiftfunktion lassen sich dem Bild Notizen und Markierungen hinzufügen.
- 5: Hier kann das Bild gelöscht werden.
- 6: Über die Teilen-Funktion kann das Bild direkt mit anderen Apps geöffnet, gedruckt bzw. in der Dateien-App gespeichert werden.

Nach Abschluss der Bildbearbeitung kann das Bild über "Fertig" (7) gespeichert werden. Bei der Wahl "In Fotos sichern" wird das Bild direkt in der Fotogalerie (App "Fotos") des iPads abgelegt, bei der Wahl von "In Dateien sichern" wird die App "Dateien" geöffnet, wo dann ein Ablageordner gewählt werden kann:

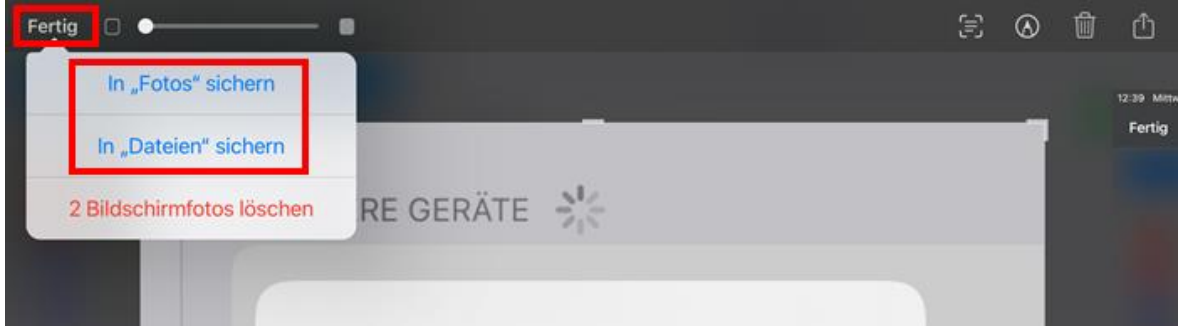

#### 8.2 Bildschirmfoto einer Webseite erstellen

Auch zum Abfotografieren einer mit Safari aufgerufenen Webseite kann die oben genannte Methode genutzt werden. Allerdings ist in diesem Fall das Werkzeug "Markierungen" besser geeignet, da das Bildschirmfoto hier die gesamte Webseite – inklusive des nicht auf dem Display angezeigten Teils und ohne die Adresszeile des Browsers – enthält.

Mit folgenden Schritten kann ein Bildschirmfoto einer Webseite erstellt werden:

Safari öffnen und gewünschte Webseite aufrufen.

Das Teilen-Menü (1) aufrufen und "Markierung" (2) wählen:

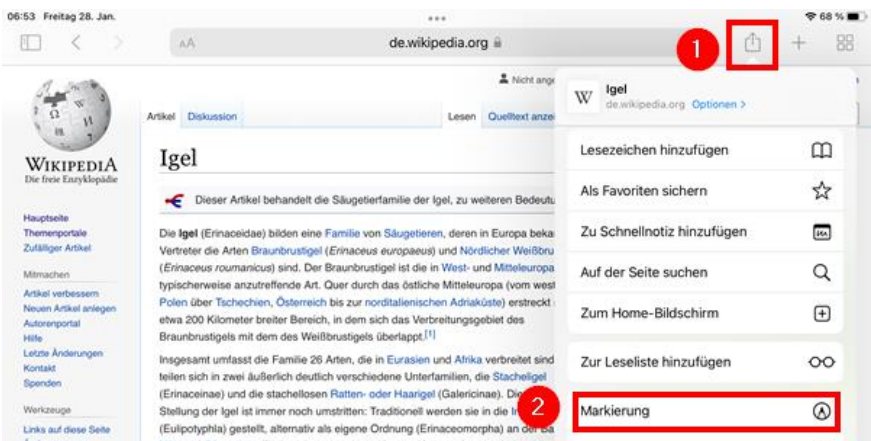

Die gesamte Webseite wird in Miniaturansicht angezeigt (1) und kann hier zum Beispiel noch gedreht oder durch leere Seiten und Fotos ergänzt werden. Über das Stiftsymbol (2) kann das

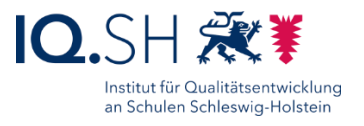

Markierwerkzeug (3) für Notizen aufgerufen werden. Mit dem Teilen-Symbol (4) kann das Dokument zum Beispiel kopiert, gedruckt oder in der Dateien-App gespeichert werden:

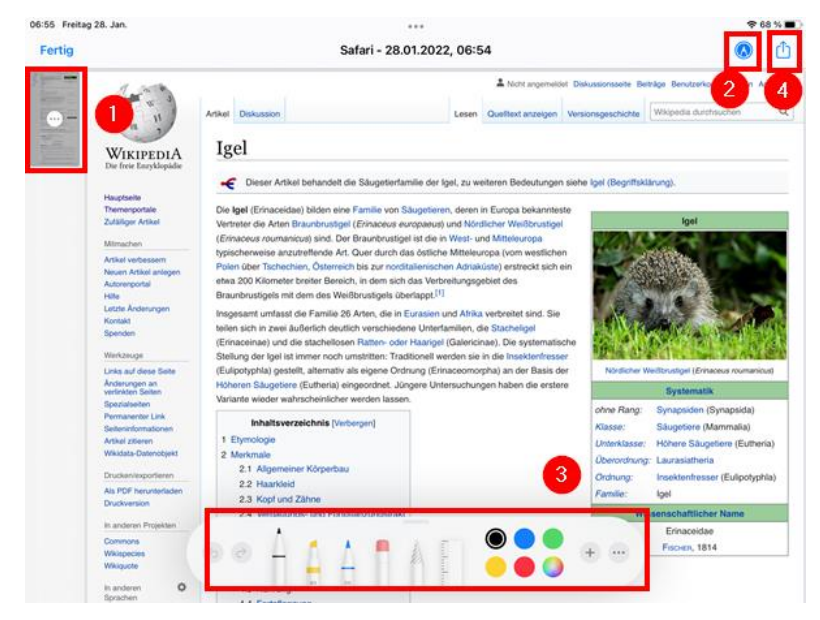

Auch über "Fertig" (1) kann das Dokument als PDF in der Dateien-App gespeichert werden (2):

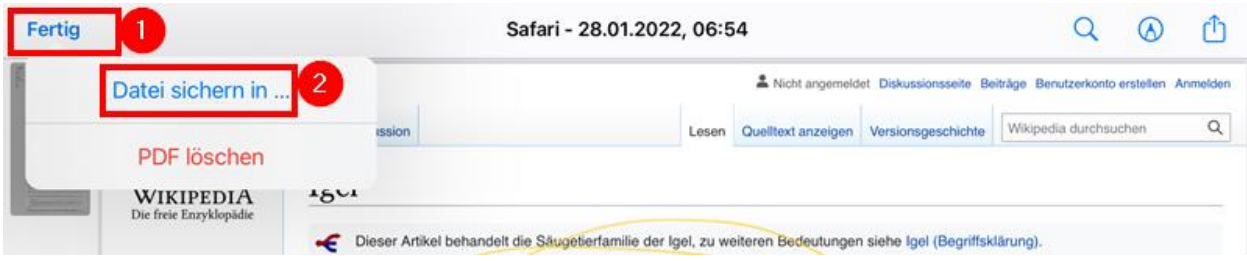

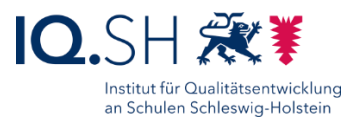

# **9 Internet-Browser**

Auf dem Lehrkräfte-iPad werden zwei Internet-Browser zur Verfügung gestellt: Safari (vorinstalliert) und Mozilla Firefox (nachinstallierbar über den Hub). Als Standard-Browser ist Safari voreingestellt. In diesem Kapitel wird daher nur auf diesen Browser Bezug genommen. Mit Mozilla Firefox sind jedoch die meisten der nachfolgenden Schritte ebenfalls umsetzbar.

### 9.1 Standard-Suchmaschine einstellen

Als Standard-Suchmaschine im Safari-Browser ist "Google" voreingestellt. Dies kann bei Bedarf in den Einstellungen des iPads geändert werden.

Dazu Einstellungen öffnen:

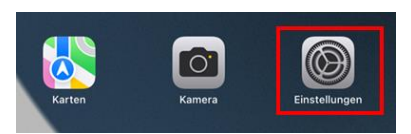

Im Menü "Safari" (1) – "Suchmaschine" (2) wählen:

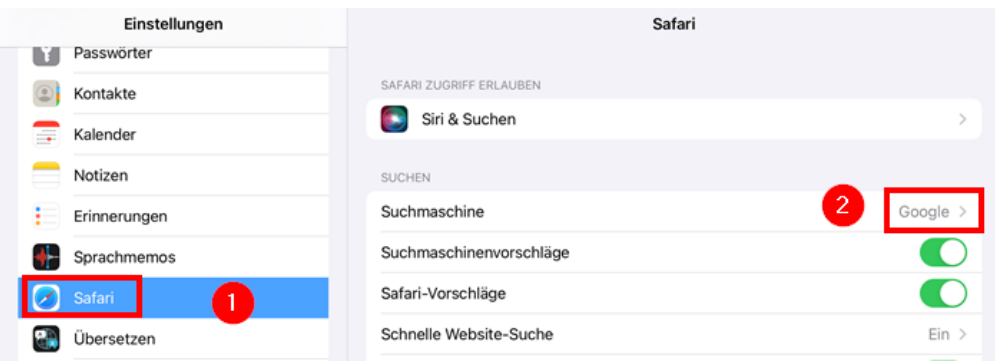

Dort auf eine alternative Suchmaschine umstellen:

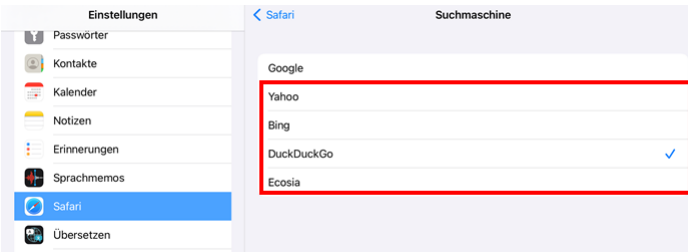

### 9.2 Lesezeichen anlegen und aufrufen

Webseiten, die häufig aufgerufen werden, lassen sich als Lesezeichen abspeichern und bei Bedarf über die Favoritenleiste bzw. einen neuen Browsertab direkt aufrufen.

Zunächst den Safari-Browser starten über das Dock starten:

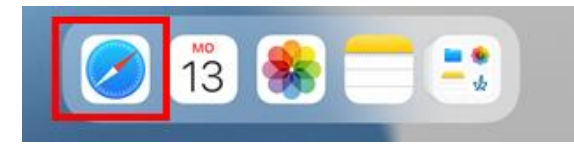

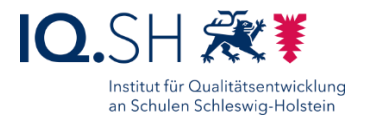

Webseite aufrufen (1), Teilen-Symbol antippen (2) und "Lesezeichen hinzufügen" wählen (3):

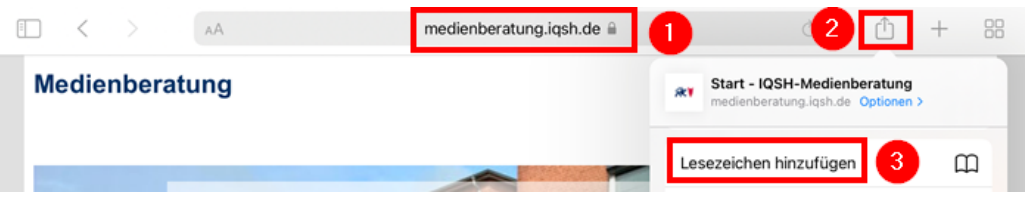

Den Ordner "Favoriten" (1) wählen bzw. einen neuen Lesezeichen-Ordner erstellen (2) und mit "Sichern" (3) bestätigen:

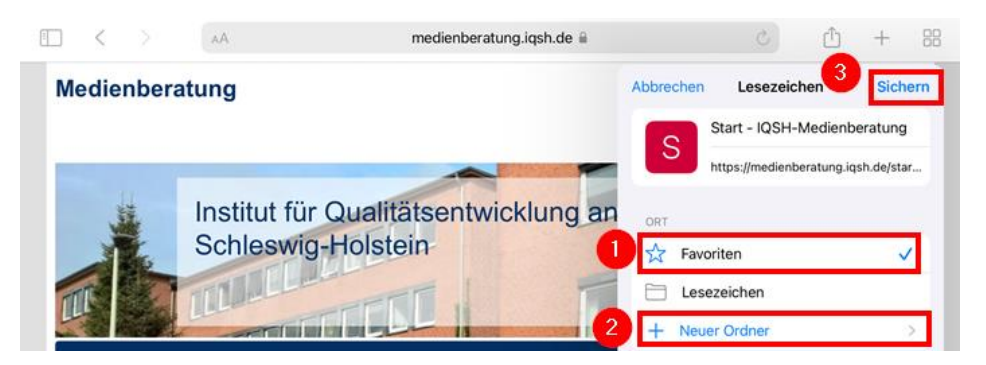

Über das Seitenleisten-Symbol (1) lässt sich die Anzeige der Seitenleiste (1) aktivieren. Die gespeicherten Webseiten-Favoriten findet man unter dem Menüpunkt "Lesezeichen" (2):

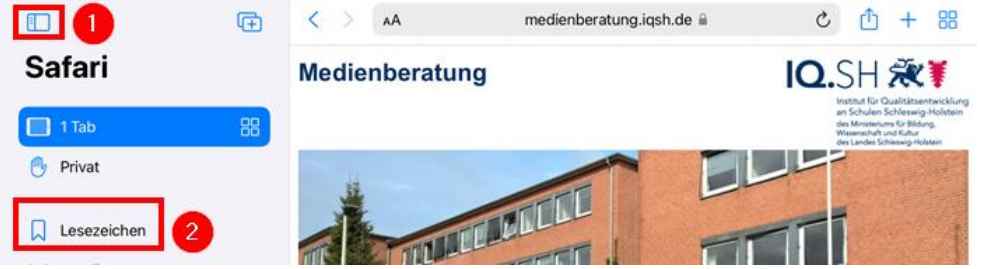

Es werden die Lesezeichen-Ordner angezeigt. Im Ordner "Favoriten" erhält man eine Liste aller zugehörigen Lesezeichen:

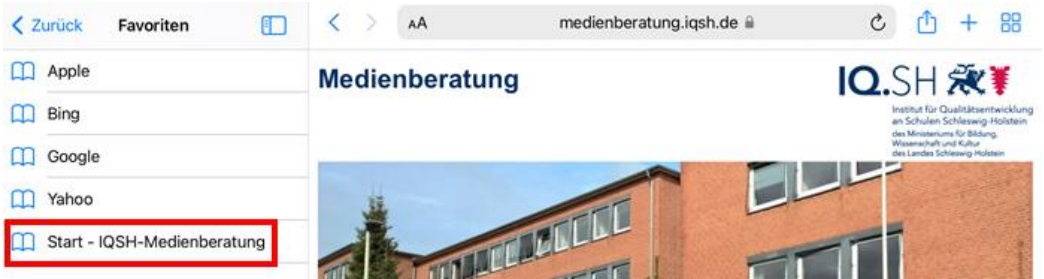

Über "Bearbeiten" (1) am unteren Rand der Favoritenliste, können bei Bedarf Anpassungen vorgenommen werden. Dort lassen sich Favoriten entfernen (2) und neue Ordner (3) erstellen:

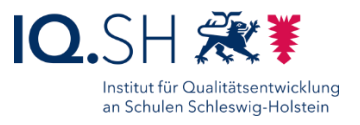

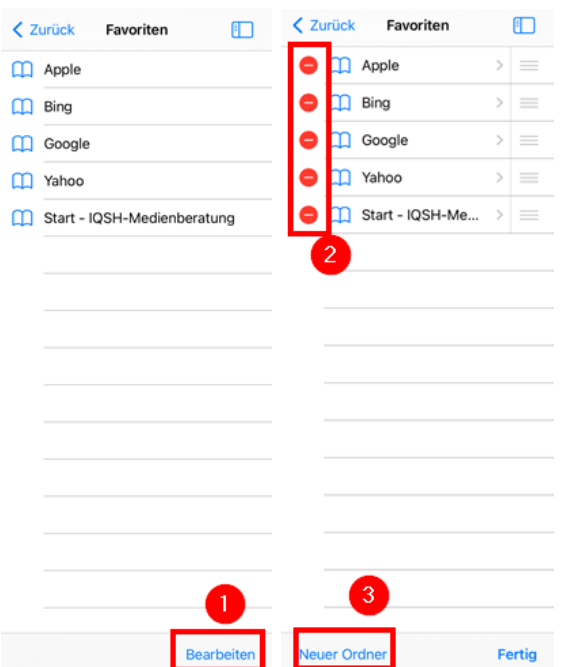

Werden Lesezeichen und Ordner im vorhandenen Ordner "Favoriten" angelegt, erscheinen diese Webseiten (2) auch in der Startansicht eines neuen Tabs, welcher über das Plus-Symbol (1) hinter der Adresszeile aufgerufen werden kann:

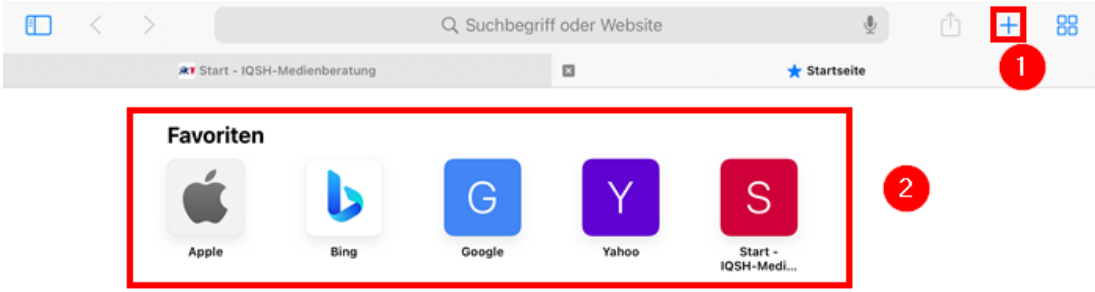

#### 9.3 Weblink kopieren

Um einen Weblink zum Beispiel in ein Textdokument einzufügen, kann dieser in den Zwischenspeicher kopiert bzw. direkt mit einer anderen App geteilt werden.

In Safari eine Webseite aufrufen (1), das Teilen-Symbol (2) wählen und "Kopieren" (3) antippen:

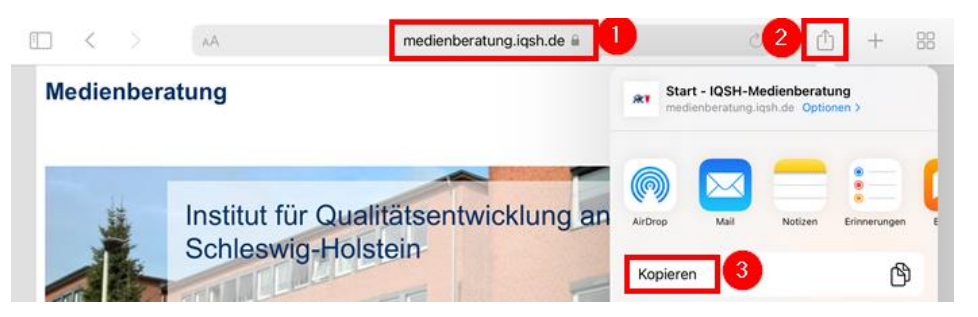

Seite 43 von 73

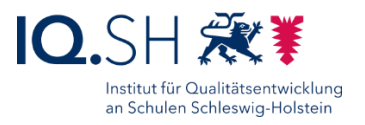

Der Link ist nun im Zwischenspeicher und kann in einem Textfeld (z. B. bei Pages) eingefügt werden. Dazu mit dem Finger auf das Textfeld tippen bis Menüleiste auftaucht, dann "Einsetzen" wählen:

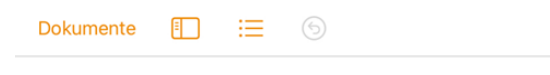

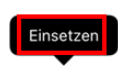

Alternativ kann der Link aus Safari heraus auch direkt mit einer App geteilt werden. Dazu In Safari eine Webseite aufrufen (1), das Teilen-Symbol (2) wählen und eine App aus der Liste (z. B. Notizen) antippen (3):

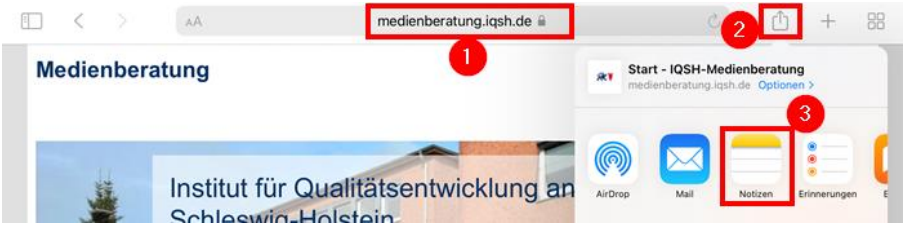

Beim Teilen mit der App Notizen wird der Link mit Icon in eine neue Notiz eingefügt, kann bei Bedarf noch beschriftet werden (1) und kann dann abgespeichert werden (2):

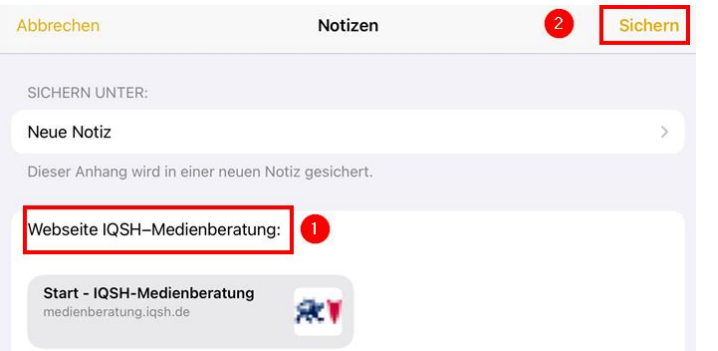

#### 9.4 Weblink auf Home-Bildschirm ablegen

Zum direkten Aufrufen einer Webseite kann ein Link auch auf dem Home-Bildschirm abgelegt werden.

Dazu in Safari eine Webseite aufrufen (1), das Teilen-Symbol (2) wählen und "Zum Home-Bildschirm" (3) antippen:

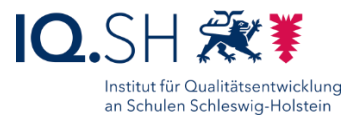

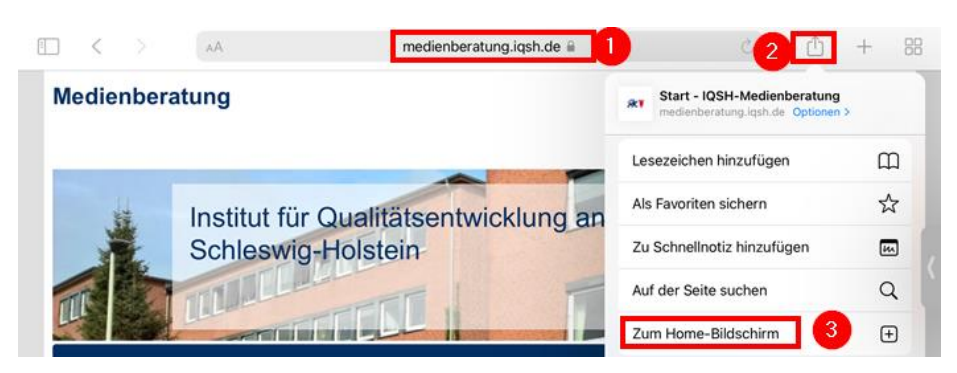

Ggf. den Titel des Links anpassen (1) und "Hinzufügen" (2) wählen:

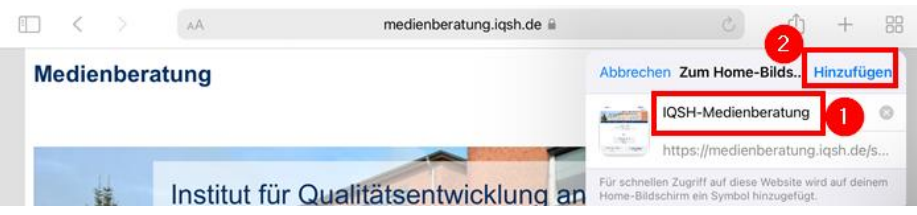

Der Link erscheint nun mit einem Symbol der Webseite auf dem Home-Bildschirm:

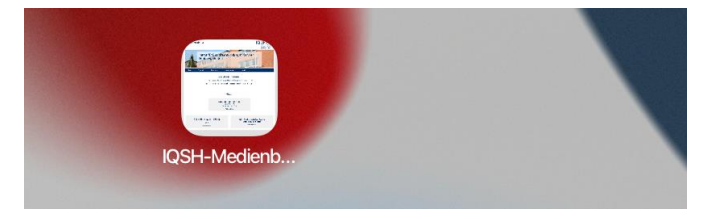

Über folgende Schritte kann der Link wieder gelöscht werden: Den Link auf dem Home-Bildschirm mit dem Finger länger berühren (1) bis das Kontextmenü erscheint. Dort dann "Lesezeichen löschen" (2) wählen:

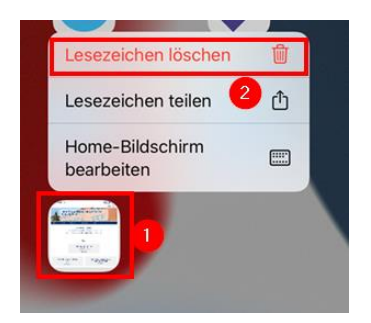

### 9.5 Webseiten-Inhalte (Bilder und Texte) kopieren und einfügen

Ausgewählte Texte und Bilder einer Webseite können mit nachfolgenden Schritten in eine Präsentationssoftware oder Textverarbeitung kopiert und dort weiterverarbeitet werden.

Einen Webseiten-Text kopieren und in der App Pages einfügen:

 Aufrufen der entsprechenden Seite mit Safari (1). Den gewünschten Text markieren. Dazu auf das erste Wort im Text drücken bis das Auswahlwerkzeug erscheint (2). Die

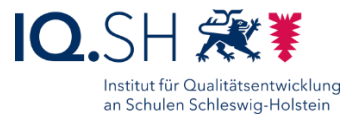

End-Markierung dann mit gedrücktem Finger bis zum Textende verschieben (3). Im Kontextmenü dann "Kopieren" wählen (4):

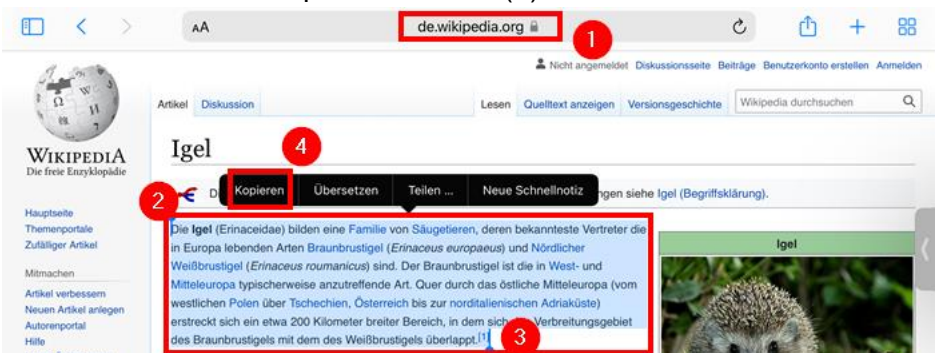

 Der Text befindet sich nun im Zwischenspeicher und kann in der entsprechenden Textverarbeitungs- bzw. Präsentationssoftware (z. B. Pages) eingefügt werden. Dazu die entsprechende App öffnen und dort mit dem Finger auf das Textfeld tippen bis die Menüleiste auftaucht, dann "Einsetzen" wählen:

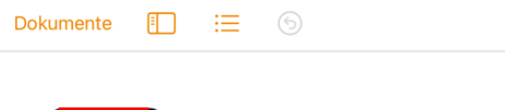

Einsetzen

Ein Webseiten-Bild kopieren und in der App Pages einfügen:

 Aufrufen der entsprechenden Seite mit Safari. Dort per Tipp auf das entsprechende Bild dieses möglichst in der Vollbildansicht öffnen, dann länger auf das Bild tippen bis das Kontextmenü auftaucht und "Zu Fotos hinzufügen" wählen:

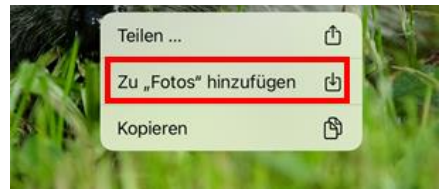

**Hinweis**: Alternativ kann – wenn das Bild nicht dauerhaft in der App Fotos gespeichert werden soll – hier auch "Kopieren" benutzt werden. In der App Pages dann länger auf eine freie Stelle tippen und "Einsetzen" wählen.

• Pages öffnen, dort das Plus-Symbol (1) am oberen rechten Rand antippen und "Foto oder Video" (2) wählen:

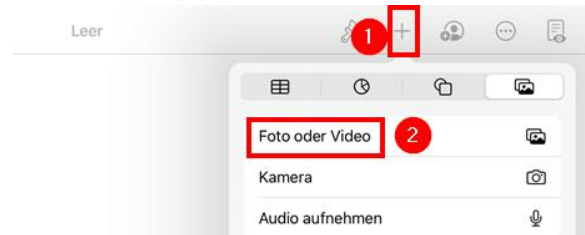

Im Anschluss das betreffende Bild auswählen.

# **10 Passwortmanager nutzen**

Zum Abspeichern von Kennwörtern kann der im System integrierte Passwortmanager genutzt werden. Die Nutzung wird in einer separaten Anleitung erklärt: [https://medienberatung.iqsh.de/endgeraete-lk-s-anl](https://medienberatung.iqsh.de/endgeraete-lk-s-anl-videos.html)[videos.html.](https://medienberatung.iqsh.de/endgeraete-lk-s-anl-videos.html)

# **11 QR Code erstellen und einscannen**

#### 11.1QR-Code einscannen

Das Einscannen eines QR-Codes kann mit Hilfe der vorinstallierten Kamera-App vorgenommen werden. Dazu zunächst die Kamera-App öffnen:

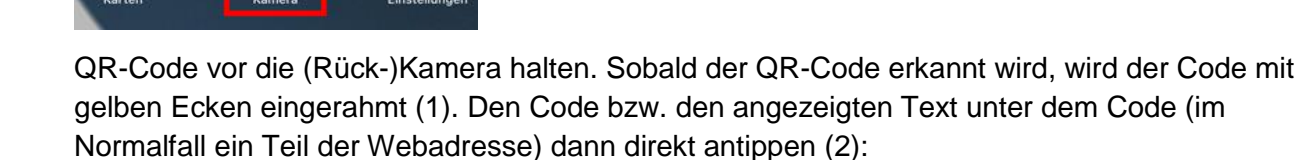

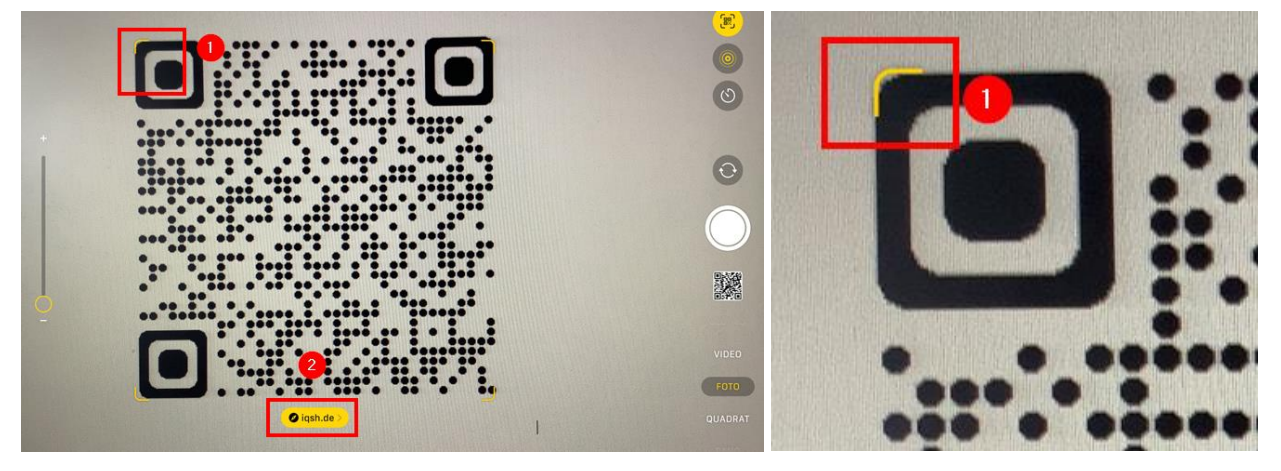

Es öffnet sich bei einem QR-Code mit einem Weblink dann automatisch der Safari-Browser, in dem die Zielseite angezeigt wird.

#### 11.2QR-Code erstellen

11.2.1 Einmalige Einrichtung der Safari-Erweiterung "URLtoQR"

Hinweis: Um einen QR-Code von Webseiten direkt über die Adresszeile im Safari-Browser erstellen zu können, ist eine einmalige Aktivierung der zugehörigen Erweiterung "URLtoQR", die bereits als App auf dem iPad vorinstalliert ist, notwendig. Wird die App direkt aufgerufen, werden lediglich die Einrichtungsschritte zur Nutzung angezeigt. Eine Nutzung ist nur über den Safari-Browser möglich.

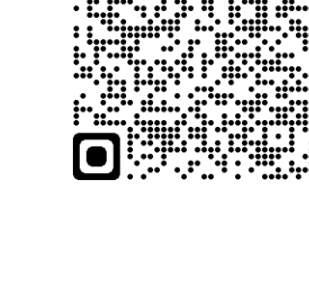

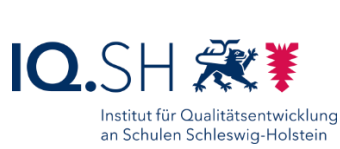

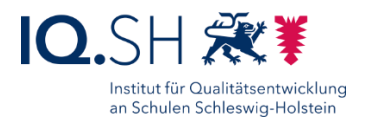

Folgende Schritte müssen dafür einmalig durchgeführt werden:

Die iPad-Einstellungen öffnen:

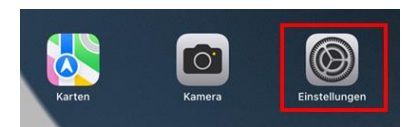

In den Einstellungen im Menü den Punkt "Safari" (1) aufrufen und "Erweiterungen" (2) wählen:

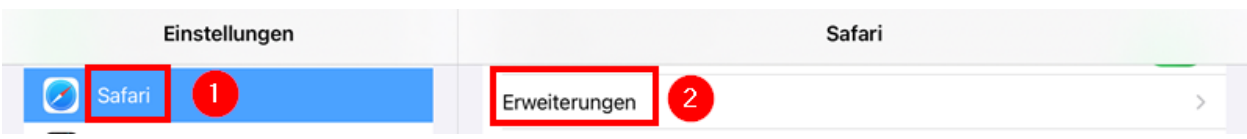

Dort die Erweiterung "Generate QR code" antippen:

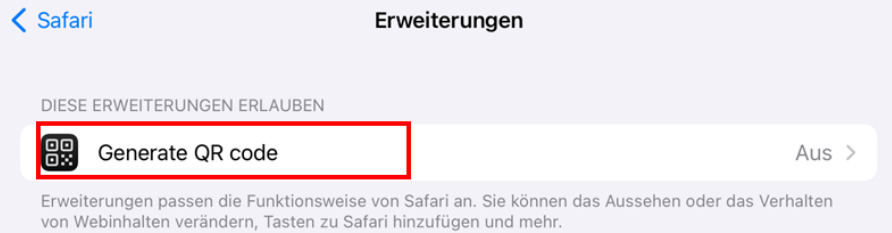

Die Erweiterung aktivieren (1) und im Anschluss die Einstellungen für die Zugriffsrechte öffnen (2):

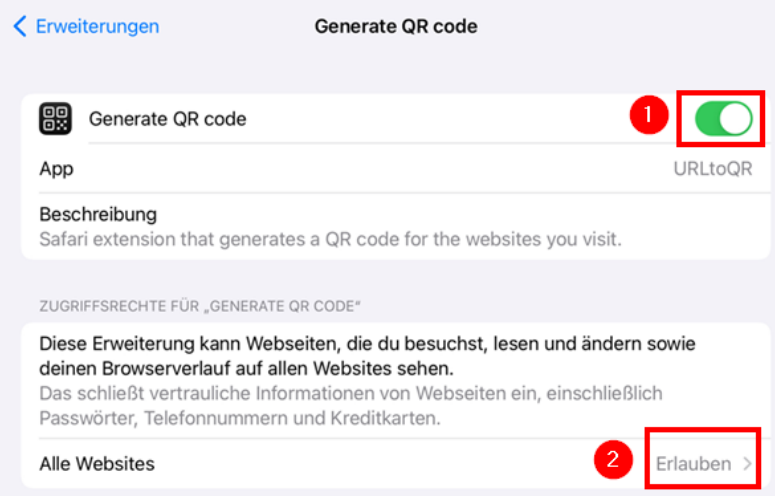

Abschließend mit "Erlauben" bestätigen:

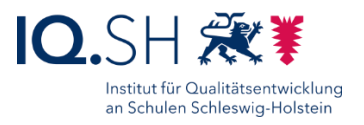

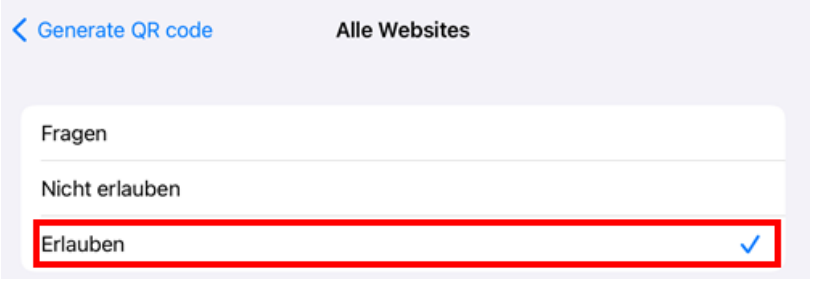

#### 11.2.2 QR-Code für eine Webseite erstellen

Safari-Browser öffnen und Webseite, für die ein QR-Code erstellt werden soll, aufrufen (1). QR-Code-Symbol (2) in der Adresszeile antippen. Es wird nun der zur Webseite passende QR-Code angezeigt (3):

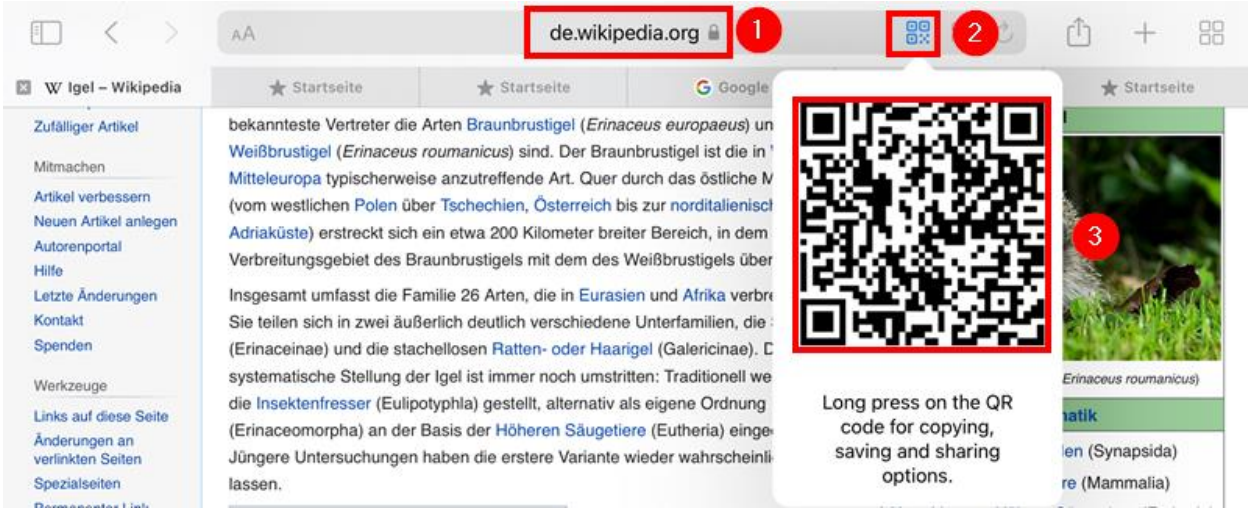

Zum Speichern den Finger länger auf dem QR-Code gedrückt halten bis das Kontextmenü erscheint. Dort die gewünschte Option (z. B. "Kopieren" oder "Zu Fotos hinzufügen") wählen (2):

#### Handbuch - iPads für Lehrkräfte

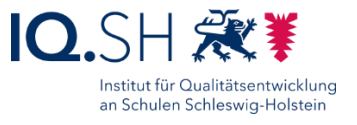

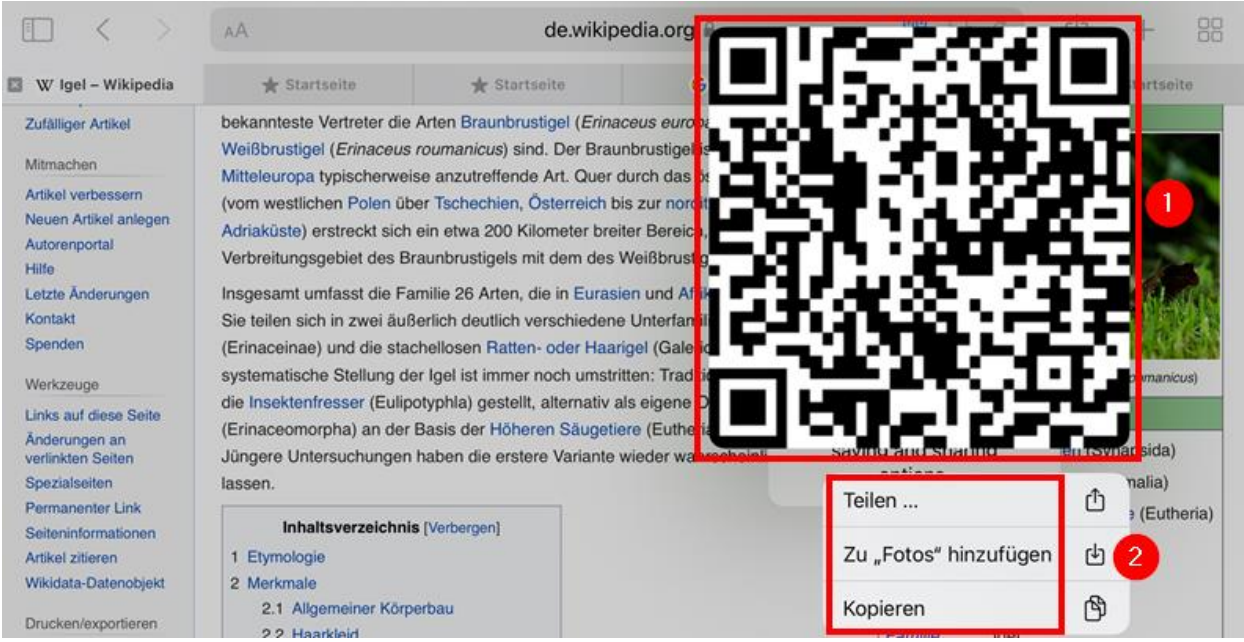

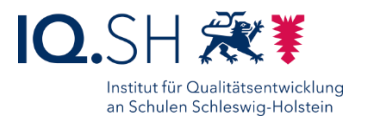

## **12 Dokumente per Airdrop an ein anderes iPad teilen**

Dokumente können über eine Drahtlosverbindung (Airdrop) an ein anderes sich in der Nähe befindliches iPad gesendet werden.

Zunächst über eine Wischbewegung vom oberen rechten Displayrand nach unten (1) das Kontrollzentrum öffnen und Airdrop aktivieren. Das Symbol muss dafür blau leuchten (2):

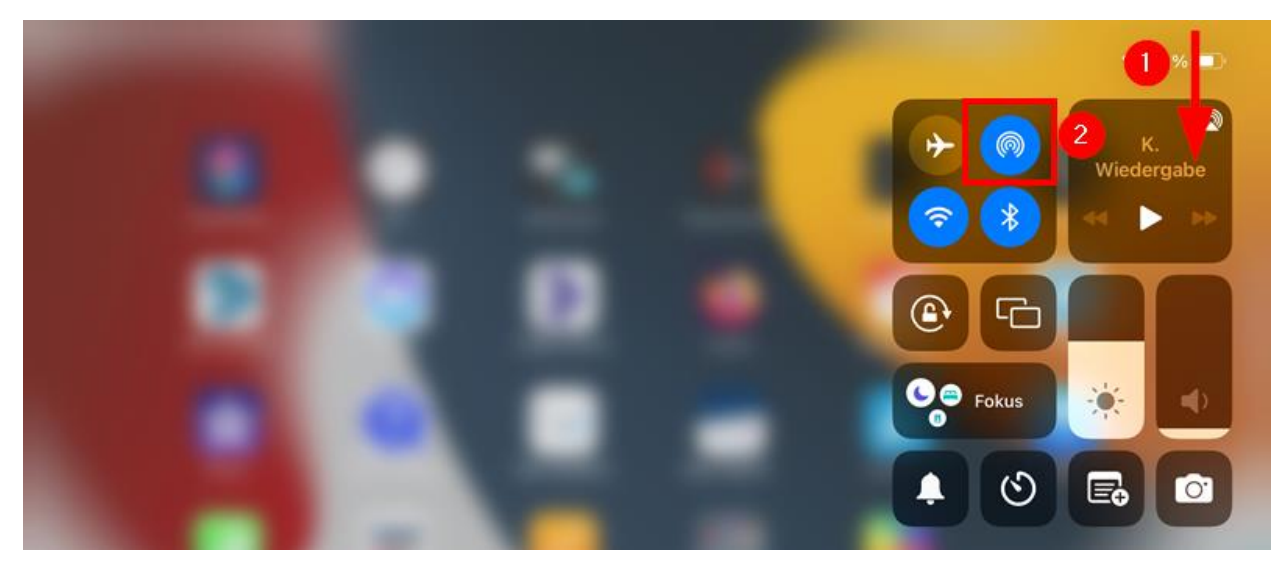

Bei der Aktivierung auf "Für jeden" umstellen:

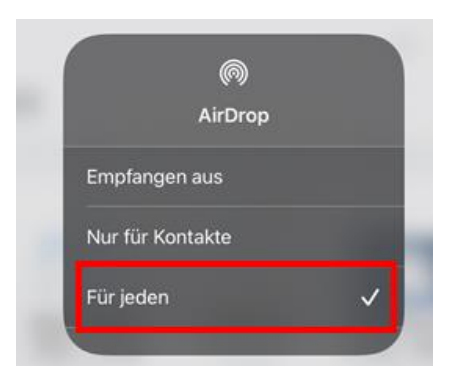

Eine Datei lässt sich auf unterschiedliche Weise per Airdrop versenden, zum Beispiel über das Teilen-Menü innerhalb einer App, mit der die entsprechende Datei geöffnet wurde, oder auch über die Dateien-App ohne die Datei selbst zu öffnen. Für letztere Variante die Dateien-App öffnen:

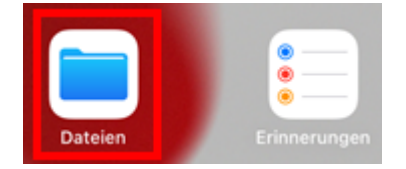

Auf die passende Datei (1) solange drücken bis das Kontextmenü erscheint. Hier den Menüpunkt "Teilen" wählen (2):

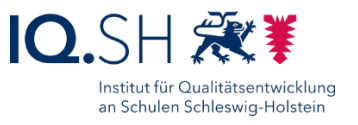

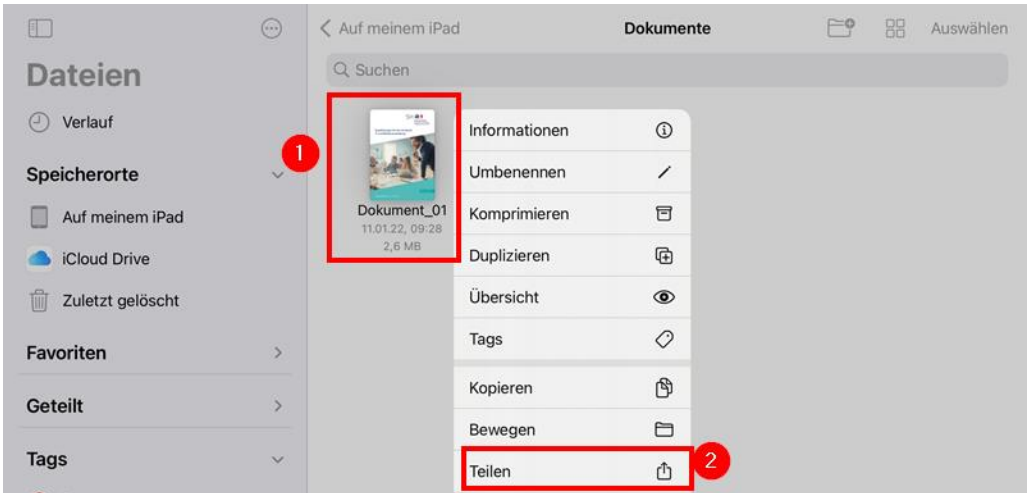

Dort "Airdrop" wählen:

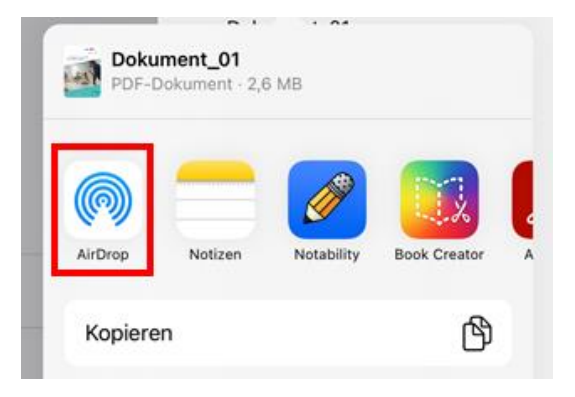

Das Ziel-iPad auswählen. Dazu sollte der Besitzer des anderen iPads einen eindeutig identifizierbaren Namen für sein Gerät festgelegt haben:

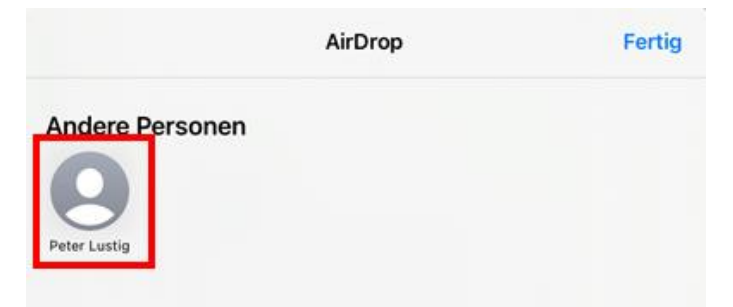

Hinweis: Falls "Keine Personen gefunden" angezeigt wird, ist kein iPad mit aktiviertem Airdrop in der Nähe. Überprüfen Sie daher auch auf dem Ziel-iPad, ob Airdrop eingeschaltet ist.

Auf dem Zielgerät erscheint nun ein Abfragefenster. Dieses mit "Annehmen" bestätigen:

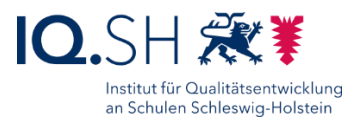

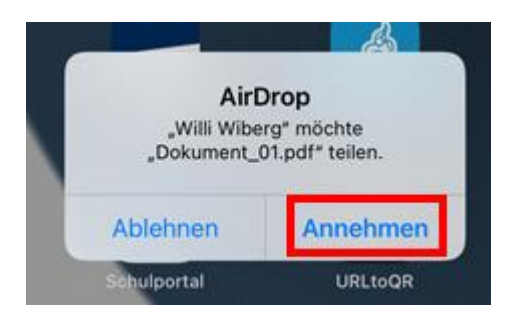

Abschließend kann das Dokument über eine passende Anwendung (1) direkt geöffnet oder in der Dateien-App (2) gespeichert werden:

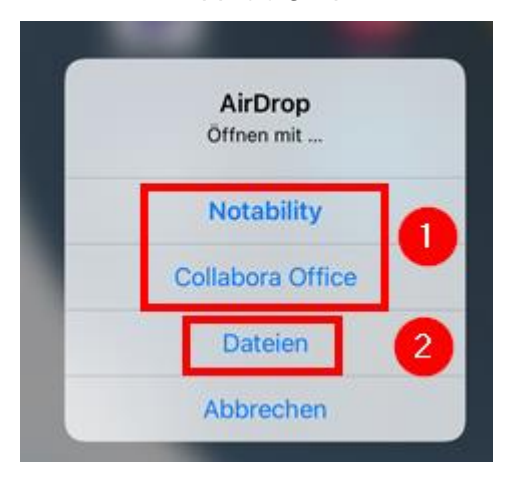

Wählt man "Dateien" aus, muss noch der Speicherort (1) ausgewählt und mit "Sichern" (2) bestätigt werden:

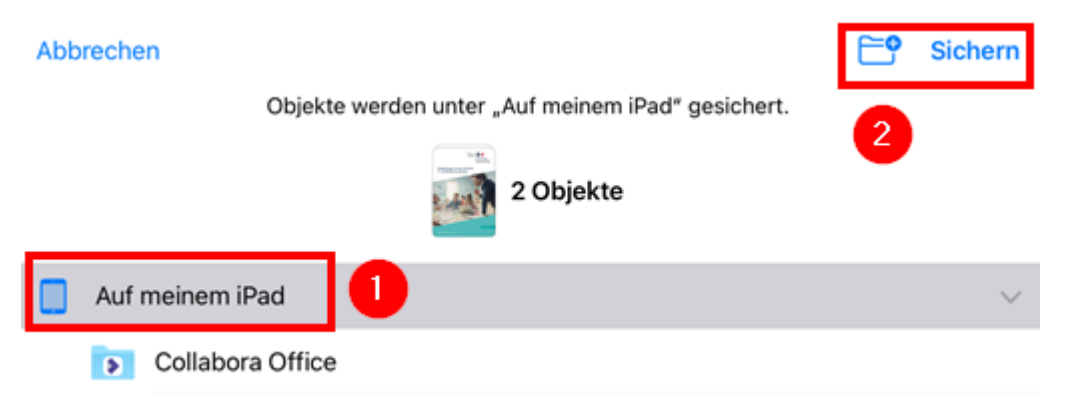

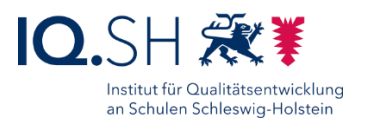

# **13 Bluetooth-Verbindung herstellen**

**Hinweis**: Um Bluetooth-Geräte wie zum Beispiel Mäuse, Tastaturen, Stifte oder Audiogeräte nutzen zu können, müssen diese zunächst mit dem iPad gekoppelt werden.

Die Schritte zur Kopplung eines Gerätes finden Sie exemplarisch für die mitgelieferte Tastatur im nachfolgenden Kapitel [Tastatur per Bluetooth verbinden](#page-53-0) erklärt.

### <span id="page-53-0"></span>**14 Bluetooth-Tastatur und iPad-Hülle verwenden**

#### 14.1Tastatur aufladen

Die mitgelieferte Bluetooth-Tastatur sollte vor der ersten Nutzung vollständig aufgeladen werden. Dazu das mitgelieferte USB-Kabel mit einer geeigneten Stromquelle (z. B. ein USB-Stecker oder ein Notebook/PC) verbinden und oben rechts an die Tastatur anschließen:

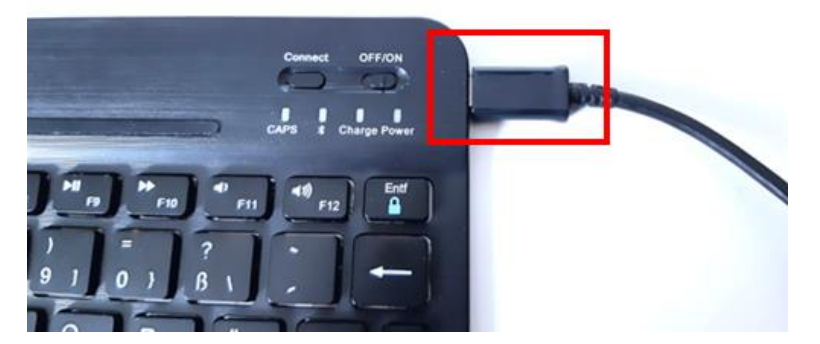

Die LED-Anzeige für den Ladeprozess (Charge) leuchtet bei Laden rot auf und erlischt wenn der Akku vollständig aufgeladen worden ist:

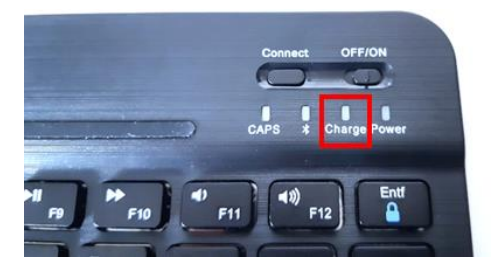

Trennen Sie nach Beendigung des Ladeprozesses die Tastatur von der Stromquelle.

#### 14.2Tastatur per Bluetooth verbinden

Die mitgelieferte Tastatur muss vor der ersten Benutzung mit dem iPad gekoppelt werden. Dazu muss Bluetooth auf dem iPad aktiviert sein. Zur Überprüfung die Einstellungen des iPads öffnen. Unter dem Menüpunkt "Bluetooth" (1) muss der Schalter für "Bluetooth" (2) auf grün stehen:

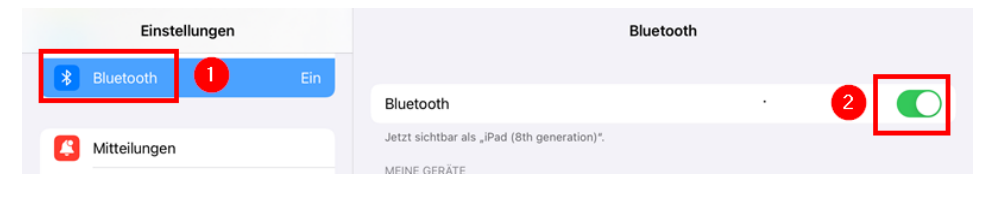

Seite 54 von 73

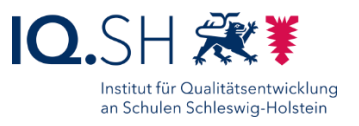

Schalten Sie die aufgeladene Tastatur am oberen rechten Rand über den Ein-/Ausschalter (1) an. Die Batterie-Satusanzeige (2) leuchtet einige Sekunden blau auf:

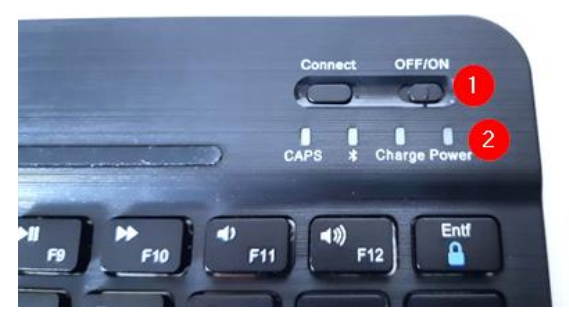

Drücken Sie im Anschluss auf der Tastatur am oberen rechten Rand die Connect-Taste (1). Die Tastatur wird in den Kopplungsmodus versetzt und die Bluetooth-Statusanzeige (2) blinkt blau auf:

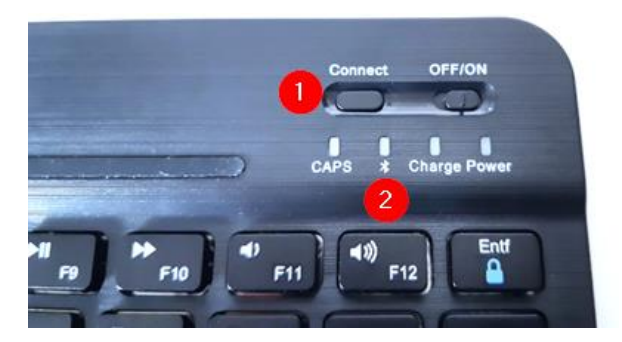

**Hinweis**: Der Kopplungsmodus wird nach drei Minuten automatisch beendet und kann bei Bedarf über die Connect-Taste erneut aktiviert werden.

Auf dem iPad wird nun während des aktivierten Kopplungsmodus die Tastatur unter "Andere Geräte" in den Bluetooth-Einstellungen angezeigt. Tippen Sie das hier angezeigte Gerät ("Bluetooth 3.0 Keyboard") an:

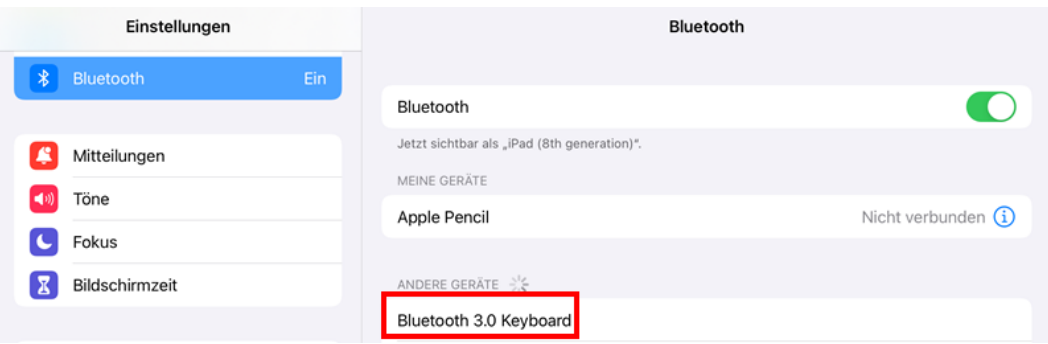

Kurze Zeit später wird die Tastatur unter "Andere Geräte" mit dem Status "Verbunden" angezeigt:

![](_page_55_Picture_1.jpeg)

![](_page_55_Picture_81.jpeg)

Die Tastatur kann benutzt werden.

#### 14.3iPad-Hülle

Die mitgelieferte iPad-Hülle ist folgendermaßen aufgebaut:

![](_page_55_Picture_6.jpeg)

- 1-7: Magnetpunkte zum Beispiel zum Fixieren der Tastatur
- 8-9: Handschlaufen
- 10-12: Aussparungen für verschiedene Aufstellpositionen des iPads
- 13: magnetischer Verschluss
- 14: Stifthalterung
- 15: Tablethülle

Mit Hilfe der Aussparungen (10-12) lässt sich das iPad aufstellen und über die Magnetpunkte (1-7) in der Innenseite des Hüllen-Deckels die Tastatur an der Hülle befestigen:

![](_page_56_Picture_1.jpeg)

![](_page_56_Picture_2.jpeg)

# **15 Stiftnutzung (Apple Pencil)**

#### 15.1Apple Pencil per Bluetooth verbinden

Der mitgelieferte Stift (Apple Pencil) muss vor der ersten Benutzung mit dem iPad gekoppelt werden. Dazu muss Bluetooth aktiviert sein. Zur Überprüfung auf dem iPad-Display von oben rechts nach unten wischen. Es erscheint das Kontrollzentrum, wo das Bluetooth-Symbol blau markiert sein muss:

![](_page_56_Picture_6.jpeg)

**Hinweis**: Sollte das Bluetooth-Symbol nicht blau sein, kann dies durch einmaliges Tippen aktiviert werden.

Im Anschluss die Stift-Kappe entfernen (1) und den Apple Pencil in den Lightning-Anschluss am eingeschalteten und entsperrten iPad stecken (2):

![](_page_56_Picture_9.jpeg)

Seite 57 von 73

![](_page_57_Picture_1.jpeg)

Auf dem iPad erscheint nach kurzer Zeit ein Abfragefenster. Hier auf "Koppeln" tippen:

![](_page_57_Picture_3.jpeg)

Der Stift ist nun mit dem iPad verbunden und kann verwendet werden.

In den Einstellungen unter dem Menüpunkt "Bluetooth" (1) wird eine Liste der verbundenen Geräte (2) angezeigt:

![](_page_57_Picture_70.jpeg)

**Hinweis**: Der Stift bleibt solange gekoppelt, bis das iPad neu gestartet oder der Apple Pencil mit einem anderen Gerät gekoppelt wurde. Nach einem Neustart des iPads reicht es aus, den Apple Pencil kurz wie oben beschrieben über den Lightning-Anschluss zu verbinden. Nach der Nutzung an einem anderen iPad muss zusätzlich auch die Kopplungsanfrage bestätigt werden.

Bei Bedarf kann der Stift auch wieder vom iPad getrennt werden. Dazu in die Einstellungen wechseln, den Menüpunkt "Bluetooth" (1) aufrufen und das Info-Symbol (2) hinter dem Apple Pencil antippen:

![](_page_57_Picture_71.jpeg)

Im Anschluss "Dieses Gerät ignorieren" (1) wählen und bestätigen (2):

![](_page_57_Picture_72.jpeg)

Seite 58 von 73

![](_page_58_Picture_1.jpeg)

#### 15.2Apple Pencil aufladen

Über das Verbinden des Stiftes mit dem Lightning-Anschluss des iPads kann der Stift geladen werden:

![](_page_58_Picture_4.jpeg)

**Hinweis**: Die Stiftkappe kann bei Bedarf während des Ladevorgangs auf dem magnetischen Bereich rund um die Home-Taste abgelegt werden.

Alternativ lässt sich der Stift auch über das Netzteil des iPads aufladen. Dazu die Stiftkappe entfernen (1) und mit Hilfe des mitgelieferten Ladeadapters das Lightning-Kabel (3) des an eine Stromversorgung angeschlossenen Netzteils und den Stift (4) miteinander verbinden:

![](_page_58_Picture_7.jpeg)

**Hinweis**: Bei neueren Lieferungen wird der Apple Pencil nur noch mit Lightning-auf-USB-C-Adapter ausgeliefert. Der Stift kann in diesem Fall nur direkt am iPad oder mit Hilfe eines nicht im Lieferumfang enthaltenen USB-C-Kabels geladen werden.

In den Einstellungen unter dem Menüpunkt "Apple Pencil" (1) kann der Ladestatus (2) überprüft werden:

![](_page_58_Picture_126.jpeg)

Seite 59 von 73

![](_page_59_Picture_1.jpeg)

### <span id="page-59-0"></span>15.3Apple Pencil einstellen und nutzen

In den Einstellungen unter dem Menüpunkt "Apple Pencil" (1) kann der Modus "Kritzeln" aktiviert (2) und direkt ausprobiert (3) werden. Mit Hilfe dieser Funktion kann in Eingabefenster wie zum Beispiel der Suchfunktion des iPads direkt mit dem Stift hineingeschrieben werden. Die Texterkennung wandelt die Handschrift dann in digitalen Text um.

![](_page_59_Picture_72.jpeg)

Der Kritzelmodus kann bei Bedarf in der Suchfunktion des iPads ausprobiert werden. Dazu mit der Home-Taste auf den Home-Bildschirm wechseln und in der Mitte des Bildschirms mit dem Finger nach unten streichen. In das nun geöffnete Suchfenster mit Hilfe des Stiftes einen Suchbegriff schreiben. Die Texterkennung wandelt die Handschrift dann in digitalen Text um:

![](_page_59_Picture_6.jpeg)

In den Einstellungen unter dem Menüpunkt "Apple Pencil" (1) werden auch die Stiftgesten (2) angezeigt:

![](_page_60_Picture_1.jpeg)

![](_page_60_Picture_62.jpeg)

Damit sind Aktionen gemeint, die beim Ausführen einer bestimmten Stiftbewegung ausgeführt werden. Streicht man von der unteren linken Bildschirm-Ecke mit dem Stift in Richtung Mitte, wird ein Bildschirmfoto erstellt. Streicht man von der rechten unteren Ecke in Richtung Mitte, öffnet sich eine Schnellnotiz.

Zeichnungen und handschriftliche Notizen können in Apps, die eine Stiftunterstützung anbieten, gemacht werden. Dazu gehört zum Beispiel die Notizen-App.

Die Notizen-App öffnen:

![](_page_60_Picture_6.jpeg)

Die Symbolleste "Markierungen" – hier werden verschiedene Stiftwerkzeuge angezeigt -aktivieren (1) und bei Bedarf die Notizen-App auf Vollbild (2) umstellen:

![](_page_60_Picture_63.jpeg)

Die Symbolleiste "Markierungen" bietet verschiedene Stiftarten und Funktionen an:

![](_page_61_Picture_1.jpeg)

![](_page_61_Picture_2.jpeg)

- 1: Stift mit Texterkennung (siehe Kritzel-Funktion oben)
- 2: Stift ohne Texterkennung
- 3: Textmarker: mit Stiftneigung und Druckstärke kann die Liniebreite bzw. –intensität verändert werden
- 4: Buntstift: mit Stiftneigung und Druckstärke kann die Liniebreite bzw. –intensität verändert werden
- 5: Linienstärke und Deckkraft: die Einstellungen öffnen sich beim erneuten Tippen auf den aktiven Stift
- 6: Radiergummi: durch erneutes Tippen auf das Radiergummi kann zwischen Pixelradierer (normaler Radiermodus) und Objektradierer (für das Löschen ganzer Objekte) gewechselt werden.
- 7: Markierwerkzeug zum Verschieben von markierten Objekte
- 8: Lineal zum Zeichnen gerader Linien
- 9: Stiftfarben
- 10: weitere Optionen

Hinweis: Die Symbolleiste "Markierungen" lässt sich auch außerhalb der Notizen-App zum Beispiel zum Hinzufügen von Anmerkungen bei geöffneten Fotos, PDF-Dokumenten oder Bildschirmaufnahmen aktivieren.

![](_page_62_Picture_1.jpeg)

### **16 Drucken**

Um ein Dokument ausdrucken zu können, müssen zwei Voraussetzungen erfüllt sein:

- Der Drucker muss AirPrint unterstützen (siehe Datenblatt des Druckers). Dies ist eine Funktion, die es Apple-Geräten ermöglicht kabellos zu drucken.
- Das iPad und der Drucker müssen mit demselben WLAN-Netzwerk verbunden sein.

Sind die Voraussetzungen erfüllt, kann direkt gedruckt werden. Eine Installation des Druckers ist auf dem iPad nicht erforderlich. Einige Drucker-Hersteller bieten als Ergänzung jedoch eine eigene App an, um ggf. zusätzliche Funktionen nutzen zu können.

Zunächst die App (zum Beispiel die App "Pages") öffnen, aus der gedruckt werden soll.

Die App-Einstellungen (1) bzw. die Teilen-Funktion öffnen und "Drucken" (2) wählen:

![](_page_62_Figure_9.jpeg)

Falls noch kein bzw. der falsche Drucker ausgewählt ist, zunächst auf "Drucker" tippen:

![](_page_62_Picture_11.jpeg)

Es sollte der betreffende Drucker nun in der Liste angezeigt werden. Diesen im Anschluss auswählen:

![](_page_62_Picture_13.jpeg)

Abschließend ggf. Druckeinstellungen vornehmen (1) und mit "Drucken" (2) bestätigen:

![](_page_62_Figure_15.jpeg)

![](_page_63_Picture_1.jpeg)

# **17 Kabelbasierte und kabellose Bildschirmübertragung**

#### 17.1Kabelbasierte Bildschirmübertragung

Das iPad kann über einen Lightning-HDMI-Adapter (1) bzw. einen Lightning-VGA-Adapter und ein HDMI-Kabel (2) mit einem Präsentationsgerät (Beamer, Display) verbunden werden:

![](_page_63_Picture_5.jpeg)

#### 17.2Kabellose Bildschirmübertragung

Mit Hilfe eines Drahtlosempfängers (zum Beispiel ein Apple TV) kann der Bildschirminhalt eines iPads kabellos übertragen werden. Dazu muss der Drahtlosempfänger am Präsentationsgerät (Beamer, Display) angeschlossen bzw. im Präsentationsgerät integriert sein. Zur Übertragung des Bildes an ein Apple TV sind folgende Schritte notwendig:

Zunächst das Präsentationsgerät (Beamer, Display) einschalten, die richtige Quelle (z. B. HDM1, HDMI2), an der das Apple TV angeschlossen ist, einstellen und warten bis der Begrüßungsbildschirm des Apple TVs angezeigt wird.

Auf dem iPad-Display vom oberen rechten Displayrand nach unten wischen. Es erscheint das Kontrollzentrum. Hier das Symbol für die Bildschirmsynchronisierung antippen:

![](_page_63_Picture_10.jpeg)

![](_page_64_Picture_1.jpeg)

Dort das betreffende Apple-TV-Gerät (zum Beispiel benannt nach der jeweiligen Raumnummer) auswählen:

![](_page_64_Picture_3.jpeg)

Den Airplay-Code (dieser wird auf dem Präsentationsgerät angezeigt, siehe Nummer 3) eingeben (1) und mit OK (2) bestätigen:

![](_page_64_Picture_78.jpeg)

**Hinweis**: Alternativ kann auch eine Passwort-Abfrage auf dem Apple-TV eingestellt sein. Das zugehörige Passwort erhalten Sie von Ihrem zuständigen IT-Administrator bzw. Ihrer zuständigen IT-Administratorin.

Im Anschluss wird der Bildschirminhalt des iPads auf dem Präsentationsgerät angezeigt. Über doppeltes Tippen auf den unscharf dargestellten Bereich auf dem iPad-Bildschirm wird das Kontrollzentrum geschlossen.

Um die Bildschirmsynchronisierung zu stoppen sind folgende Schritte notwendig:

 Auf dem iPad-Display vom oberen rechten Displayrand nach unten wischen. Es erscheint das Kontrollzentrum. Hier das Symbol für die Bildschirmsynchronisierung antippen:

![](_page_65_Picture_1.jpeg)

![](_page_65_Picture_2.jpeg)

• Im Anschluss auf "Synchronisierung stoppen" tippen:

![](_page_65_Picture_4.jpeg)

![](_page_66_Picture_1.jpeg)

# **18 Zwei-Faktor-Authentisierung**

Einige Webseiten benötigen neben dem normalen Login-Passwort einen zweiten Faktor (z. B. ein Einmalkennwort) zur Anmeldung. Versucht man zum Beispiel im Schulportal SH auf besonders schützenswerte Daten zuzugreifen, aktuell betrifft dies den Online Dienst School-SH und den E-Mail-Bereich, wird man aufgefordert ein Einmalpasswort einzugeben. Die Einrichtung und Nutzung der Zwei-Faktor-Authentisierung wird nachfolgend exemplarisch am Schulportal gezeigt.

#### 18.1Installation der Authenticator-App

Zur Generierung eines solchen Einmalpasswortes wird eine Authenticator-Anwendung benötigt. Installieren Sie daher zunächst die App "Free OTP" über den internen Appstore: siehe Kapitel [Software installieren.](#page-23-0)

### 18.2Einrichtung der Zwei-Faktor-Authentisierung (Schulportal)

Im Anschluss muss die Zwei-Faktor-Authentisierung einmalig im Schulportal eingerichtet werden.

**Wichtig**: Beachten Sie dabei, dass Sie im Schulportal aus Sicherheitsgründen nur einmalig selbst einen neuen Software-Token erzeugen können. Falls Sie die Zwei-Faktor-Authentisierung später mit einem anderen Gerät ausführen wollen, müssen Sie zunächst Ihren Schuladministrator oder Ihre Schuladministratorin informieren, damit Ihr bisheriger Software-Token aus dem System entfernt und ein neuer QR-Code erzeugt werden kann.

Auf einem anderen Endgerät (z. B. ein PC, Notebook oder Tablet) einen Browser öffnen, im Schulportal [\(https://portal.schule-sh.de\)](https://portal.schule-sh.de/) anmelden und im Bereich "Allgemein" die Kachel ..Zweifaktor Self-Service" wählen:

![](_page_66_Picture_10.jpeg)

Den nachfolgenden Hinweis genau durchlesen und mit "Fortfahren" bestätigen:

![](_page_67_Picture_0.jpeg)

![](_page_67_Picture_1.jpeg)

#### Bitte installieren Sie eine Zweifaktor-Applikation auf Ihrem Gerät

Manche Dienste im Schulportal-SH erfordern aufgrund von besonders schützenswerten Daten die Eingabe eines zweiten Faktors. Hierfür sollen spezielle Zwei-Faktor-Authentifizierungsapps<br>(im Folgenden "Softwaretoken" genannt) genutzt werden. Für die Nutzung des Softwaretoken installieren Sie bitte die App "FreeOTP Authenticator". Private mobile Endgeräte dürfen genutzt werden. Sollten Sie bereits die App "Google Authenticator" installiert haben, können Sie diese ebenfalls verwenden.

Wenn Sie eine App installiert haben und diese bereit ist einen Token zu scannen, klicken Sie bitte auf "Fortfahren". Sie erhalten dann einen OR-Code, den Sie mit Ihrer App scannen und den Schritten in der App zur Einrichtung des Softwaretoken folgen können. Sobald die Einrichtung abgeschlossen ist, können Sie die Einmalpasswörter über die App generieren. WICHTIG: Pro Benutzerkonto kann nur ein Token eingerichtet werden. Wenn Sie den Softwaretoken später einrichten möchten, klicken Sie bitte auf "Abbrechen"

Falls Sie keine App für die Zwei-Faktor-Authentifizierung auf Ihrem Tablet/Smartphone nutzen<br>möchten, klicken Sie bitte auf "Abbrechen" und wenden sich an Ihre Schuladministration. Diese kann Ihnen einen Hardwaretoken für die Zwei-Faktor-Authentifizierung einrichten.

ABBRECHEN FORTFAHREN

Es wird Ihnen nun ein QR-Code angezeigt.

Öffnen Sie nun auf dem iPad die App "Free OTP":

![](_page_67_Picture_9.jpeg)

In der App das QR-Code-Symbol (1) antippen und den QR-Code (2) auf dem Bildschirm des anderen Gerätes einscannen:

![](_page_67_Picture_11.jpeg)

Im Anschluss bei Bedarf einen Namen für den Token (z. B. "Schulportal") vergeben (1) und mit "Next" (2) bestätigen.

![](_page_67_Picture_13.jpeg)

Seite 68 von 73

![](_page_68_Picture_1.jpeg)

**Hinweis**: Gibt man an dieser Stelle keinen Namen für den Token ein, fallen die nachfolgenden beiden Abfragen weg.

Bei Bedarf ein Symbol auswählen bzw. ohne Symbol fortfahren und mit "Next" bestätigen:

![](_page_68_Picture_4.jpeg)

Vorgegebene Sicherheitseinstellung beibehalten (1) und mit "Next" (2) bestätigen:

![](_page_68_Picture_6.jpeg)

Nach Abschluss der Einrichtung taucht der angelegte Token in der Übersicht der App auf:

![](_page_68_Picture_8.jpeg)

#### 18.3Nutzung der Zwei-Faktor-Authentisierung (Schulportal)

Safari auf dem iPad öffnen und im Schulportal [\(https://portal.schule-sh.de\)](https://portal.schule-sh.de/) anmelden.

Beim Aufruf besonders schützenswerter Daten im Schulportal – aktuell betrifft dies den Online-Dienst "School-SH" – werden Sie aufgefordert ein Einmalpasswort einzugeben:

![](_page_68_Picture_12.jpeg)

![](_page_69_Picture_1.jpeg)

![](_page_69_Picture_2.jpeg)

Bitte geben Sie Ihr Einmalpasswort ein Sie haben die korrekte PIN, bzw. das korrekte Passwort eingegeben. Aber nun müssen Sie noch Ihren zweiten Faktor nutzen.

Einmalpasswort

Für die Generierung des Einmalpasswortes die oben eingerichtete App "FreeOTP" über die App-Mediathek oder den Home-Bildschirm öffnen:

![](_page_69_Picture_6.jpeg)

Auf das Teilen-Symbol (1) des bereits eingerichteten Tokens tippen und "Copy to Clipboard" wählen:

![](_page_69_Picture_8.jpeg)

Der sechsstellige Code ist nun im Zwischenspeicher. Zurück zu Safari wechseln. In das Schulportal-Eingabefenster für das Einmalpasswort (2) tippen bis das Kontextmenü erscheint und "Einsetzen" (2) wählen:

![](_page_69_Picture_10.jpeg)

Seite 70 von 73

![](_page_70_Picture_1.jpeg)

# **19 iPad zurücksetzen**

Das iPad lässt sich bei Bedarf auf die Werkseinstellungen zurücksetzen. Dabei werden alle Einstellungen und Inhalte gelöscht und das iPad in den Zustand bei der Auslieferung gesetzt. Dies ist zum Beispiel dann notwendig, wenn Ihr Gerät aufgrund eines Schulwechsels an eine neue Lehrkraft übergeben werden muss. Nach der Geräte-Zurücksetzung ist eine Neu-Anmeldung im UEM (siehe Kapitel [Ersteinrichtung durchführen\)](#page-3-0) notwendig.

Mit folgenden Schritten können Einstellungen bzw. das Gerät zurückgesetzt werden:

Die Einstellungen öffnen und unter "Allgemein" (1) den Menüpunkt "iPad übertragen/zurücksetzen" (2) wählen:

![](_page_70_Picture_80.jpeg)

Im Anschluss den Menüpunkt "Alle Inhalte & Einstellungen löschen" wählen:

![](_page_70_Picture_81.jpeg)

Mit "Fortfahren" bestätigen:

![](_page_70_Picture_82.jpeg)

Im Anschluss mit der Eingabe des Geräte-Passwortes bestätigen.

# **20 Problembehebung**

![](_page_71_Picture_1.jpeg)

Bei Schwierigkeiten mit Ihrem Endgerät prüfen Sie bitte zunächst, ob sich das Problem mit einem Neustart des Geräts beheben lässt (siehe Kapitel [iPad einschalten und ausschalten\)](#page-16-0). Sollte das iPad nicht mehr reagieren, kann ein Neustart auch erzwungen werden. Dazu die Home-Taste und die Ein/Aus-Taste solange zusammen gedrückt halten bis das Apple-Symbol auf dem Bildschirm auftaucht.

Sollten Sie das Problem nicht selbstständig lösen können, wenden Sie sich an den zuständigen Support:

- Bei Problemen im Zusammenhang mit vom Schulträger bereitgestellter Software bzw. vorgenommenen Einstellungen ist dieser auch der direkte Ansprechpartner.
- Bei allen weiteren Problemen geben Sie bitte eine Helpdesk-Anfrage unter [https://www.secure-lernnetz.de/helpdesk](https://www.secure-lernnetz.de/helpdesk/) im Bereich "LK-Endgeräte" - "Support" auf:

![](_page_71_Picture_6.jpeg)

![](_page_71_Picture_154.jpeg)

Um die Fehlerbehebung durch den zuständigen Support zu erleichtern und Nachfragen zu vermeiden, sollte eine möglichst detaillierte Fehlerbeschreibung übermittelt werden. Dazu gehört u. a. eine genaue Problembeschreibung und nach Möglichkeit auch die Übermittlung der angezeigten Fehlermeldung. Die folgenden Punkte sollten Sie in Ihre Ticket-Anfrage aufnehmen:

- Schulportal-Benutzername
- Modellname des betroffenen Gerätes
- Seriennummer des betroffenen Gerätes: diese lässt sich zum Beispiel über den Hub herausfinden, siehe Kapitel [Interner Appstore \(Hub\)](#page-21-0)
- ggf. Name der betroffenen App
- Problembeschreibung
- Fehlermeldung: genaue Fehlermeldung in Textform oder alternativ in Form eines Bildschirmfotos, siehe Kapitel [Bildschirmfoto \(Screenshot\) erstellen.](#page-25-0)
- Zeitpunkt:
	- o Wann tritt das Problem auf? Zum Beispiel beim Systemstart, beim Öffnen der App; ggf. auch Angabe von Datum und Uhrzeit
	- o Tritt der Fehler regelmäßig auf?
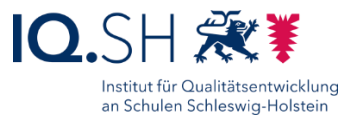

- ggf. Ort: Tritt der Fehler nur an bestimmten Orten (zum Beispiel nur zu Hause, nur in der Schule) auf?
- ggf. Nennung bereits durchgeführter erfolgloser Lösungsansätze (zum Beispiel Neustart, Neuinstallation)